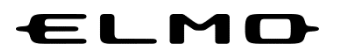

# **INSTRUCTION MANUAL**

# **xSync Board / ELMO Board**

## **EL55R2/EL65R2/EL75R2/EL86R2**

**Ver.01**

Read this manual carefully before using the product. Store this manual in a safe place in case you need it again.

# **Table of contents**

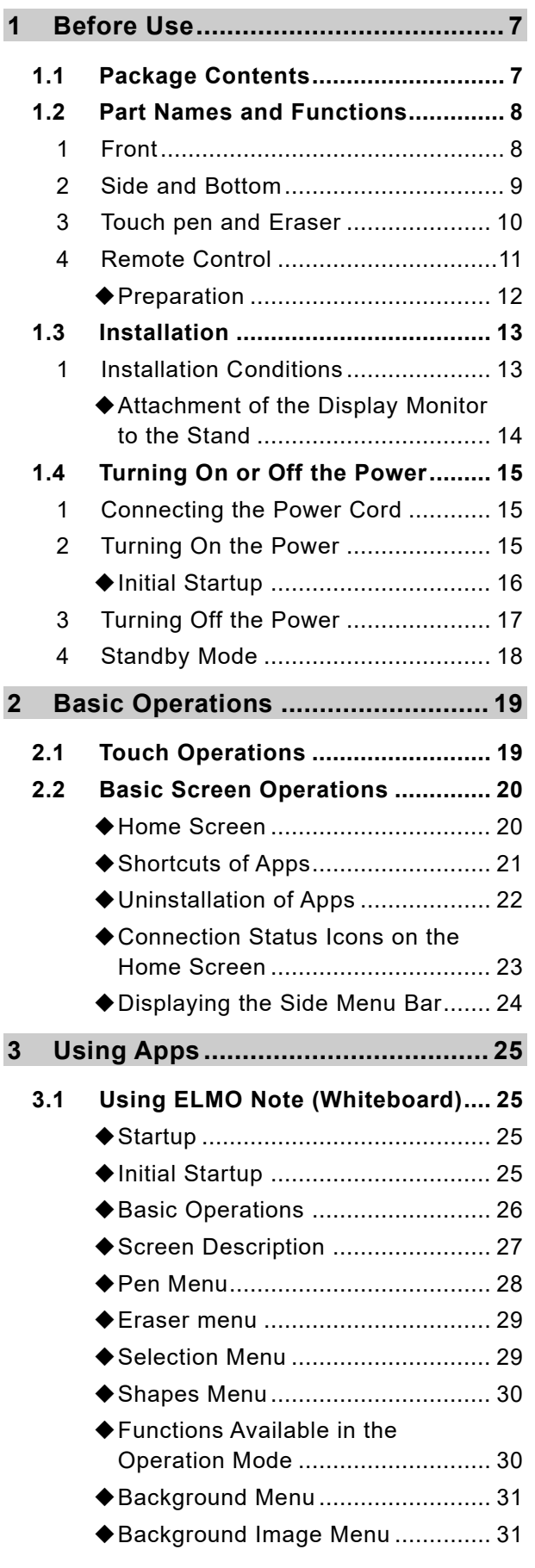

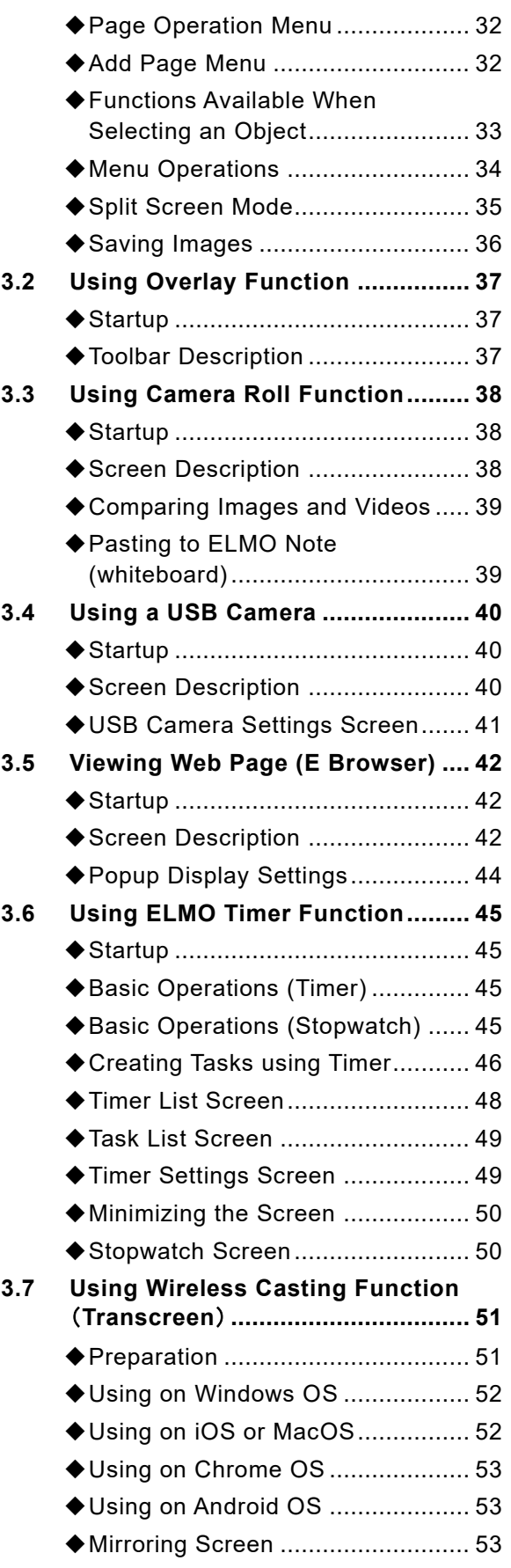

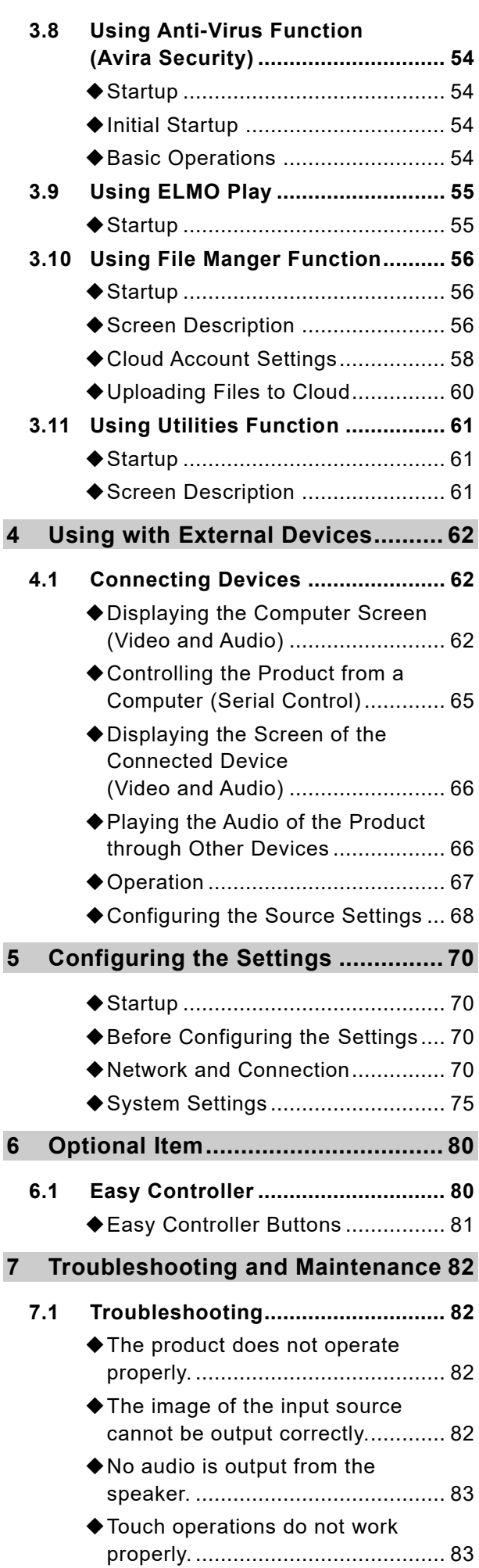

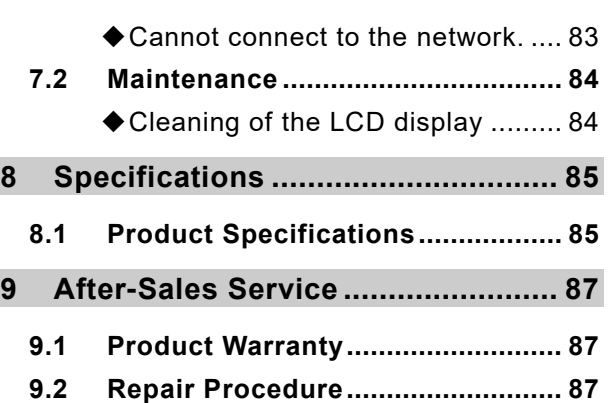

### **SAFETY INSTRUCTIONS**

Make sure to read the "SAFETY INSTRUCTIONS" in this guide before using this product.

#### **WARNING**

- ・Failure to follow the installation instructions included with the display could result in injury and product damage which may not be covered by the warranty.
- ・Do not open or disassemble the display.
- You risk electrical shock from the high voltage inside the casing. Opening the casing also voids the warranty. ・Do not stand (or allow children to stand) on a chair to touch the surface of the display.
- Rather, mount the product at the appropriate height.
- ・To reduce the risk of fire or electric shock, do not expose the display to rain or moisture.
- ・If the display requires replacement parts, make sure the service technician uses replacement parts specified by ELMO or parts with the same characteristics as the original.
- ・Ensure that any cables that cross the floor to the display are properly bundled and marked to avoid a trip hazard.
- ・Do not insert objects inside the cabinet ventilation holes,because they could touch dangerous voltage points andcause electric shock, fire or product damage which may not be covered by the warranty.
- ・Do not place heavy objects on the power cable. Damage to the cable could cause shock,
- fire or product damage which may not be covered by the warranty.
- ・Use only extension cords and outlets that can fully accommodate the display's polarized plug.
- ・Use the power cable provided with the display. If a power cable is not supplied, contact your supplier. Use only power cables that match the AC voltage of the power outlet and that comply
- with your country's safety standards. ・If the glass is broken, do not touch the liquid crystal.
- To prevent injury, handle glass fragments with care when disposing of them.
- ・Do not move or mount the display by connecting rope or wire to its handles. The display is heavy, and failure of the rope, wire or handle could lead to injury.
- ・Use only VESA®-approved mounts if using a mount other than the one supplied with the display.
- ・Disconnect all of the display's power cables from the wall outlet and seek assistance
- from qualified service personnel if any of the following occur:
- \* The power cable or plug is damaged. \* Liquid is spilled into the display. \* Objects fall into the display.
- \* The display is dropped. \* Structural damage, such as cracking, occurs
- \* The display behaves unexpectedly when you follow operating instructions

#### **CAUTION**

- ・Turn off the display before cleaning its screen.
- Otherwise, you may scramble the desktop icons or inadvertently activate applications when you wipe the screen.
- ・Avoid setting up and using the display in an area with excessive levels of dust, humidity, and smoke.
- ・Make sure an electrical socket is near the display and remains easily accessible during use.
- ・The display should be used only with European TN and TT power distribution systems. It is not suitable for older, IT-type power distribution systems found in some European countries. This system (IT-type) is widely used isolated from earth, in some installations in France, with impedance to earth, at 230/400V, and in Norway, with voltage limiter, neutral not distributed, at 230V line -to-line. Contact qualified personnel if you're uncertain of the type of power system available where you're installing the display.
- ・You must connect the USB cable that came with the display to a computer that has a USB compliant interface and that bears the USB logo. In addition, the USB source computer must be compliant with IEC 60950-1 and/or IEC 62368-1. The source computer must be CE marked and carry safety certification marks for Canada and USA. This is for operating safety and to avoid damage to the display.
- ・Read Instructions All the safety and operating instructions should be read before the appliance is operated.
- ・Retain Instructions The safety and operating instructions should be retained for future reference.
- ・Heed Warnings All warnings on the product and in the operating instructions should be adhered to.
- ・Follow Instructions All operating and use instructions should be followed.
- ・Cleaning Unplug this product from the wall outlet before cleaning. Do not use liquid cleaners or aerosol cleaners. Use a damp cloth for cleaning.
- ・Attachments Do not use attachments not recommended by the product manufacturer as they may cause hazards.
- ・Water and Moisture -Do not use this product near water for example, near a bath tub, wash bowl, kitchen sink,
- or laundry tub, in a wet basement, or near a swimming pool, and the like. ・Placement - Do not place this product on an unstable cart, stand, tripod, bracket, or table.
- The product may fall, causing serious injury to a child or adult, and serious damage to the product. Use only with a cart, stand, tripod, bracket, or table recommended by the manufacturer, or sold with the product. Any mounting of the product should follow the manufacturer's instructions, and should use a mounting accessory recommended by the manufacturer.
- ・Ventilation Slots and openings in the cabinet are provided for ventilation and to ensure reliable operation of the product and to protect it from overheating, and these openings must not be blocked or covered. The openings should never be blocked by placing the product on a bed, sofa, rug, or other similar surface. This product should not be placed in a built-in installation such as a bookcase or rack unless proper ventilation is provided or the manufacturer's instructions have been adhered to.
- ・Lightning For added protection for this product during a lightning storm, or when it is left unattended and unused for long periods of time, unplug it from the wall outlet and disconnect the antenna or cable system. This will prevent damage to the product due to lightning and power-line surges.
- ・Overloading -Do not overload wall outlets, extension cords, or integral convenience receptacles as this can result in a risk of fire or electric shock.

・**A product and cart combination should be moved with care. Quick stops, excessive force, and uneven surfaces may cause the product and cart combination to overturn.**

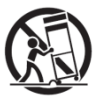

- ・Servicing Do not attempt to service this product yourself as opening or removing covers may expose you to dangerous voltage or other hazards. Refer all servicing to qualified service personnel.
- ・Safety Check Upon completion of any service or repairs to this product, ask the service technician to perform safety checks to determine that The product is in proper operating condition.
- ・Heat The product should be situated away from heat sources such as radiators, heat registers, stoves, or other products (including amplifiers) that produce heat.

#### **IMPORTANT**

The following are the normal operating requirements for the display (not including OPS):

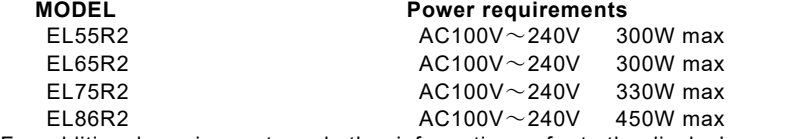

For additional requirements and other information, refer to the display's specifications.

#### **Federal Communication Commission interference statement**

FCC

Suppliers Declaration of Conformity

47 CFR § 2.1077 Compliance Information Unique Identifier: EL55R2, EL65R2, EL75R2, EL86R2

Responsible Party – U.S. Contact Information ELMO USA CORP.

6851 Jericho Turnpike, Suite 145 Syosset, NY 11791

This device complies with Part 15 of the FCC Rules. Operation is subject to the following two conditions:

- 1. This device may not cause harmful interference, and
- 2. This device must accept any interference received, including interference that may cause undesired operation.

#### **NOTE**

This equipment has been tested and found to comply with the limits for a Class B digital device, pursuant to part 15 of the FCC Rules.These limits are designed to provide reasonable protection against harmful interference when the equipment is operated in a commercial environment. This equipment generates, uses, and can radiate radio frequency energy and, if not installed and used in accordance with the instruction manual, may cause harmful interference to radio communications. Operation of this equipment in a residential area is likely to cause harmful interference in which case the user will be required to correct the interference at his own expense.

#### **CAUTION**

Any changes or modifications not expressly approved by the party responsible for compliance could void the user's authority to operate this equipment.

#### **Restriction**

Operations in the 5.15-5.25GHz band are restricted to indoor usage only.

IEEE 802.11b or 802.11g operation of this product in the USA is firmware limited to channels 1 through 13.

#### **CAUTION**

i. the device for operation in the band 5150-5250 MHz is only for indoor use to reduce the potential for harmful interference to co-channel mobile satellite systems;

ii. the maximum antenna gain permitted for devices in the bands 5250-5350 MHz and 5470-5725 MHz shall comply with the e.i.r.p. limit; and

iii. the maximum antenna gain permitted for devices in the band 5725-5825 MHz shall comply with the e.i.r.p. limits specified for point-to-point and non point-to-point operation as appropriate.

iv. Users should also be advised that high-power radars are allocated as primary users (i.e., priority users) of the bands 5250-5350 MHz and 5650-5850 MHz and that these radars could cause interference and/or damage to LE-LAN devices.

#### **Radiation exposure statement**

This equipment complies with FCC radiation exposure limits set forth for an uncontrolled environment.

This equipment should be installed and operated with minimum distance of 20 cm between the antenna of this device and all nearby persons.

This transmitter must not be co-located or operated in conjunction with any other antenna or transmitter.

#### **EU declaration of conformity**

Hereby TECHNO HORIZON CO., LTD. declares that the radio equipment type Interactive displays model EL55R2, EL65R2, EL75R2, EL86R2 are in compliance with directive 2014/53/EU.

#### **WARNING**

Operation of this equipment in a residential environment this equipment may could cause radio interference.

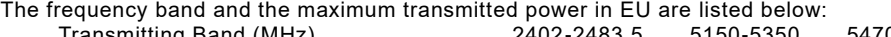

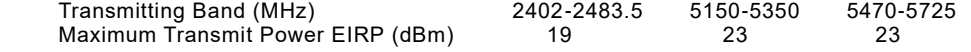

#### **Restrictions in**

AT/BE/BG/CZ/DK/EE/FR/DE/IS/IE/IT/EL/ES/CY/LV/LI/LT/LU/HU/MTNL/NO/PL/PT/RO/SI/SK/TR/FI/SE/CH/UK/HR—5150M Hz-5350MHZ is for indoor use only

#### **CAUTION: EXPOSURE TO RADIO FREQUENCY RADIATION**

This equipment complies with EU radiation exposure limits set forth for an uncontrolled environment. This equipment should be installed and operated with minimum distance 20 cm between the radiator and your body.

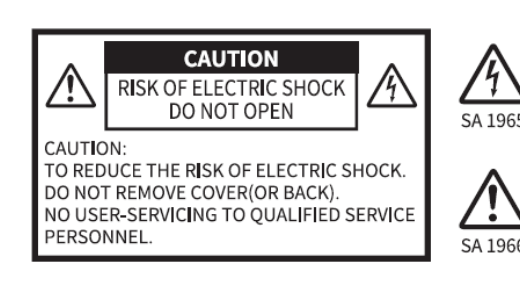

The lightning flash with arrowhead symbol, within an equilateral triangle, is intended to alert the user to the presence of uninsulated "dangerous voltage" within the product's enclosure that may be of sufficient magnitude to constitute a risk of electric shock to persons.

The exclamation point within an equilateral triangle is intended to alert the user to the presence of important operating and maintenance (servicing) instructions in the literature instructions accompanying the product.

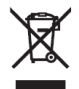

This symbol [crossed-out wheeled bin WEEE Annex IV] indicates separate collection of waste electrical and electronic equipment in the EU countries. Please do not throw the equipment into the domestic refuse. Please use the return and collection systems available in your country for the disposal of this product.

#### **WARNING**

**TO REDUCE THE RISK OF FIRE OR ELECTRIC SHOCK, DO NOT EXPOSE THIS PRODUCT TO RAIN OR MOISTURE.** The connection of a non-shielded equipment interface cable to this equipment will invalidate the FCC Certification or Declaration of this device and may cause interference levels which exceed the limits established by the FCC for this equipment. It is the responsibility of the user to obtain and use a shielded equipment interface cable with this device. If this equipment has more than one interface connector, do not leave cables connected to unused interfaces. Changes or modifications not expressly approved by the manufacturer could void the user's autho rity to operate the equipment.

#### **USER-INSTALLER**

#### **CAUTION:**

Your authority to operate this FCC verified equipment could be voided if you make changes or modifications not expressly approved by the party responsible for compliance to Part 15 of the FCC rules.

#### **BEFORE YOU USE**

- ・Be sure to use the cable supplied with the product.
- ・The supplied power cord are designed for exclusive use with this product. Do not use them with other products.
- ・Do not strongly press the touchscreen or press it with sharp objects. This may result in damage or malfunction to the touchscreen.
- ・Be sure to use the power cord applicable to your local power specifications. It may be discolored, deformed, or damaged.
- ・Do not place this product in any humid, dusty, salt bearing wind, or vibrating locations.
- Use it under the following environmental conditions: Temperature:  $0^{\circ}\text{C} \sim 40^{\circ}\text{C}$ Humidity:  $30\% \sim 85\%$  (No condensation)
- ・Use a soft, dry cloth for cleaning. Do not use any volatile solvent such as thinner or benzene.
- ・If this product is used for longer than the warranty period, its performance and quality may deteriorate due to the lifetime of its parts. For parts replacement (on chargeable basis), consult the dealer from whom you purchased this product or our branch/office near your location. ・Copyright
- Unless used for personal use, it is prohibited strictly under copyright law to use any photo files without the prior consent of the copyright holder.
- ・It is prohibited under copyright law to use or copy any part or the whole of this document without our prior written consent.
- ・ELMO shall not be liable for any claim for damage or loss of earnings or any claim raised
- by a third person due to the use, malfunction or repair of this product.

#### $F1$ MO· is registered trademarks of TECHONO HORIZON CO., LTD.

All other company/product names described in this manual are trademarks or registered trademarks of their respective companies.

# <span id="page-6-0"></span>**1 Before Use**

## <span id="page-6-1"></span>**1.1 Package Contents**

The items below are included with this product. If any item is missing, contact the dealer from whom you purchased this product.

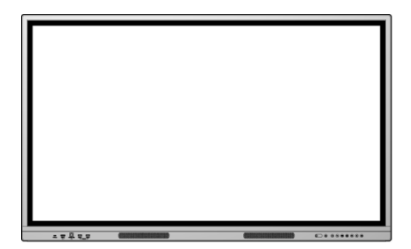

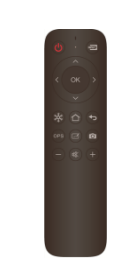

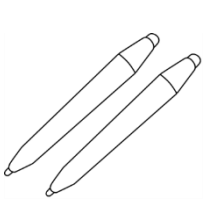

Display monitor **Remote control** Touch pen x2

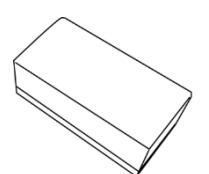

Eraser

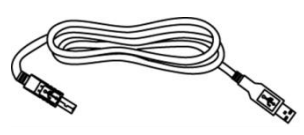

USB cable ※TypeB-TypeA (3m) HDMI cable (3m)

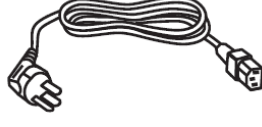

Power cord x3 (3m) (TypeA/TypeC/TypeBF)

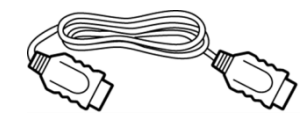

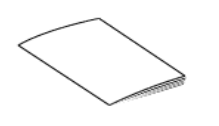

Quick Start Guide **Important Safeguards** 

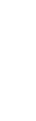

## <span id="page-7-0"></span>**1.2 Part Names and Functions**

## <span id="page-7-1"></span>**1 Front**

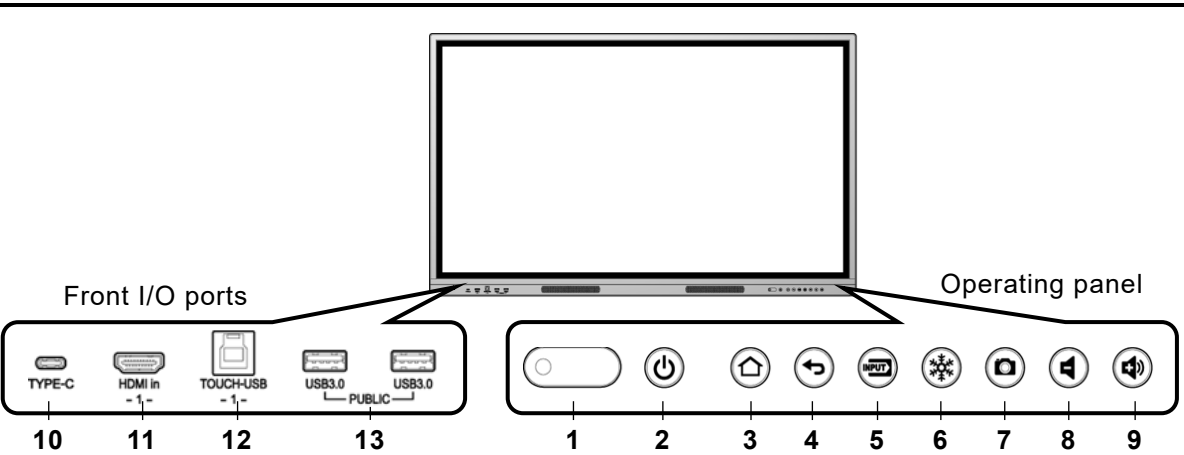

#### **Operating panel**

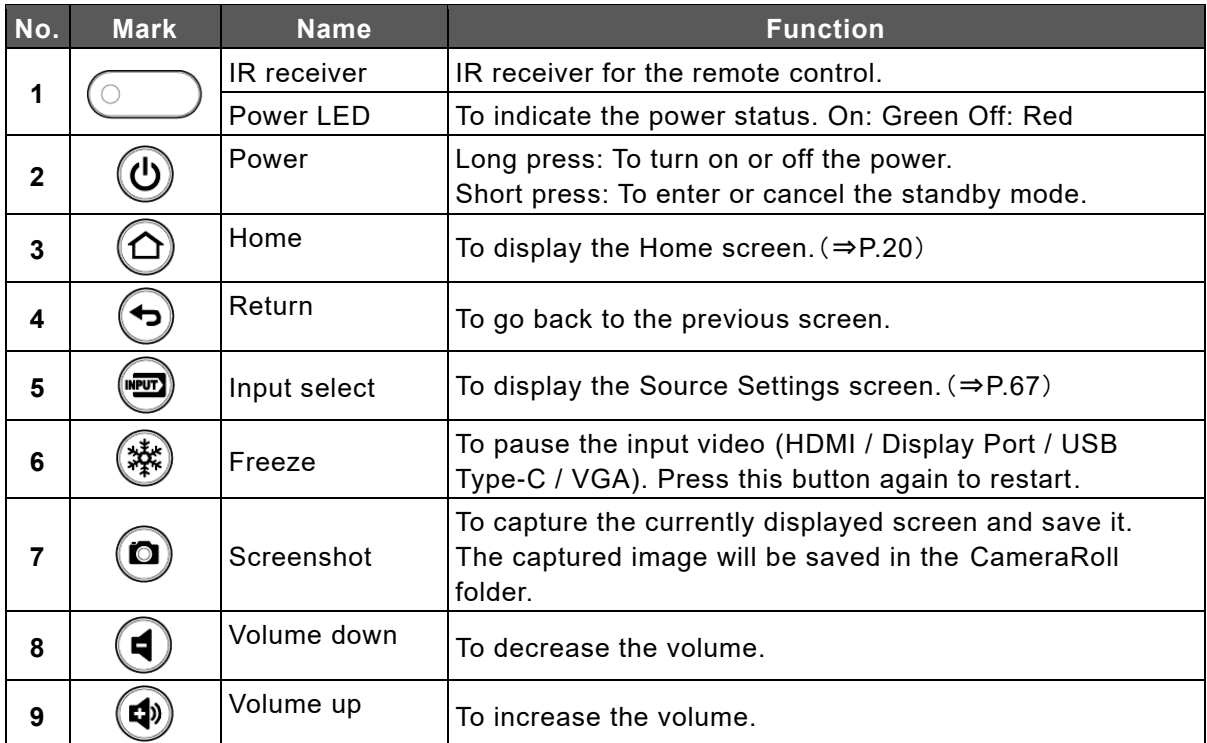

#### **Front I/O ports**

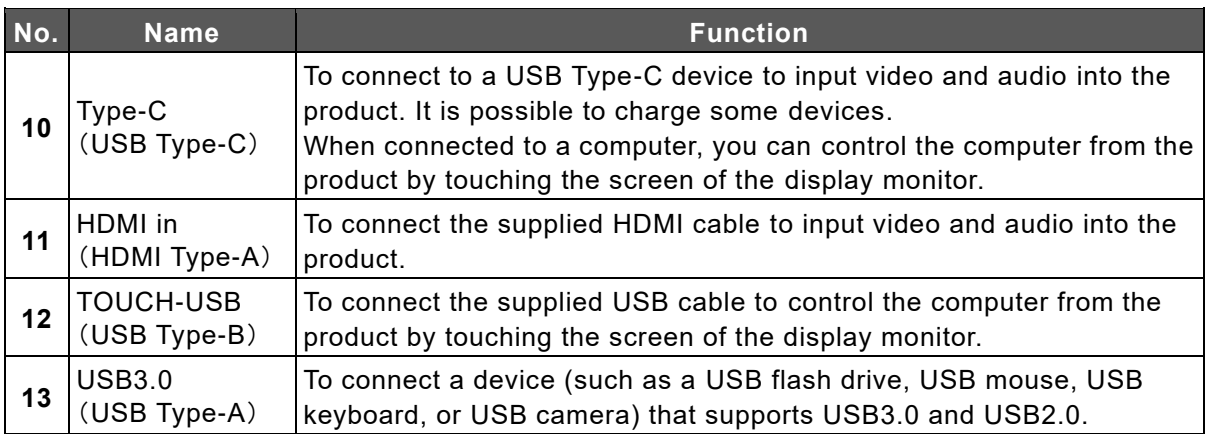

<span id="page-8-0"></span>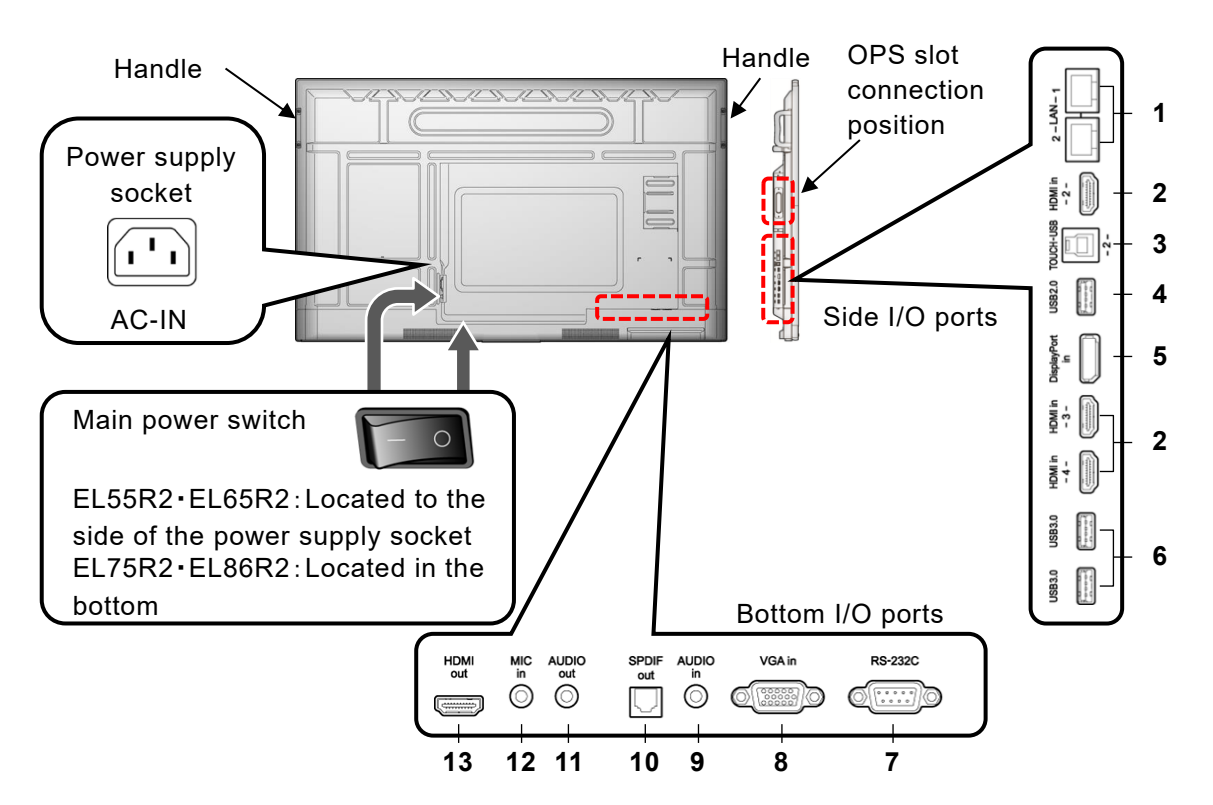

#### **Side I/O ports**

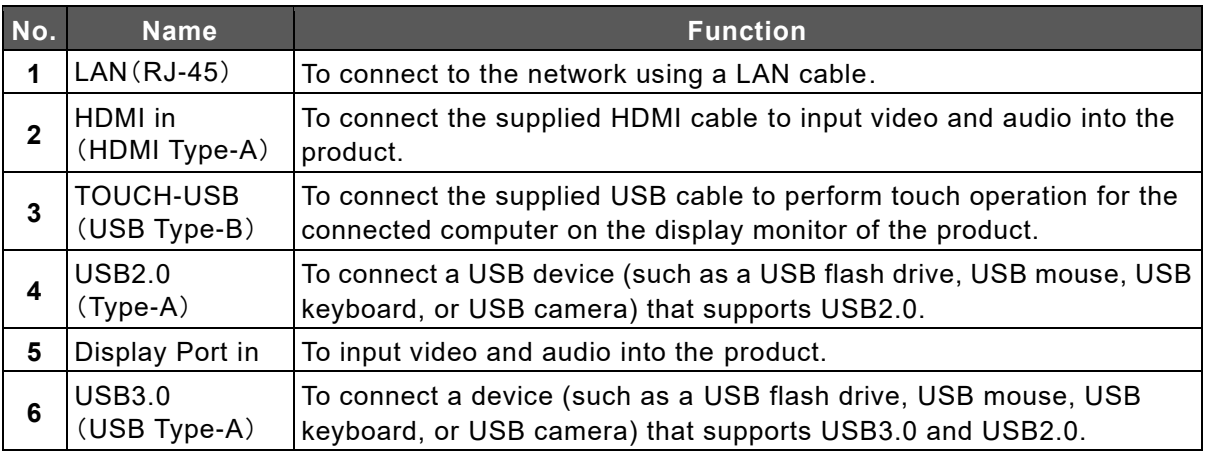

#### **Bottom I/O ports**

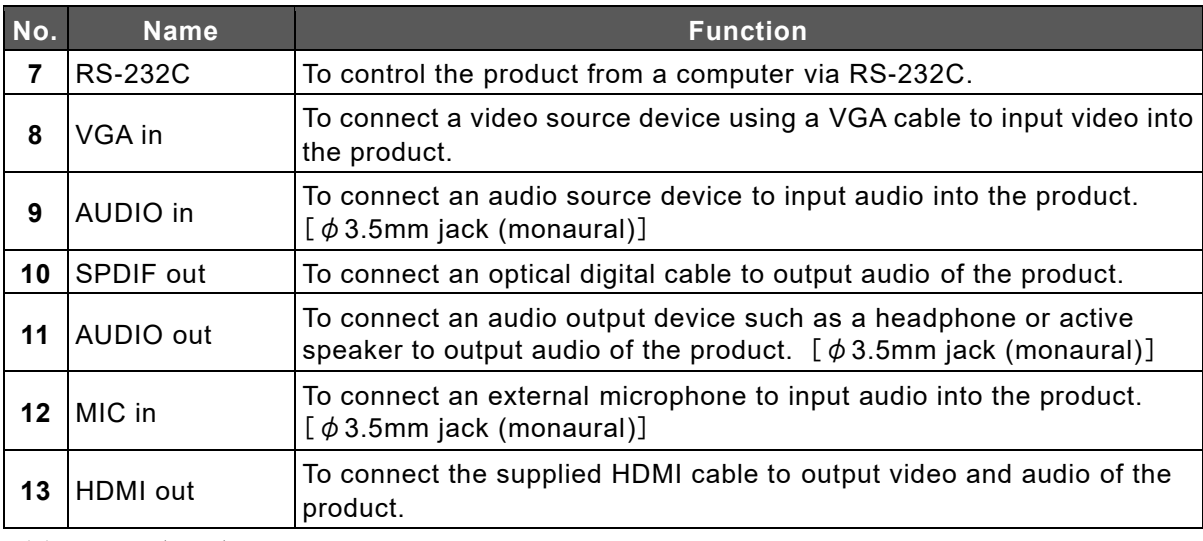

※ KL55R2(HOL),KL65R2(HOL),KL75(HOL),KL86(HOL) is a model without HDMI-out.

## <span id="page-9-0"></span>**3 Touch pen and Eraser**

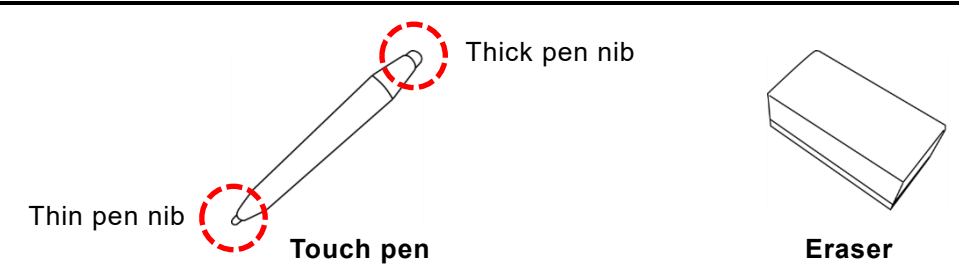

You can perform touch operations using the supplied Touch pen. With ELMO Note, it is possible to make different settings for the thick pen nib and the thin pen nib and draw different lines. Drawn lines can be deleted with the Eraser. (⇒[P.28](#page-27-0))

The Touch pen and the Eraser are equipped with magnets and can be attached to the attachment surface under the display monitor.

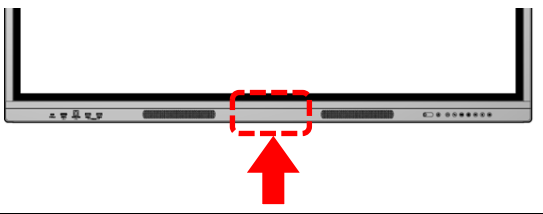

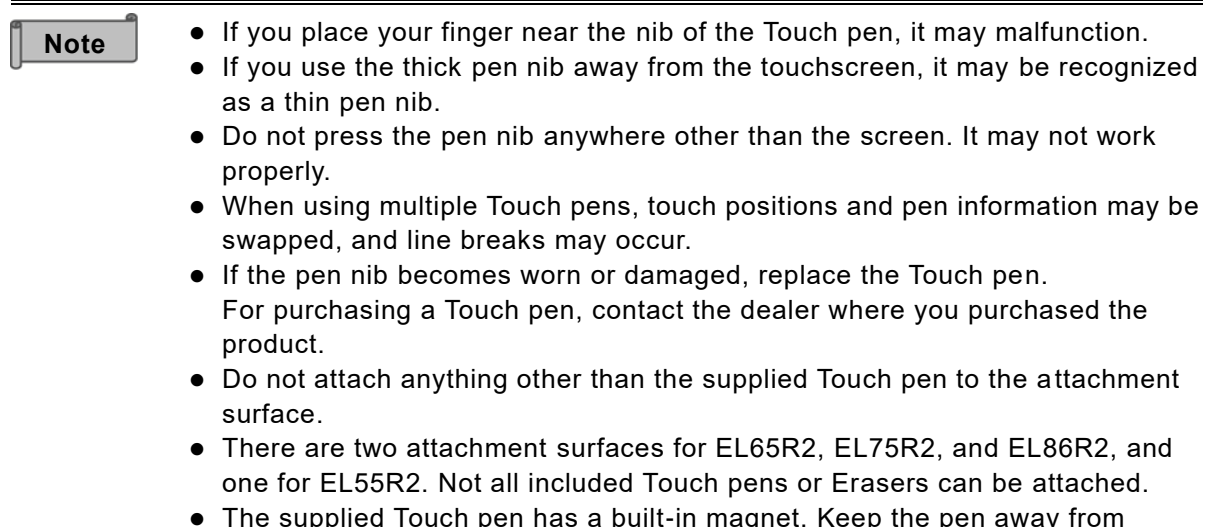

⚫ The supplied Touch pen has a built-in magnet. Keep the pen away from watches and magnetic cards.

<span id="page-10-0"></span>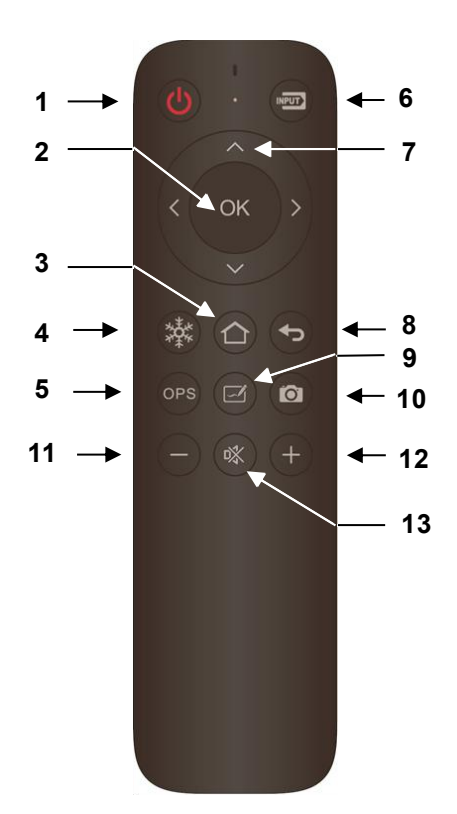

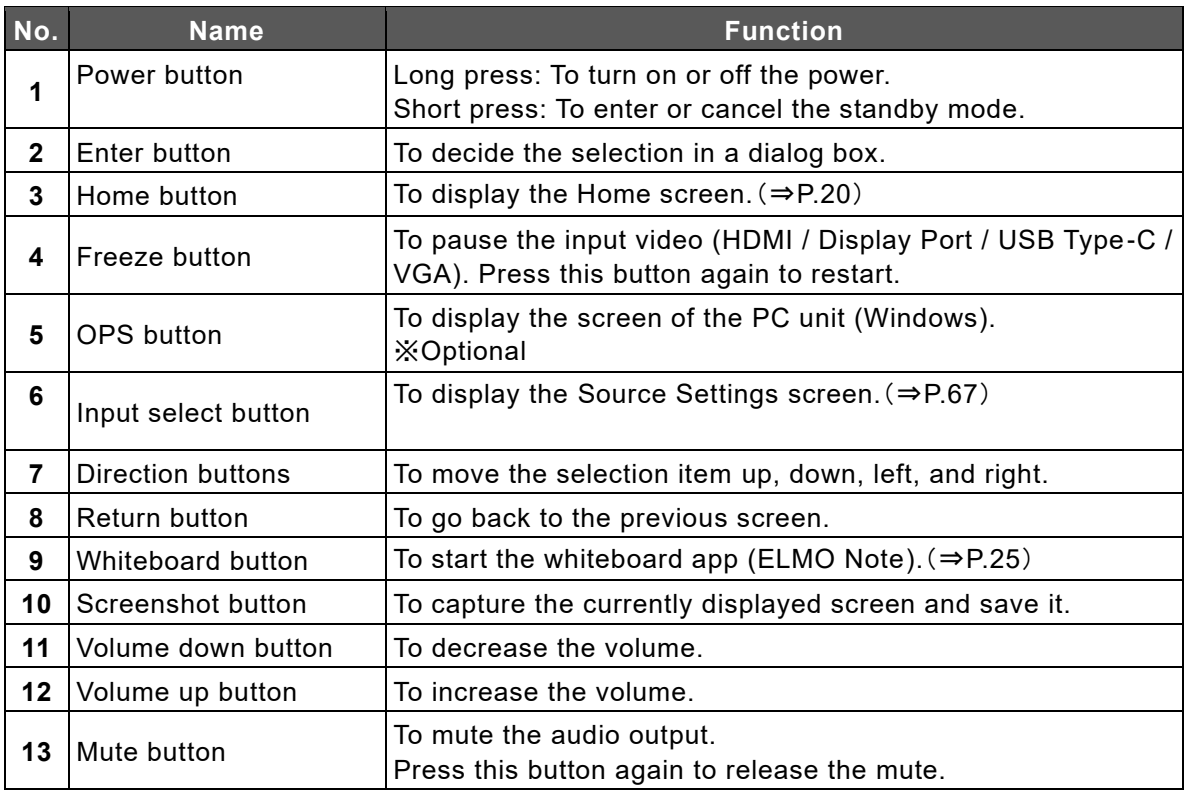

**Note**

Save destination of the image captured by the Screenshot button: Local > CameraRoll

### <span id="page-11-0"></span>◆ **Preparation**

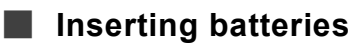

- **1. Slide and open the cover in the back of the remote control.**
- **2. Insert 2pcs of AAA batteries.**
- **Pay attention to the polarity, which is printed inside the remote control.**
- **3. Firmly close the cover.**

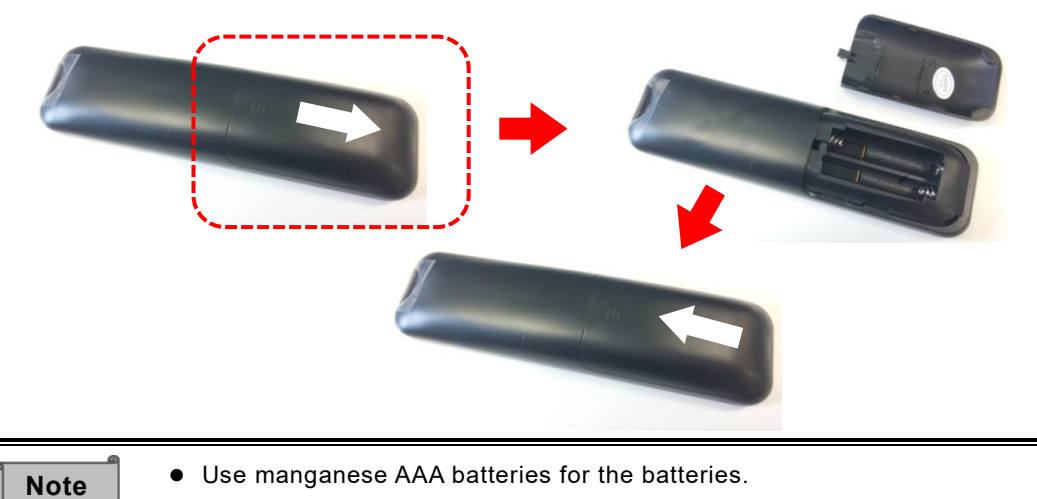

- ⚫ When battery power becomes low, replace them with new batteries as soon as possible.
- ⚫ If you do not use the remote control for a long time, remove the batteries from the remote control.

### ■ Operable Range of the Remote Control

If there is no obstruction between the IR receiver of the display monitor and the remote control, the operable range of the remote control is as follows:

Distance: within 5m

Angle: within 30° up, down, left, and right

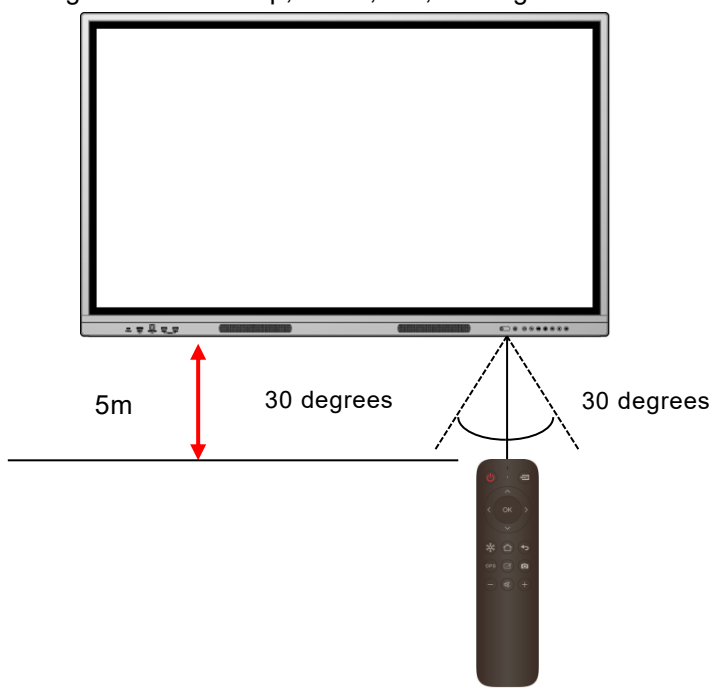

## <span id="page-12-0"></span>**1.3 Installation**

## <span id="page-12-1"></span>**1 Installation Conditions**

・Use the product in the following conditions.

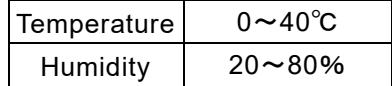

・To prevent internal heat buildup, install the display monitor in a well-ventilated place, keeping the distance as specified in the following figure from the surrounding area.

Use the following screws to attach the VESA brackets.

For EL65R2・EL75R2・EL86R2: M8 screws with a length of 20 mm

For EL55R2: M6 screws with a length of 20 mm

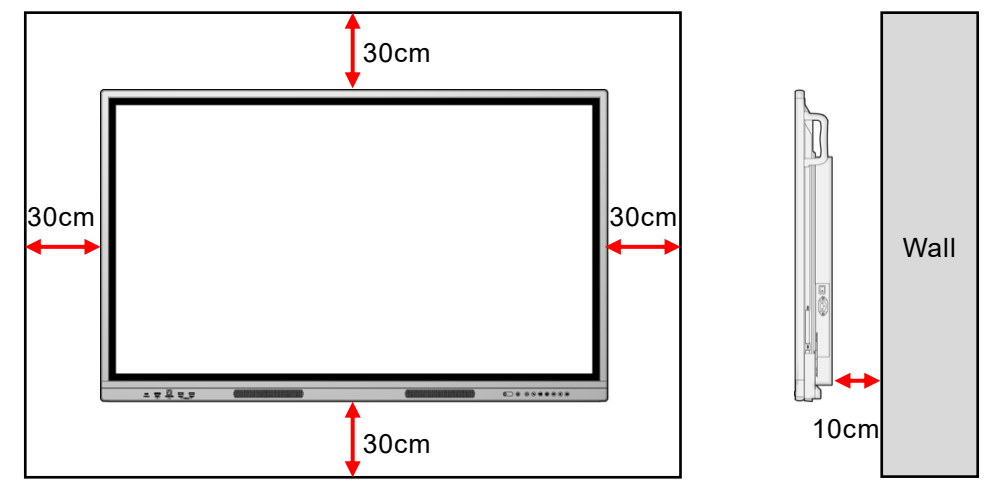

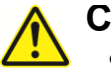

#### **Caution**

- Since the display monitor is heavy, consult the dealer from whom you purchased this product when installing, removing or moving it.
- ⚫ Installation must be done by professional service engineers. Otherwise, injury may occur by improper installation.
- ⚫ If you want to mount the display monitor on a wall or suspend it from the ceiling, ask a specialist for installation work.

ELMO is not responsible for any accident or damage caused by improper installation.

- ⚫ If you need to move the display monitor after it is attached to the stand, always move the product with 2 or more people.
- Be careful not to block the ventilation holes when installing. The heat will be trapped inside and may cause a malfunction or a fire.
- ⚫ Do not install the display monitor in a place where it may be exposed to rain or spray, or in a place with high humidity.
- ⚫ Do not install the display monitor near the air outlet of the air conditioner. Condensation may form due to sudden temperature changes, which may corrode the inside and cause a malfunction.

## <span id="page-13-0"></span>◆ **Attachment of the Display Monitor to the Stand**

You can attach the display monitor to the stand.

The positions of the screw holes are as shown in the following figure. For the assembly of the stand, refer to the instruction manual of the stand.

 inch:VESA 400x400 inch:VESA 600x400 75 inch:VESA 800x400 inch:VESA 800x600

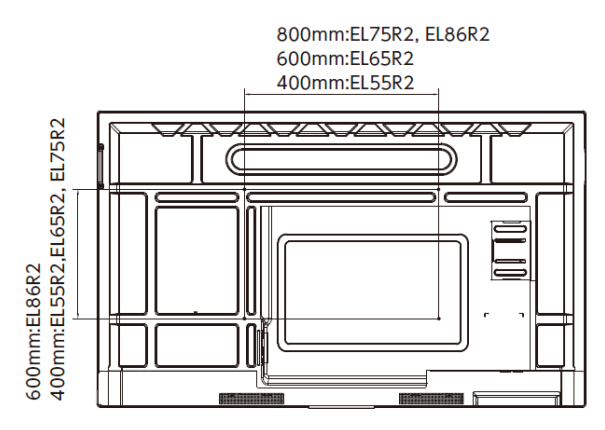

## <span id="page-14-0"></span>**1.4 Turning On or Off the Power**

## <span id="page-14-1"></span>**1 Connecting the Power Cord**

Connect the supplied power cord to the power supply socket on the side and plug the power plug into an outlet.

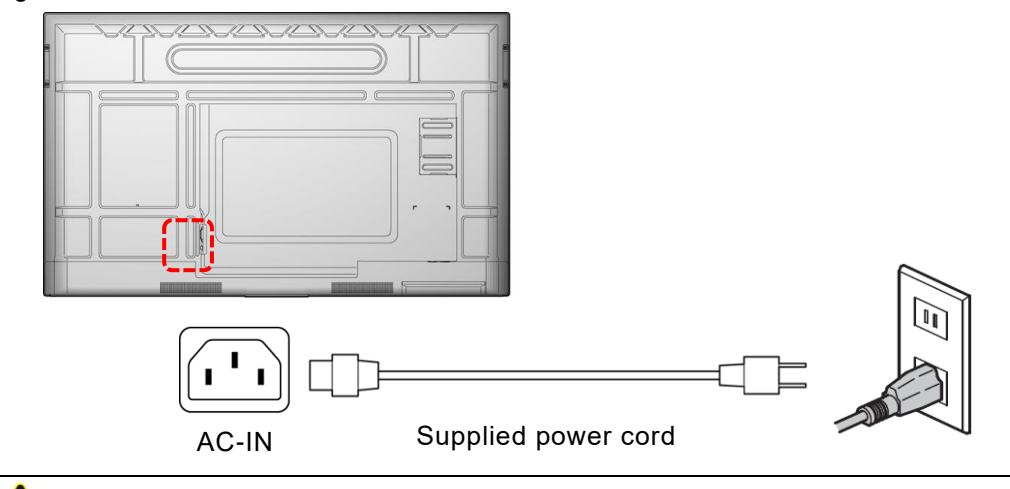

### **Caution**

- ⚫ Always use the supplied power cord.
- ⚫ Use the power cord usable in your country.

## <span id="page-14-2"></span>**2 Turning On the Power**

#### *1* **Press "-" on the Main power switch on the bottom.**

Location of the Main power switch: For EL55R2 and EL65R2: Side For EL75R2 and EL86R2: Bottom

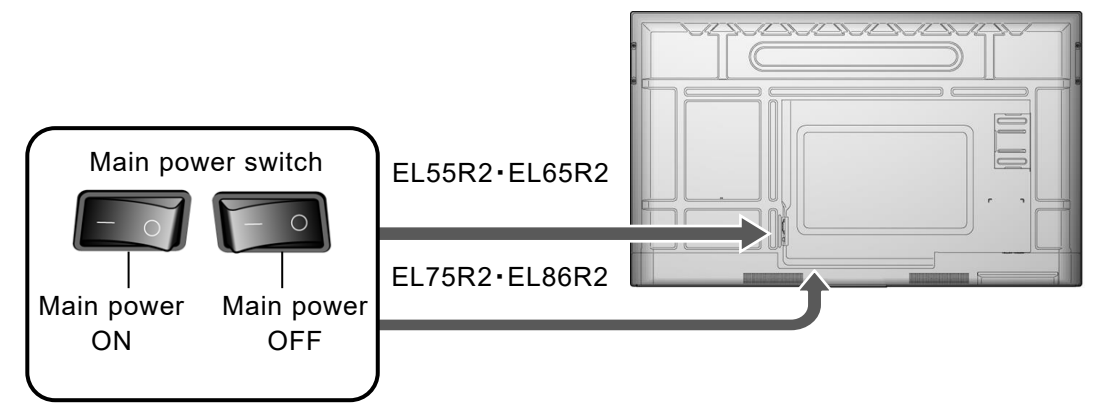

#### *2* **Long-press the Power button on the front.**

The power can also be turned on by long-pressing the Power button on the remote control.

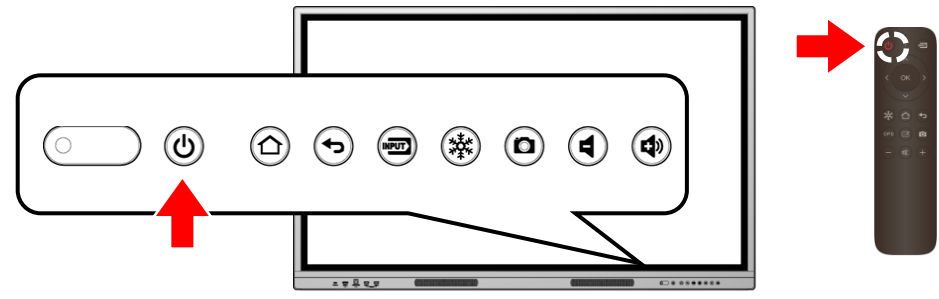

## <span id="page-15-0"></span>◆ **Initial Startup**

At initial startup, the Settings screen will appear in the order of "Language setting", "Date and time setting", and "Network setting".

Settings after "Language setting" can be skipped by tapping "Skip and start immediately" or "Next".

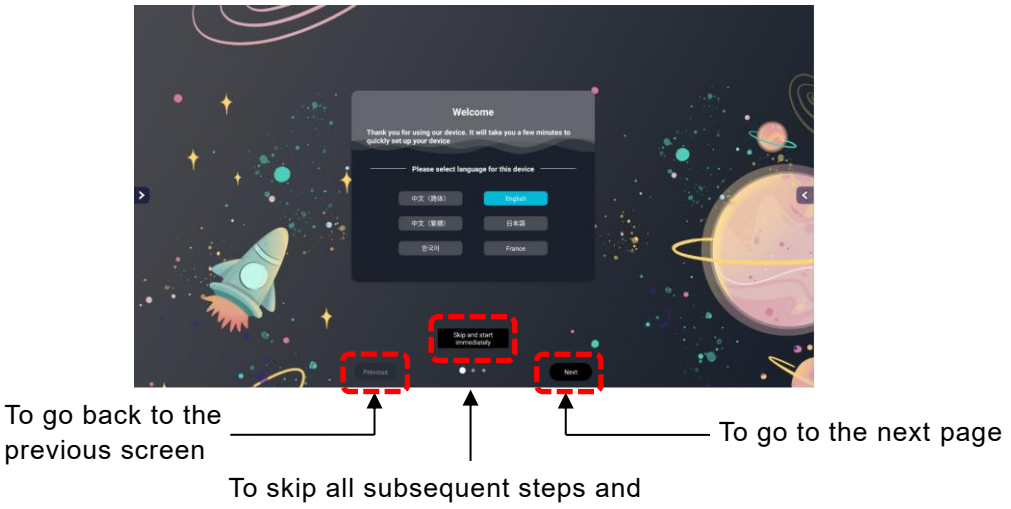

complete the settings

#### *1* **Language setting**

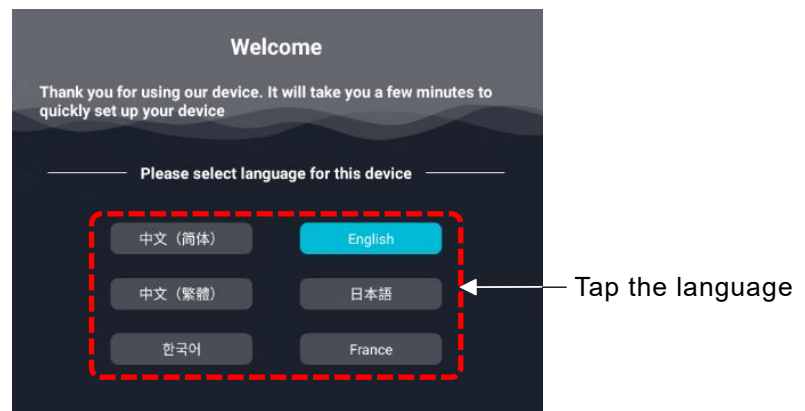

#### *2* **Date and Time setting**

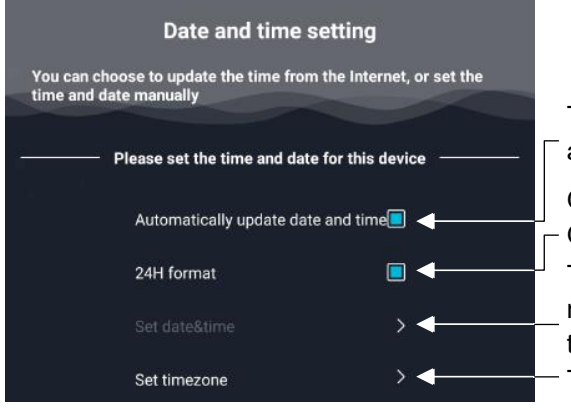

The date and time are automatically set  $\sqrt{ }$  according to the time zone.

ON: To display the time in 24-hour format  $\stackrel{\text{'}}{\Gamma}$ OFF: To display the time in 12-hour format To set the time zone To configure the date and time setting manually when "Automatically update date and time" setting is OFF

#### *3* **Network setting**

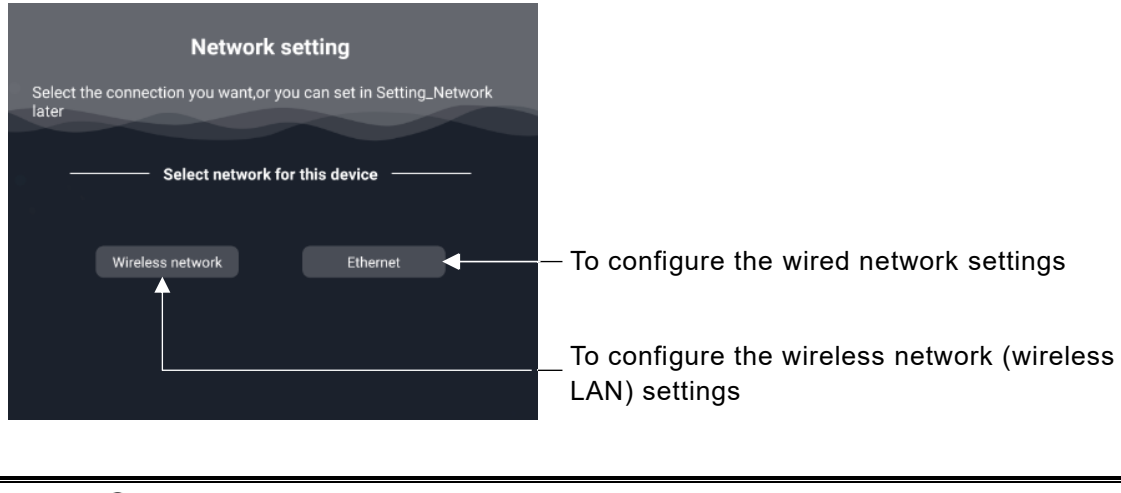

- ⚫ For the Network setting, set either Wireless network or Ethernet.
- ⚫ If you want to set the proxy in the Wireless network settings, or if you want to connect to a stealth access point, set them after displaying the Home screen. It is not possible to set them from the initial startup screen.(⇒[P.70](#page-69-3))
- Language setting, Date and time setting, and Network setting can be reset.

#### *4* **Home screen**

**Note**

The Home screen will appear after completing all the settings.

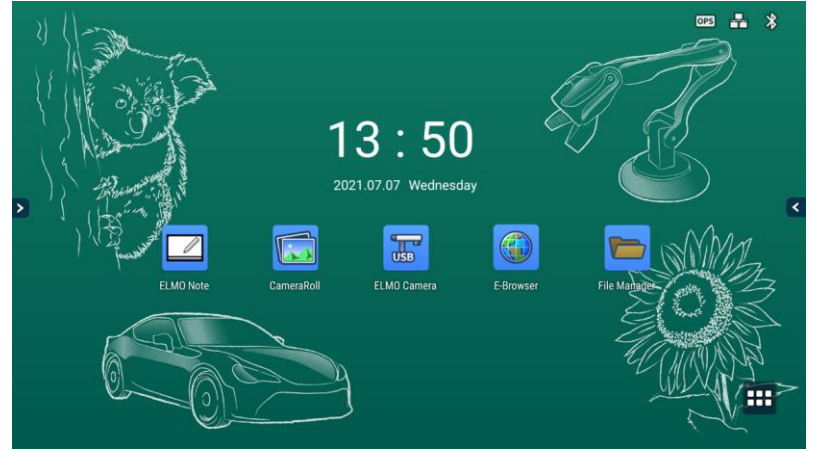

## <span id="page-16-0"></span>**3 Turning Off the Power**

*1* **Long-press the Power button on the front**

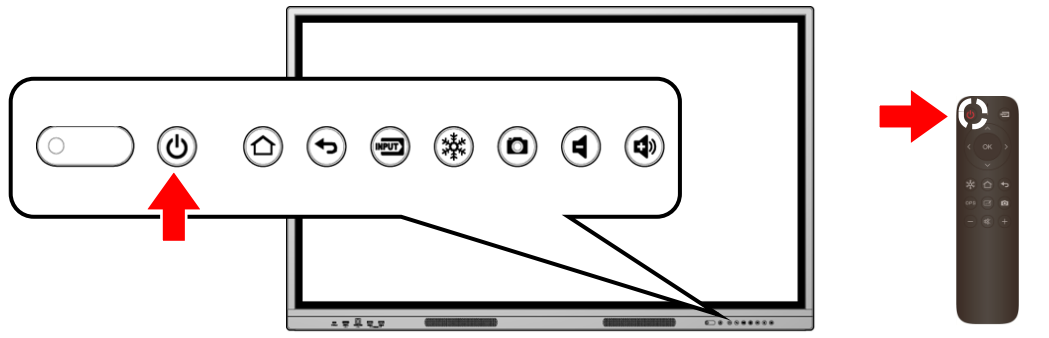

The power can also be turned off by long-pressing the Power button on the remote control.

*2* **Select "Sure" in the Shutdown confirmation dialog.**  Select "Cancel" if you want to cancel the shutdown.

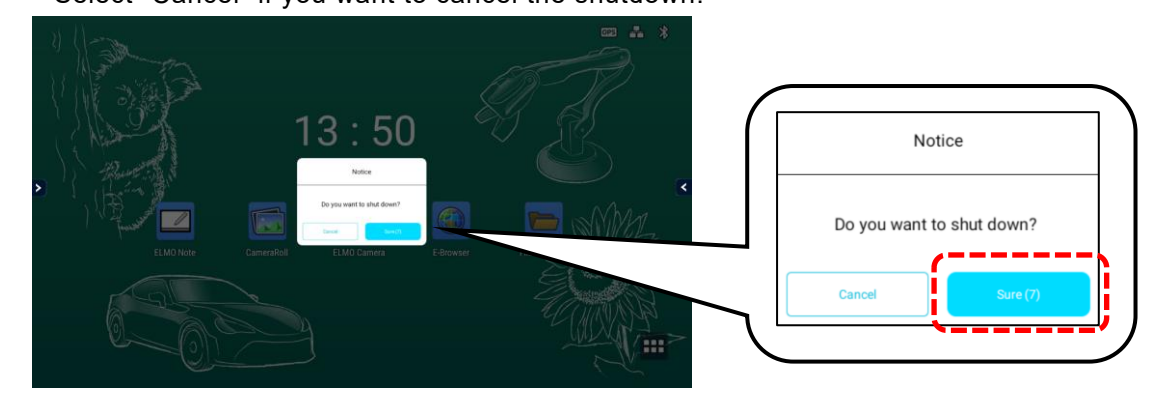

*3* **Press** "〇" **on the Main power switch on the bottom.**

- ⚫ If there is no operation after the Shutdown confirmation dialog is displayed and the countdown timer reaches zero, the product will automatically shut down. **Note**
	- Do not press "○" on the Main power switch on the back before shutting down the product. By doing so may cause a malfunction.
	- ⚫ If you do not use the product, shut it down.
	- ⚫ If the product freezes or is unstable, try shutting it down.

## <span id="page-17-0"></span>**4 Standby Mode**

Press the Power button on the front while the product is turned on to enter the Standby mode. To cancel the Standby mode, press the Power button again.

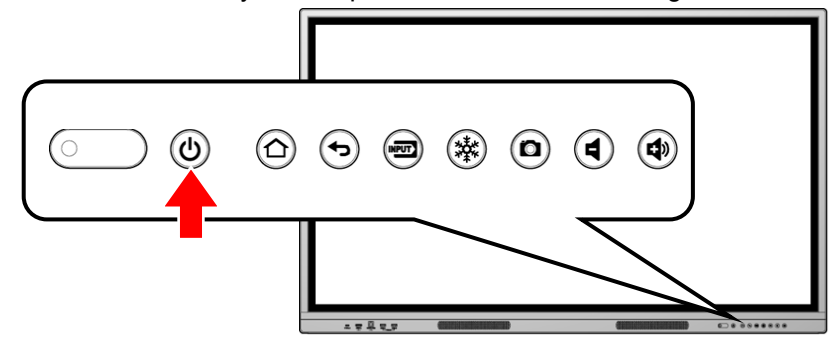

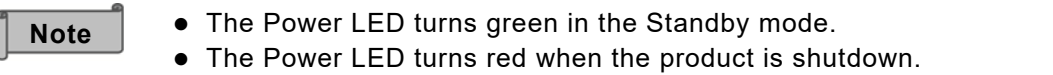

# <span id="page-18-0"></span>**2 Basic Operations**

## <span id="page-18-1"></span>**2.1 Touch Operations**

You can perform touch operations with your finger or the supplied Touch pen. For details on Windows touch operations, refer to Windows Help.

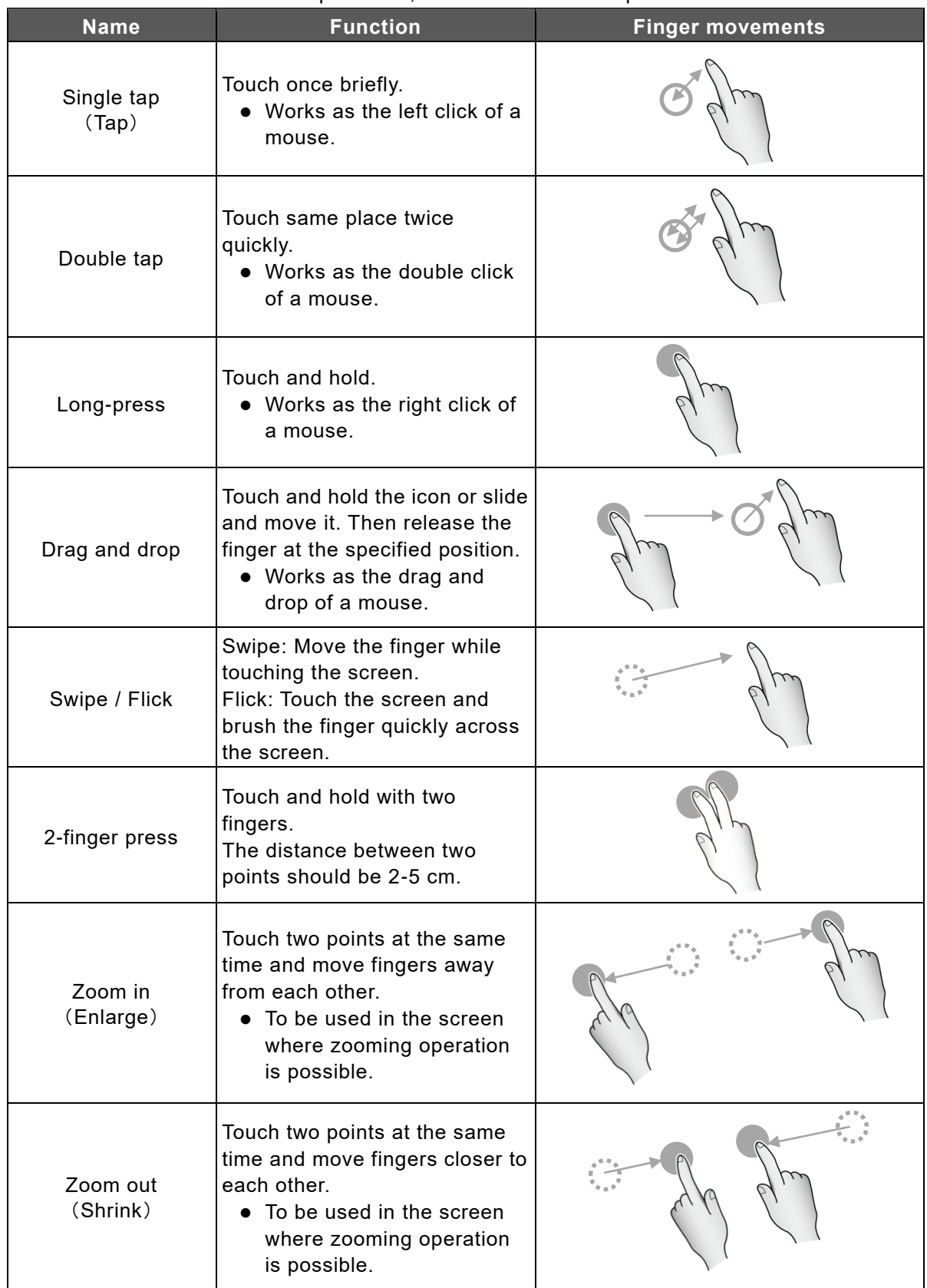

## <span id="page-19-0"></span>**2.2 Basic Screen Operations**

### <span id="page-19-1"></span>◆ **Home Screen**

The Home screen will appear when the power is turned on.

Tap the List of apps icon at the bottom right of the screen to display a list apps installed on the product.

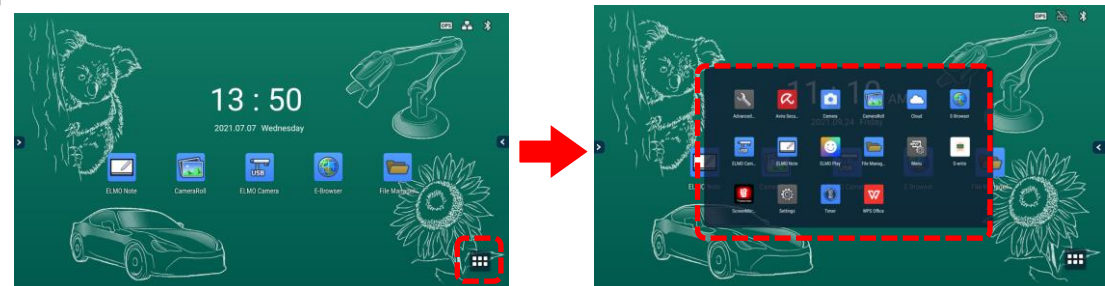

#### **Main Apps**

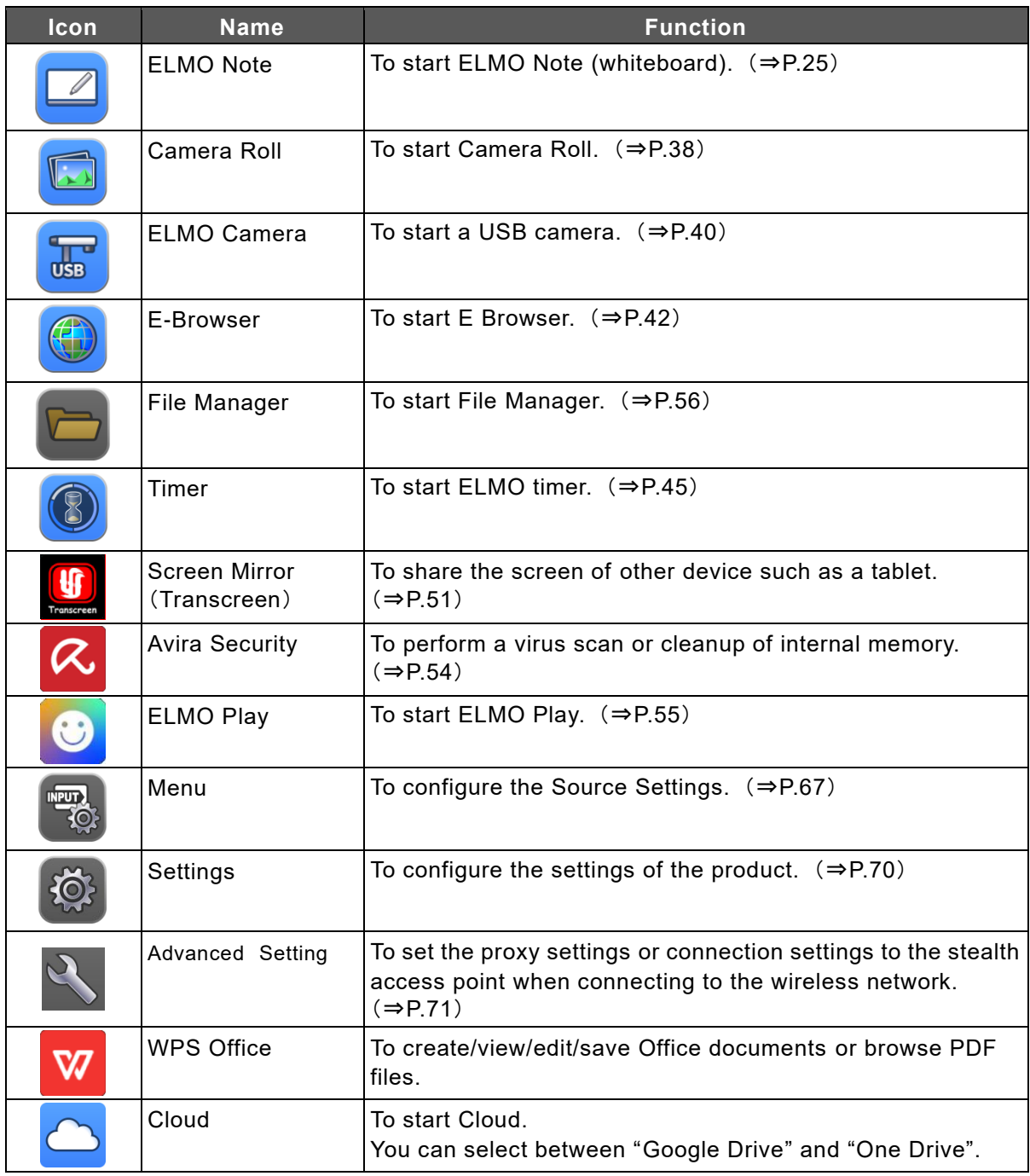

## <span id="page-20-0"></span>**Shortcuts of Apps**

You can add, delete, or change the position of app icons (app shortcuts) on the Home screen.

You need to set "Allow home screen editing" in the Security Settings to ON before editing the app icons. Settings > Security Settings > Allow home screen editing (⇒[P.76](#page-75-0)) **Note**

### 〈**Adding an App Shortcut**〉

- *1* **Display a list of apps.**
- *2* **Long-press the app icon that you want to add to the Home screen.**
- *3* **Drag and drop the app icon to a desired position on the Home screen.** A new app shortcut will be added on the Home screen.

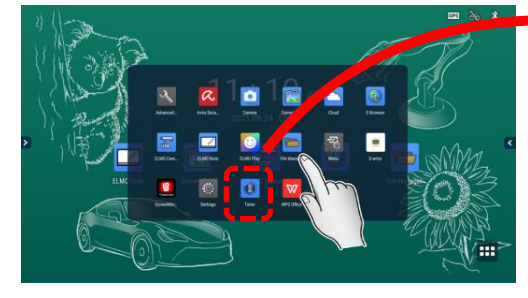

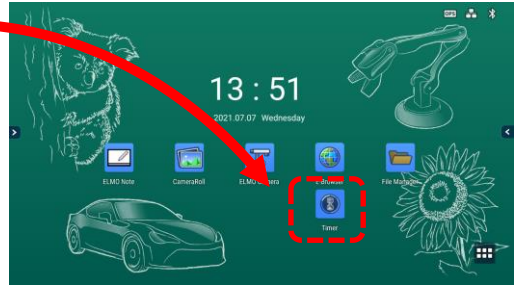

### 〈**Moving an App Shortcut**〉

- *1* **Long-press the app icon that you want to move on the Home screen.**
- *2* **Drag and drop the app icon to a desired position.**

The app icon will be moved to the dropped position. If the icon is dragged to the right edge of the screen, a new page will be added to the right.

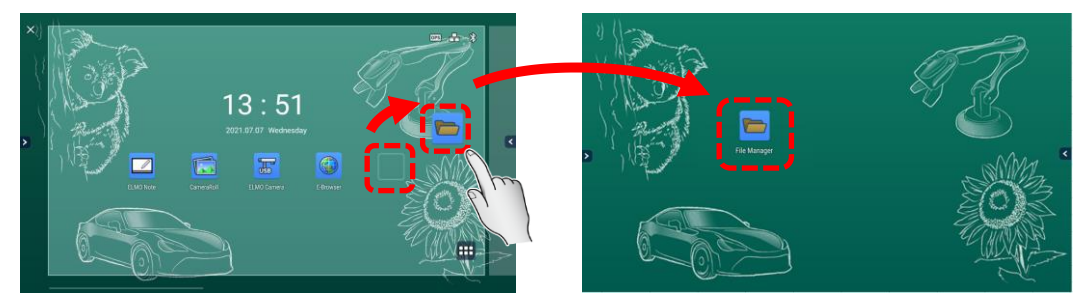

### 〈**Removing an App Shortcut**〉

- *1* **Long-press the app icon that you want to remove from the Home screen.**
- *2* **Drag and drop the app icon to the "X" mark at the top left of the Home screen.**

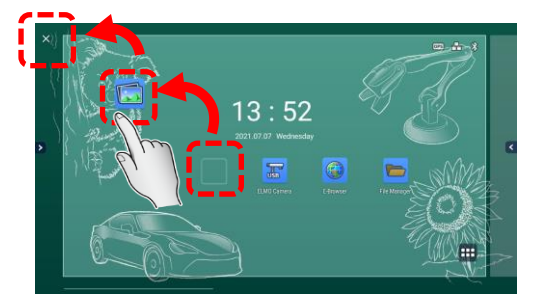

## <span id="page-21-0"></span>◆ **Uninstallation of Apps**

- *1* **Long-press the app icon that you want to uninstall on the Home screen.** A popup of "Uninstall app" will appear.
- *2* **Tap "Uninstall app".**

A confirmation dialog box will appear.

*3* **Tap "OK".**

The app will be uninstalled from the product.

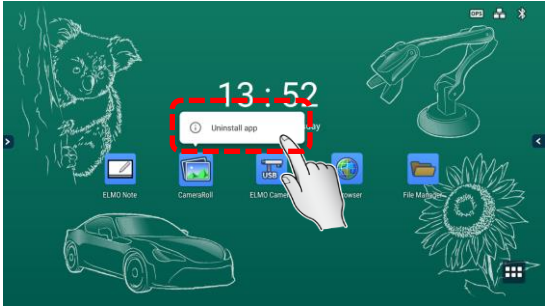

## <span id="page-22-0"></span>◆ Connection Status Icons on the Home Screen

The icons displayed at the top right of the Home screen provide information about the status of the network connection of the product.

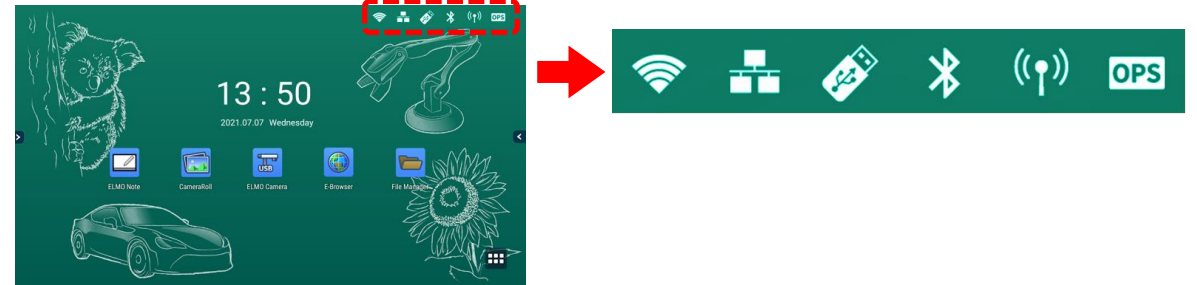

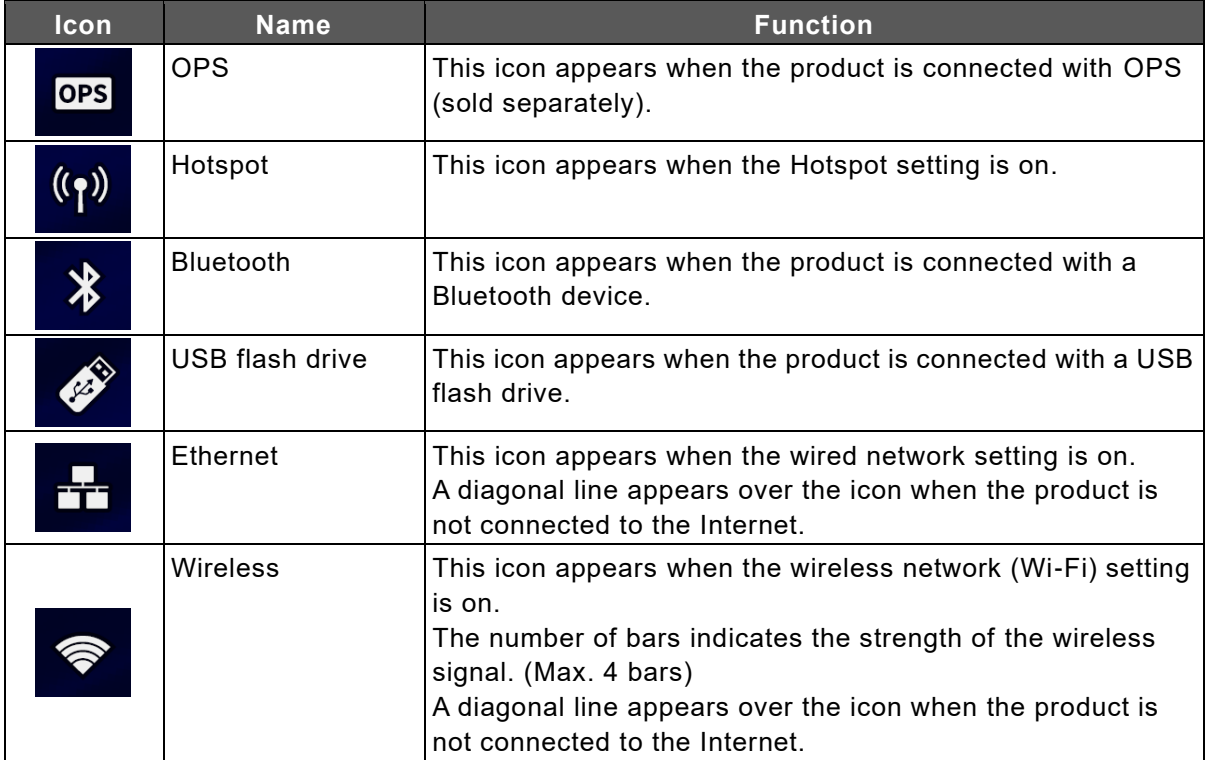

## <span id="page-23-0"></span>◆ **Displaying the Side Menu Bar**

Touch  $\langle \cdot \rangle$  on either edge of the Home screen to display the side menu bar.

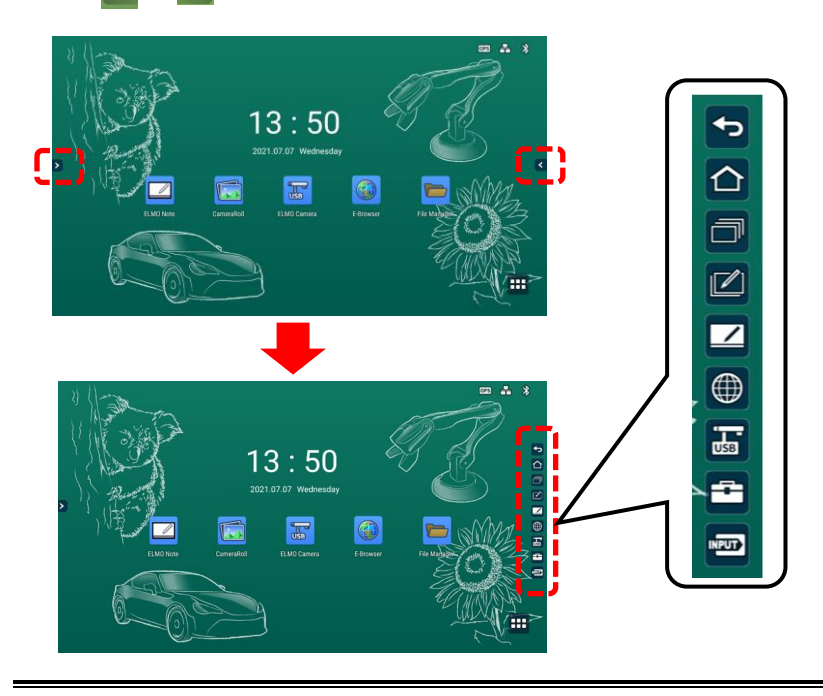

The position of  $[>][<]$  icons can be changed by swiping them up and down. **Note**

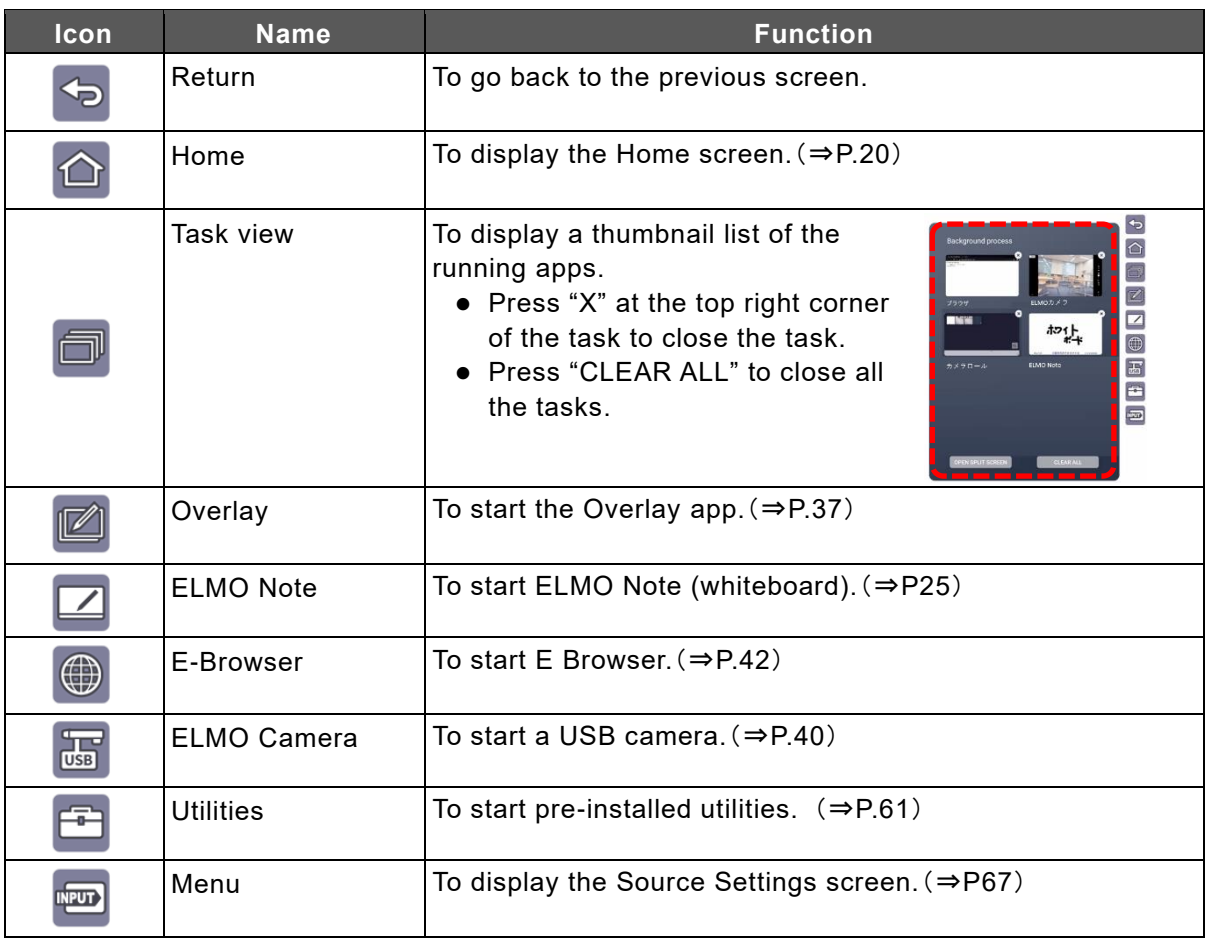

# <span id="page-24-0"></span>**3 Using Apps**

## <span id="page-24-1"></span>**3.1 Using ELMO Note (Whiteboard)**

You can use the screen like a whiteboard or blackboard. You can draw lines and diagrams, and place images and videos.

### ◆ **Startup**

<span id="page-24-2"></span>Tap the ELMO Note icon in the list of apps or the side menu bar.

## <span id="page-24-3"></span>◆ **Initial Startup**

When you start ELMO Note or Overlay app for the first time, the initial settings screen will appear. Enable "Accessibility Permission" and "Storage Permission" settings before start. They may have been set depending on the version you are using.

#### *1* **Configuring the Accessibility Permission Setting**

Tap "SETTING" in the Setting screen.

Tap "ELMO Note" and set the "Use service" setting to ON .

Press the Return button on the Operating panel to go back to the Setting screen.

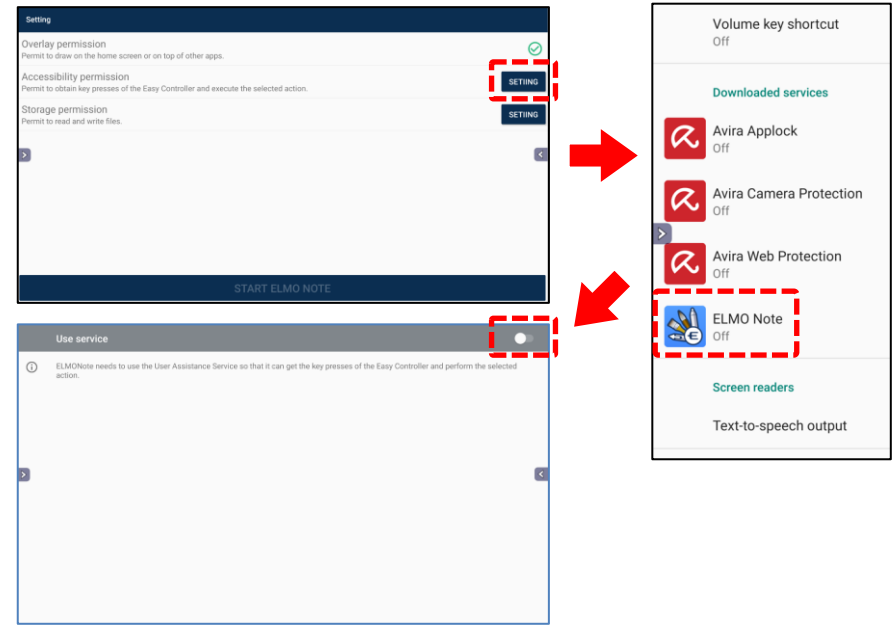

#### *2* **Configuring the Storage Permission Setting**

Tap "SETTING" in the Setting screen. Then tap "Allow" to allow ELMO Note to access the storage.

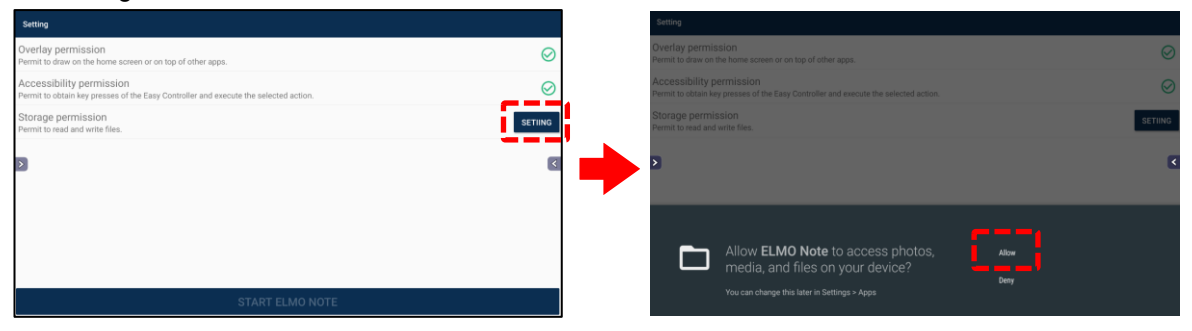

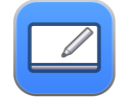

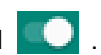

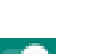

*3* **Tap "START ELMO NOTE" after completing all the settings.**

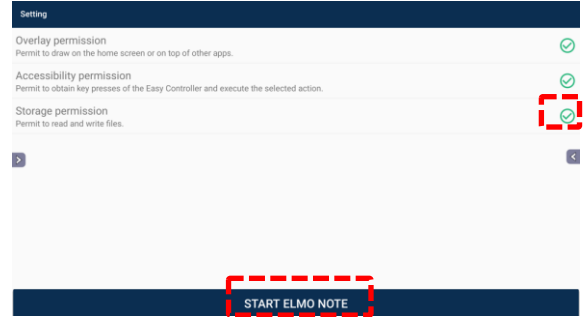

## <span id="page-25-0"></span>◆ **Basic Operations**

**Drawing lines and shapes**

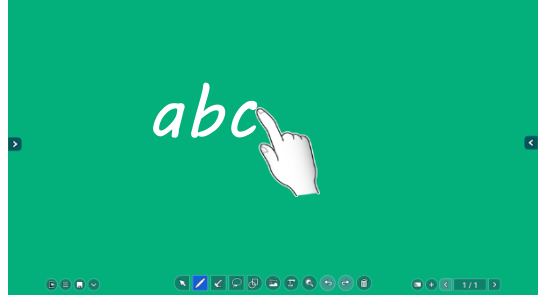

Tap the Pen icon and trace on the screen with your finger or Touch pen.

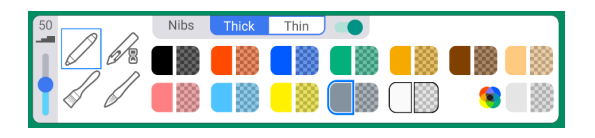

When the Pen icon is double-tapped, you can change the line color and thickness.(⇒ [P.28](#page-27-0))

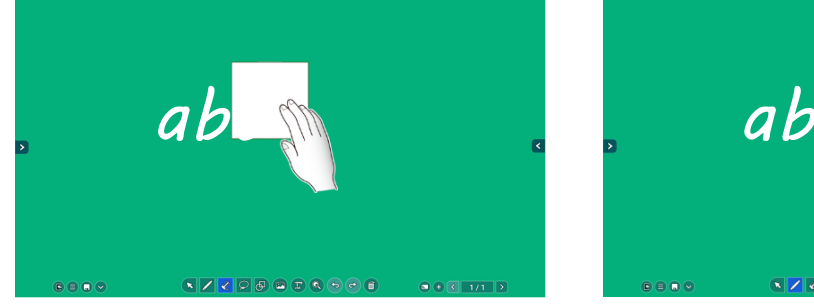

Tap the Eraser icon and rub the screen to delete the lines.

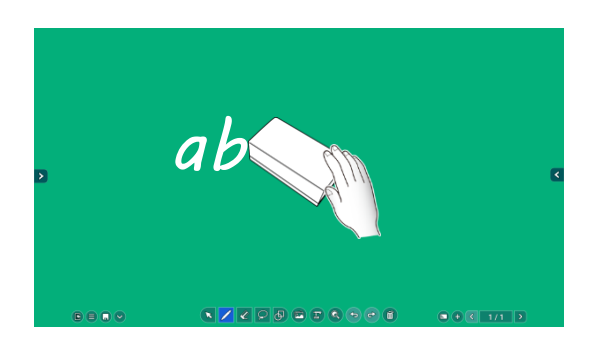

You can also delete the lines using the supplied Eraser.

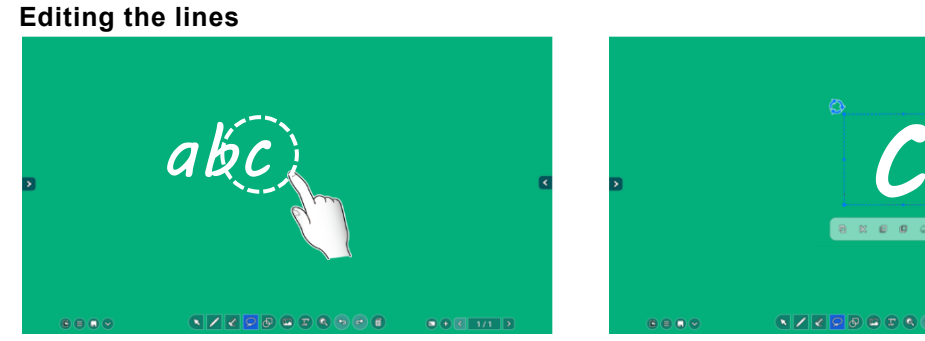

Tap the Select icon and circle the line that you want to edit.

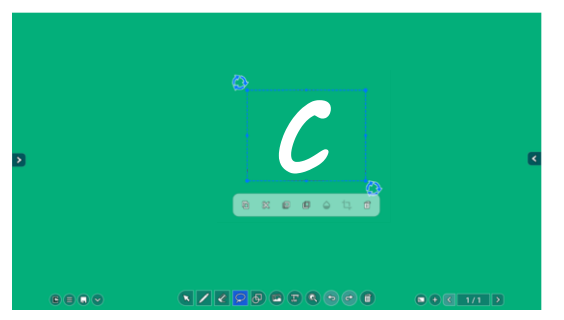

The selected object can be copied, deleted, and moved by dragging.  $(\Rightarrow P.33)$  $(\Rightarrow P.33)$  $(\Rightarrow P.33)$ 

#### **Deleting the lines**

<span id="page-26-0"></span>◆ **Screen Description**

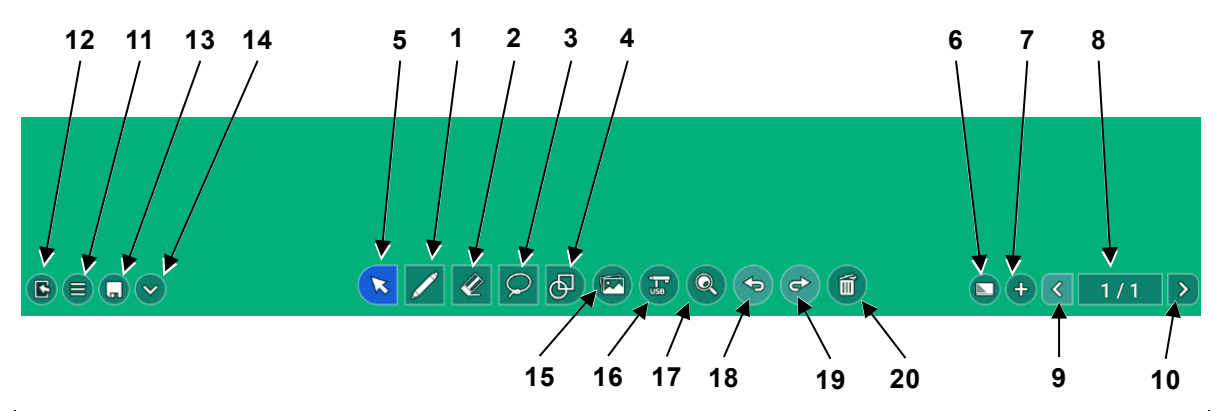

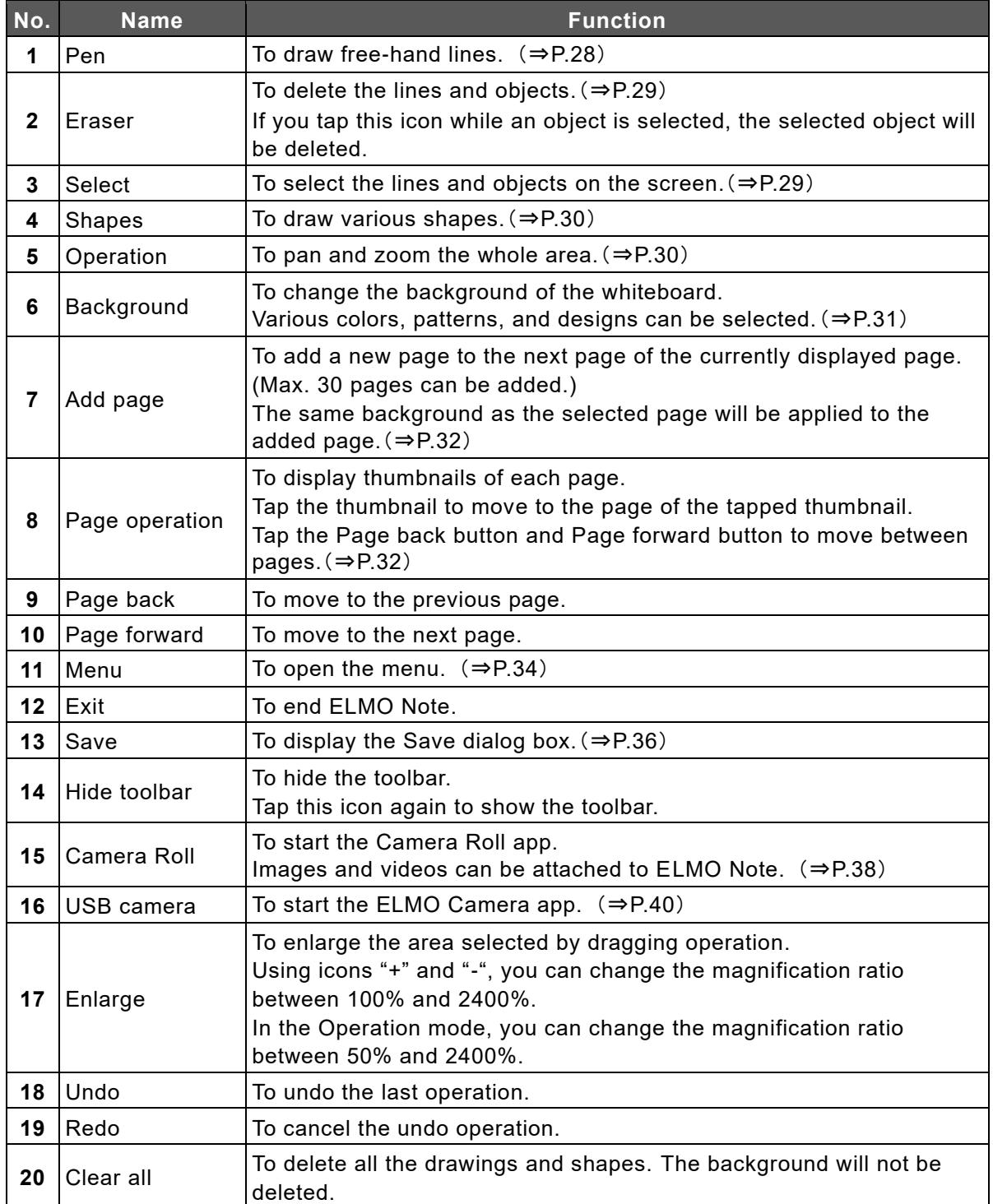

## <span id="page-27-0"></span>◆ **Pen Menu**

The Pen menu will appear when the Pen icon in the toolbar is tapped again in the Pen mode.

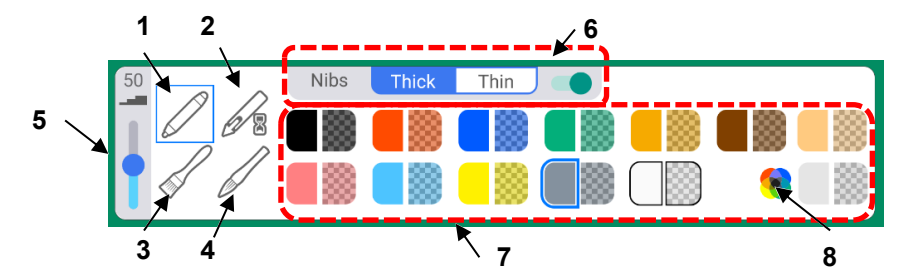

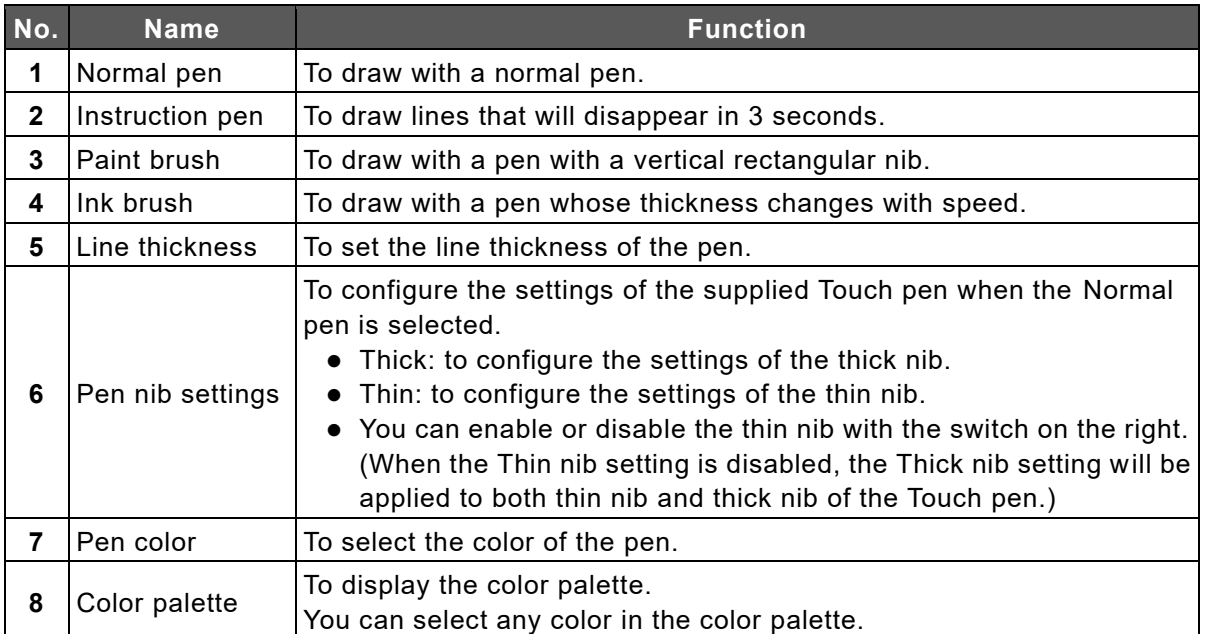

### <span id="page-28-0"></span>◆ **Eraser menu**

The Eraser menu will appear when the Eraser icon in the toolbar is tapped again in the Eraser mode.

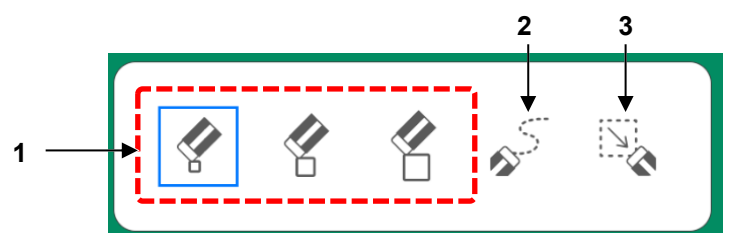

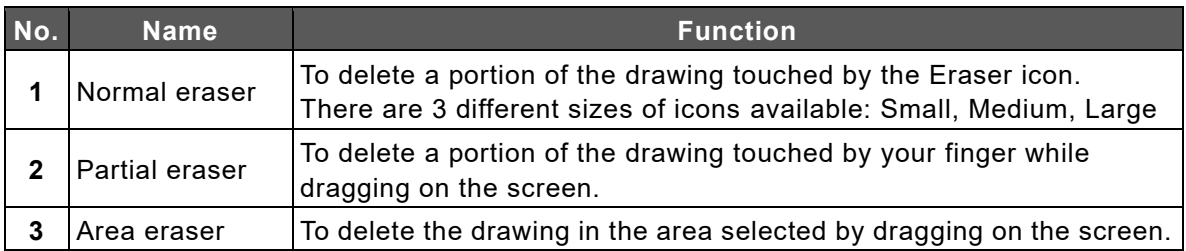

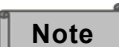

#### **Deleting with the palm of your hand or the supplied Eraser**

When your palm (an area of contact exceeding a predetermined size) or the supplied Eraser is detected, the Eraser icon will appear on the screen, and you can delete a portion of the drawing touched by the Eraser icon.

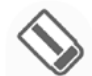

To prevent a deletion failure, ensure to perform the deleting operation only after the Eraser icon is displayed.

**Caution**

Shapes (excluding lines) and images cannot be deleted using the "Normal eraser" function, the palm of your hand, or the supplied Eraser. Use the "Partial eraser" function or the "Area eraser" function.

## <span id="page-28-1"></span>**Selection Menu**

The Selection menu will appear when the Select icon in the toolbar is tapped again in the Selection mode.

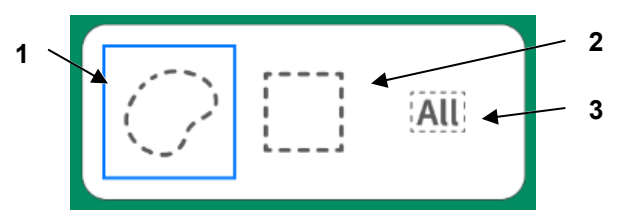

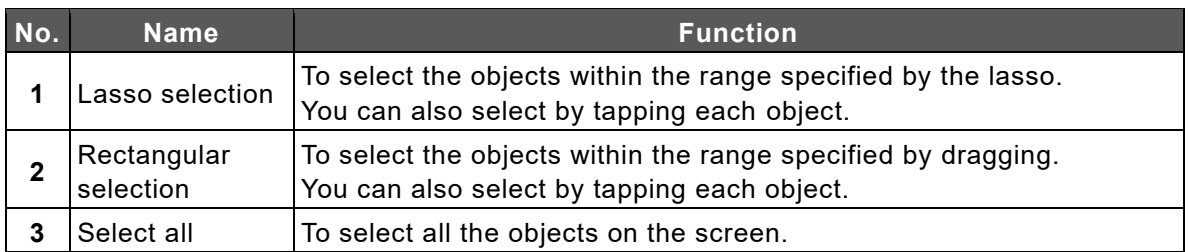

## <span id="page-29-0"></span>◆ **Shapes Menu**

The Shapes menu will appear when the Shapes icon in the toolbar is tapped again in the Shapes mode.

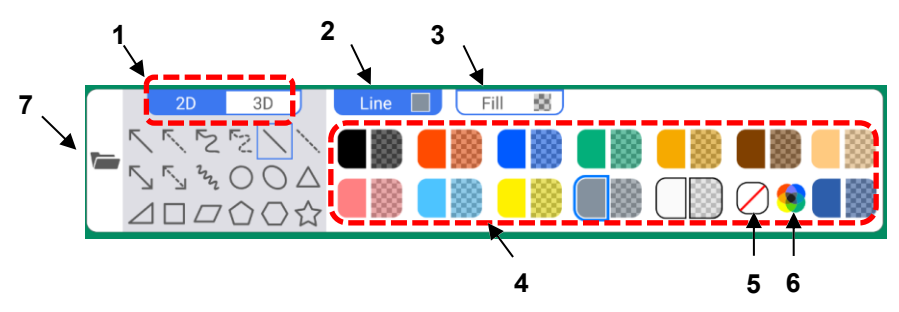

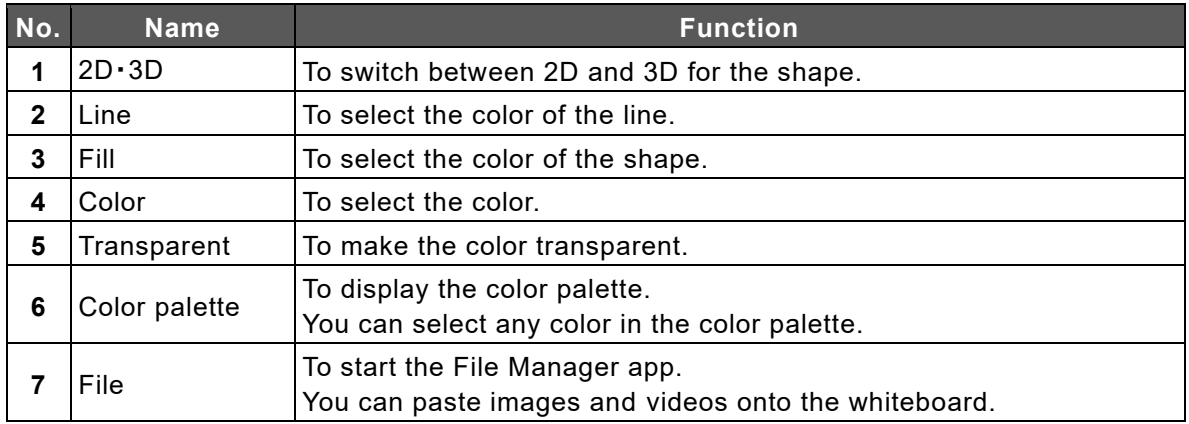

## <span id="page-29-1"></span>◆ **Functions Available in the Operation Mode**

The product will enter the Operation mode when the Operation icon in the toolbar is tapped.

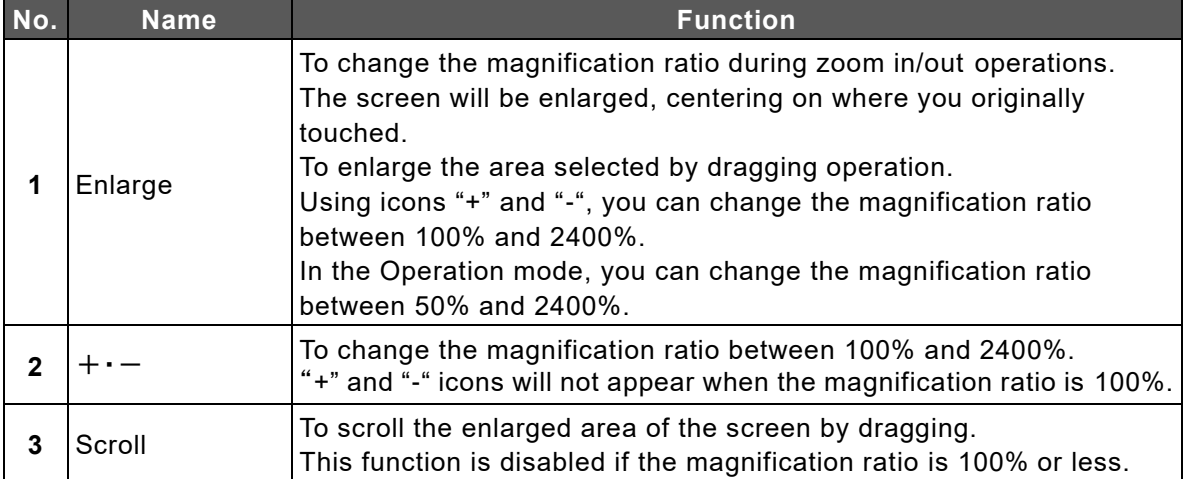

## <span id="page-30-0"></span>◆ **Background Menu**

The Background menu will appear when the Background icon in the toolbar is tapped.

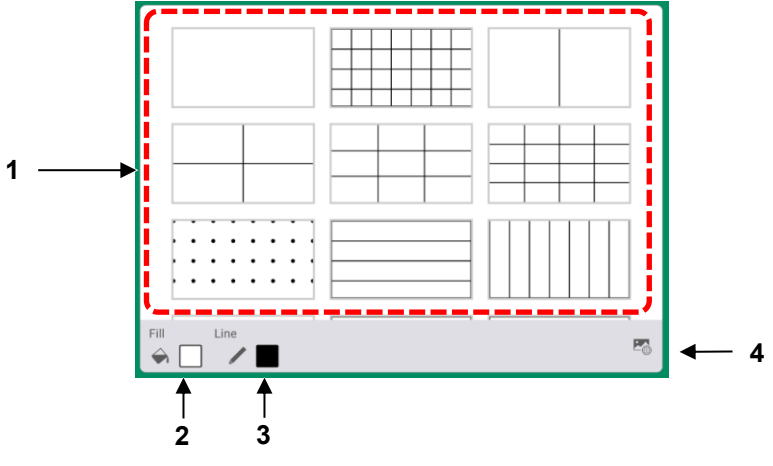

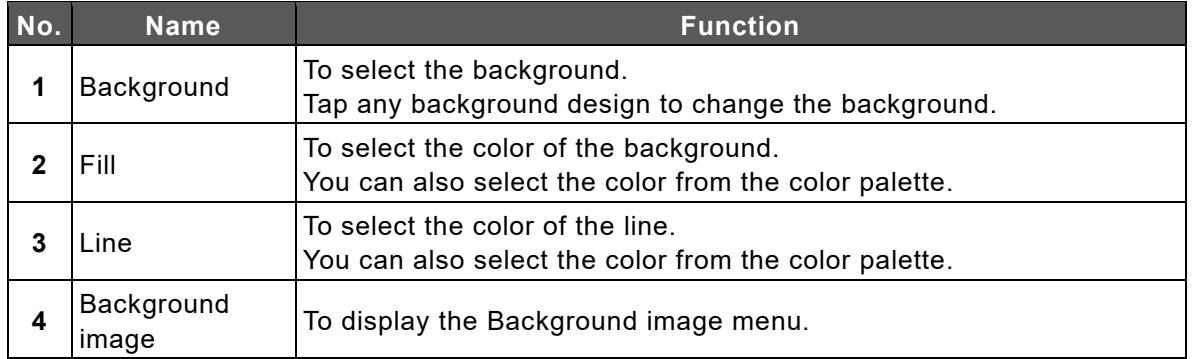

## <span id="page-30-1"></span>◆ **Background Image Menu**

The Background image menu will appear when the Background image icon [  $\frac{1}{2}$ bottom right of the screen in the Background menu is tapped.

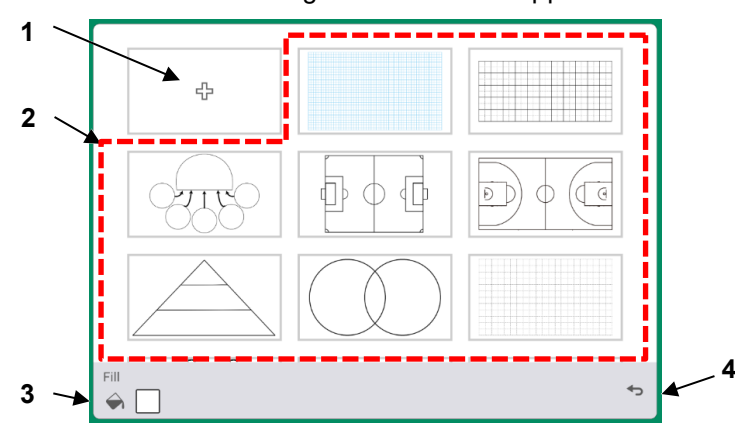

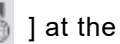

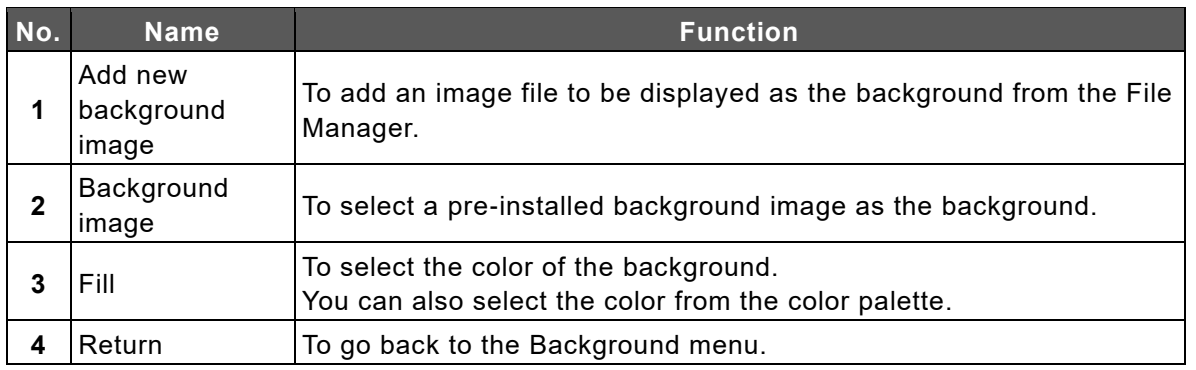

## <span id="page-31-0"></span>◆ **Page Operation Menu**

The Page operation menu will appear when the icon [ x /y ] in the toolbar is tapped.

Up to 5 pages are displayed as thumbnails at the same time. If there are more than 6 pages, you can switch the display by scrolling the menu with a swipe action.

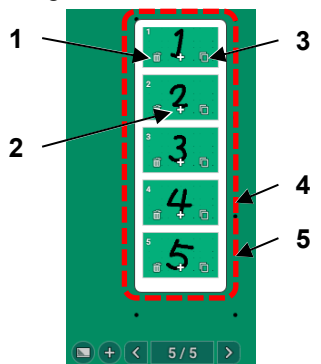

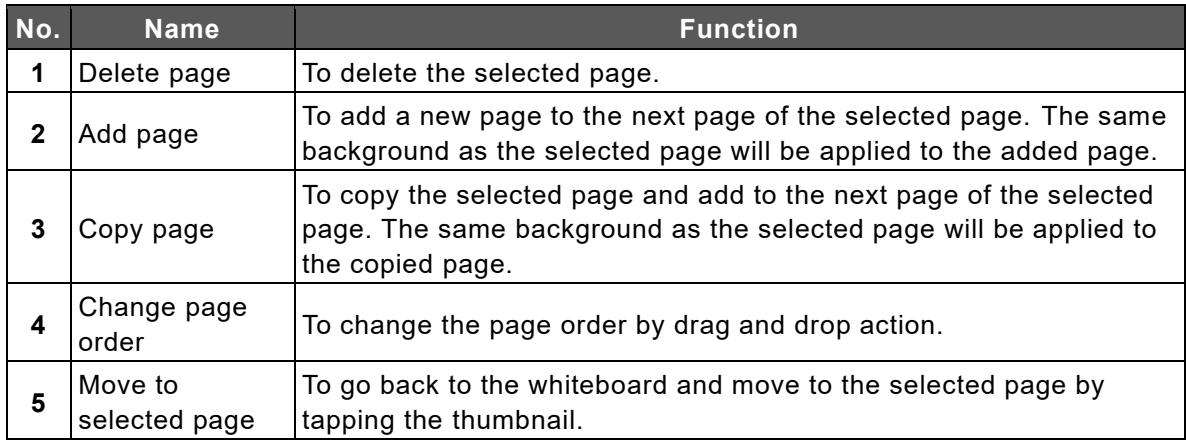

## <span id="page-31-1"></span>◆ **Add Page Menu**

The Add page menu will appear when the Page forward icon in the last page is tapped.

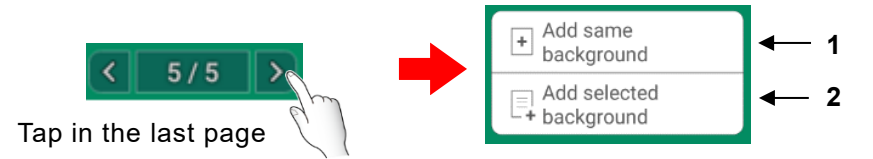

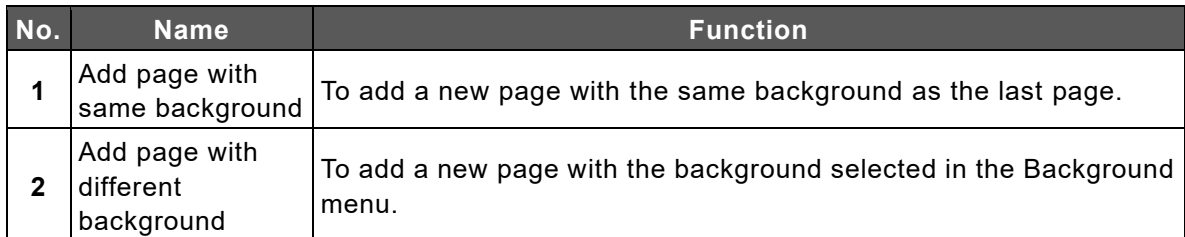

## <span id="page-32-0"></span>◆ **Functions Available When Selecting an Object**

Tap the Select icon in the toolbar to select an object (shape, image, and video).

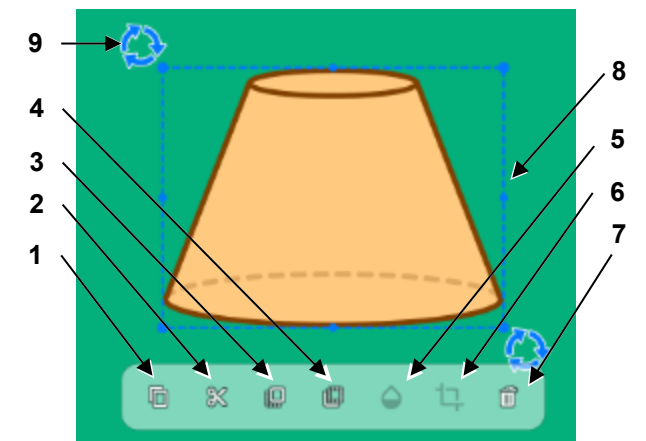

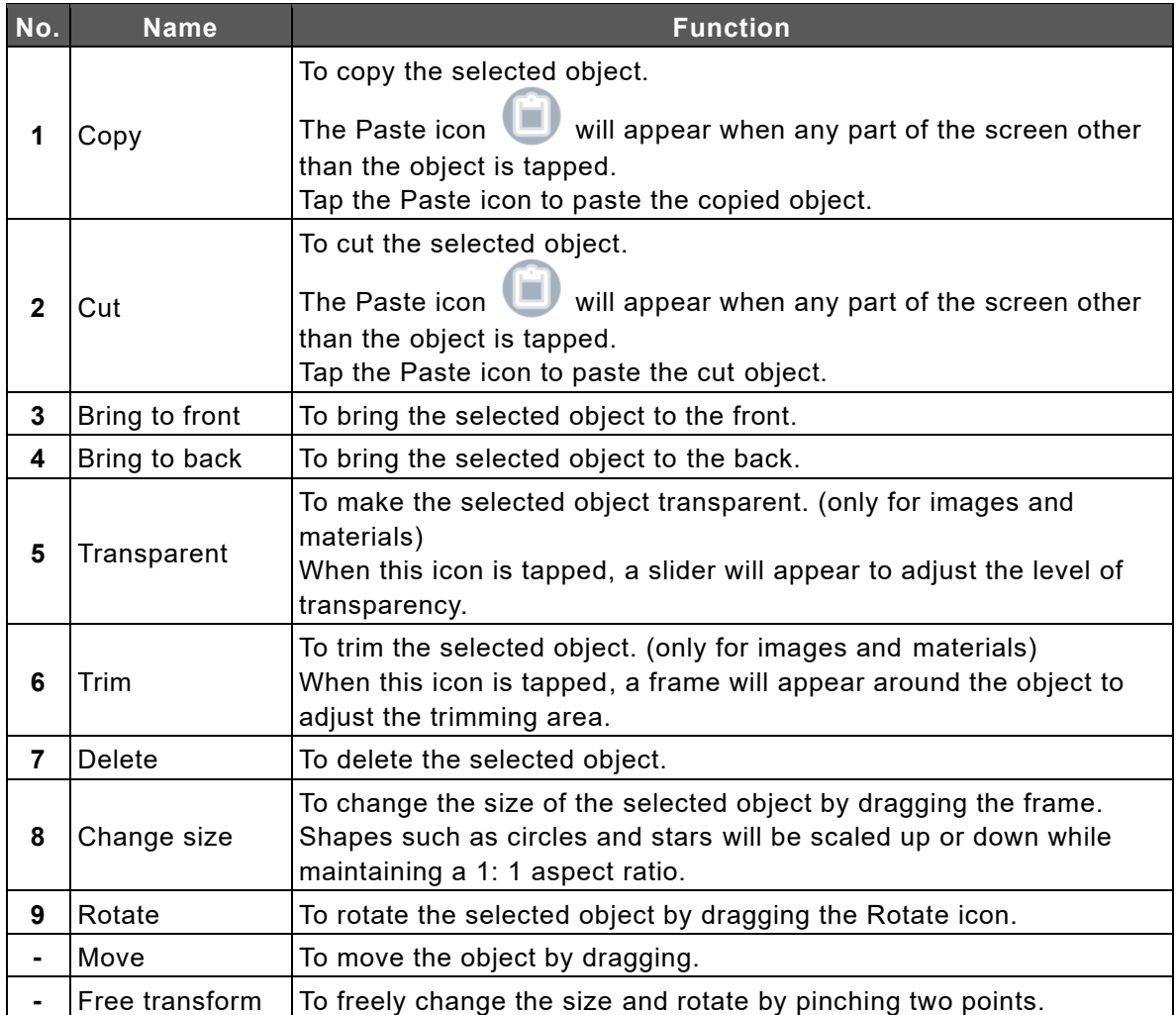

### ■ Video Object Operations

Tap the Operation icon in the toolbar to operate a video object.

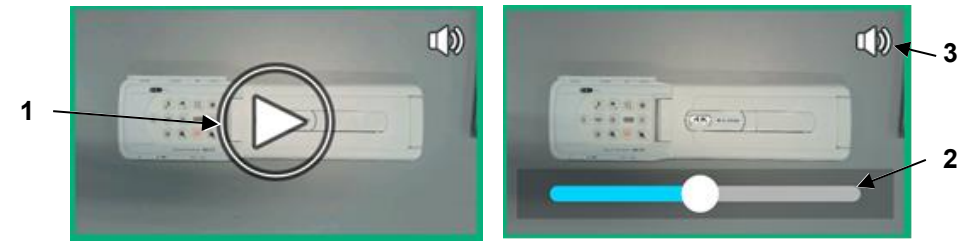

Video in pause mode

Video in playback mode

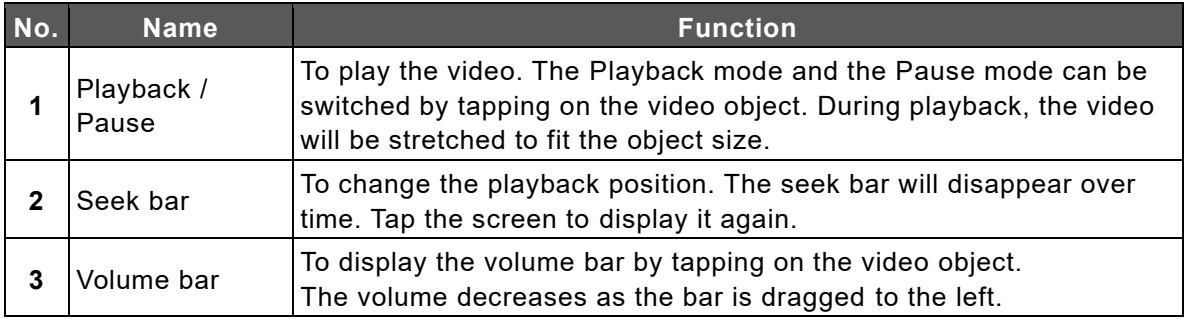

## <span id="page-33-0"></span>◆ **Menu Operations**

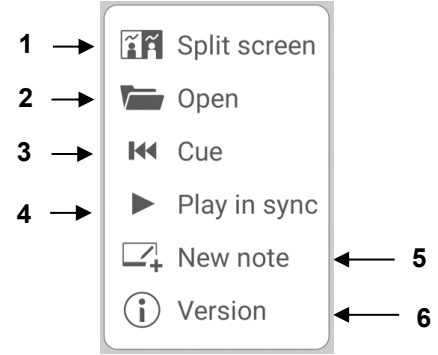

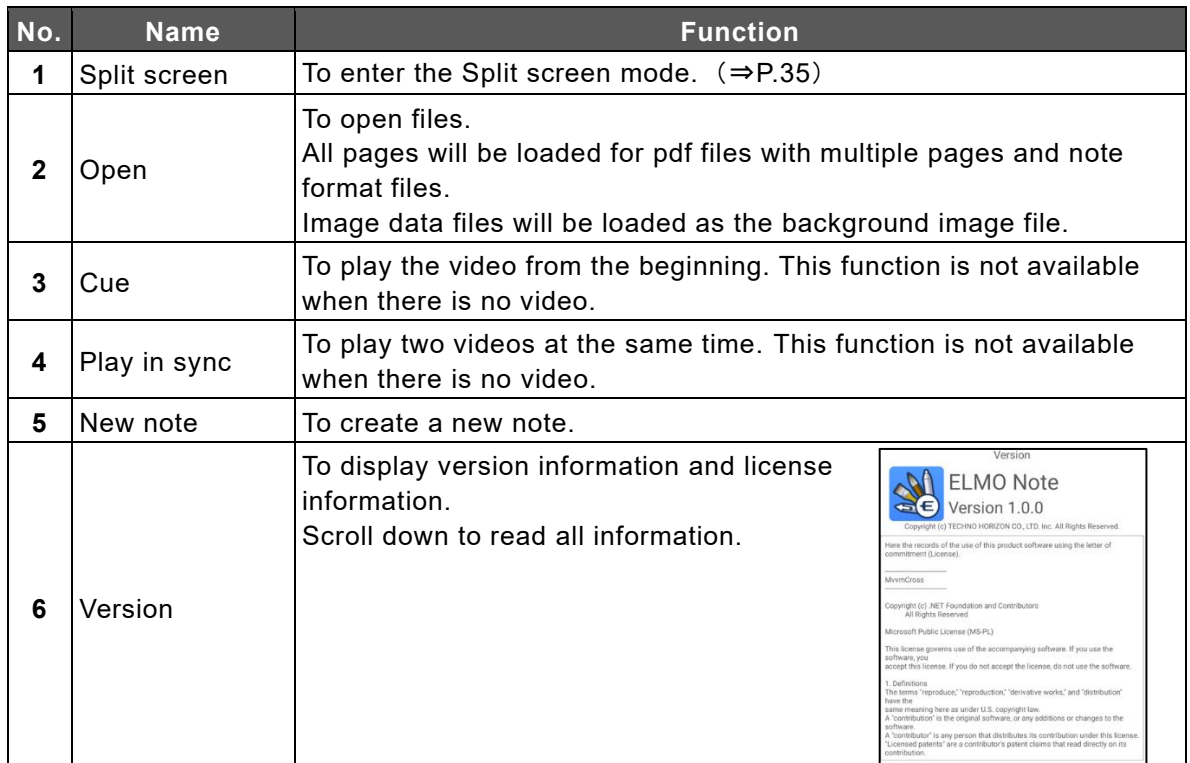

## <span id="page-34-0"></span>◆ **Split Screen Mode**

In the Split screen mode, two or three users can draw or delete lines at the same time.

- *1* **Tap the Split screen icon in the menu.**
- *2* **A dialog box will appear. Select "Two split screen" or "Three split screen" and tap "OK".**

The screen will be split as selected.

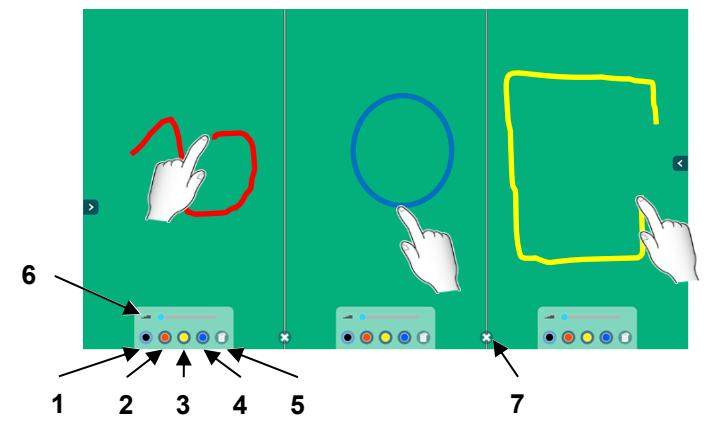

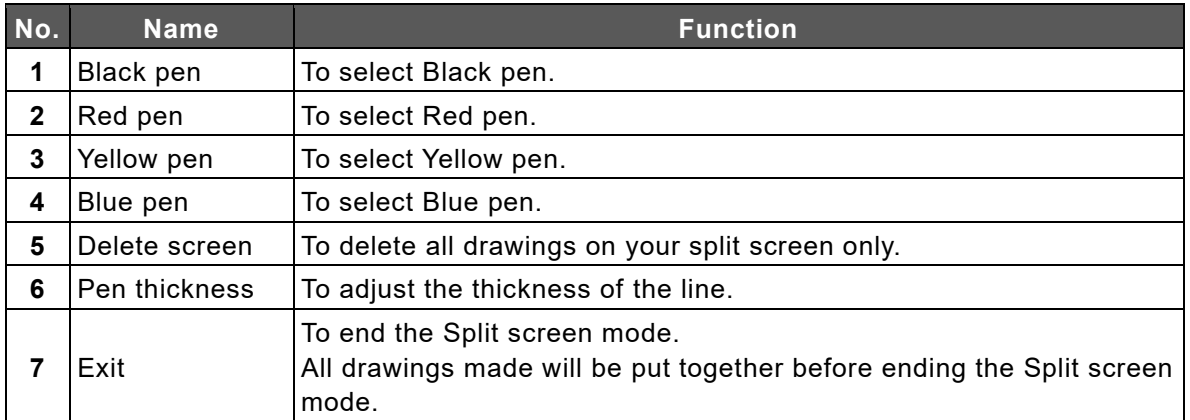

**Note**

The drawings can be deleted using the palm of your hand or the supplied Eraser. Multiple uses can perform the deleting operation at the same time.

## <span id="page-35-0"></span>◆ **Saving Images**

Tap the Save icon to save the drawing as an image in either PNG format, PDF format, or Note format.

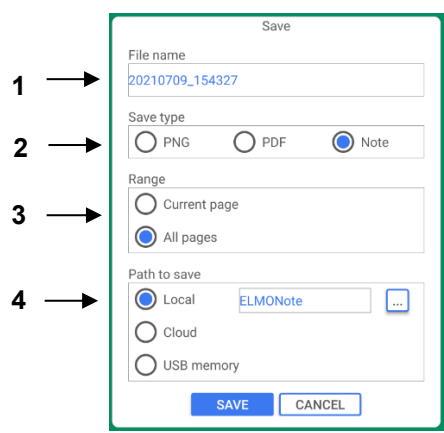

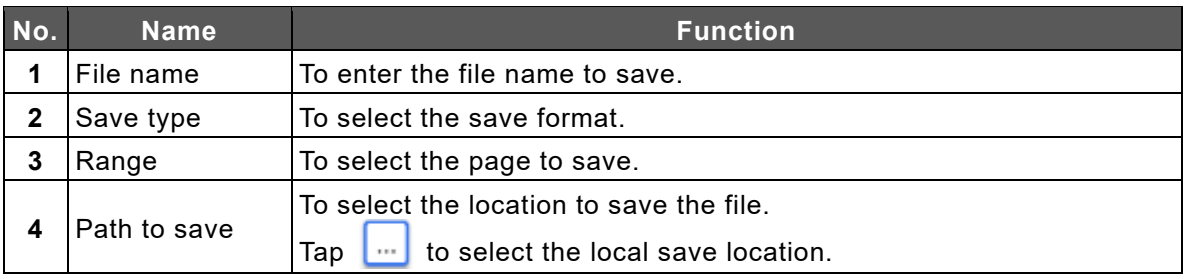

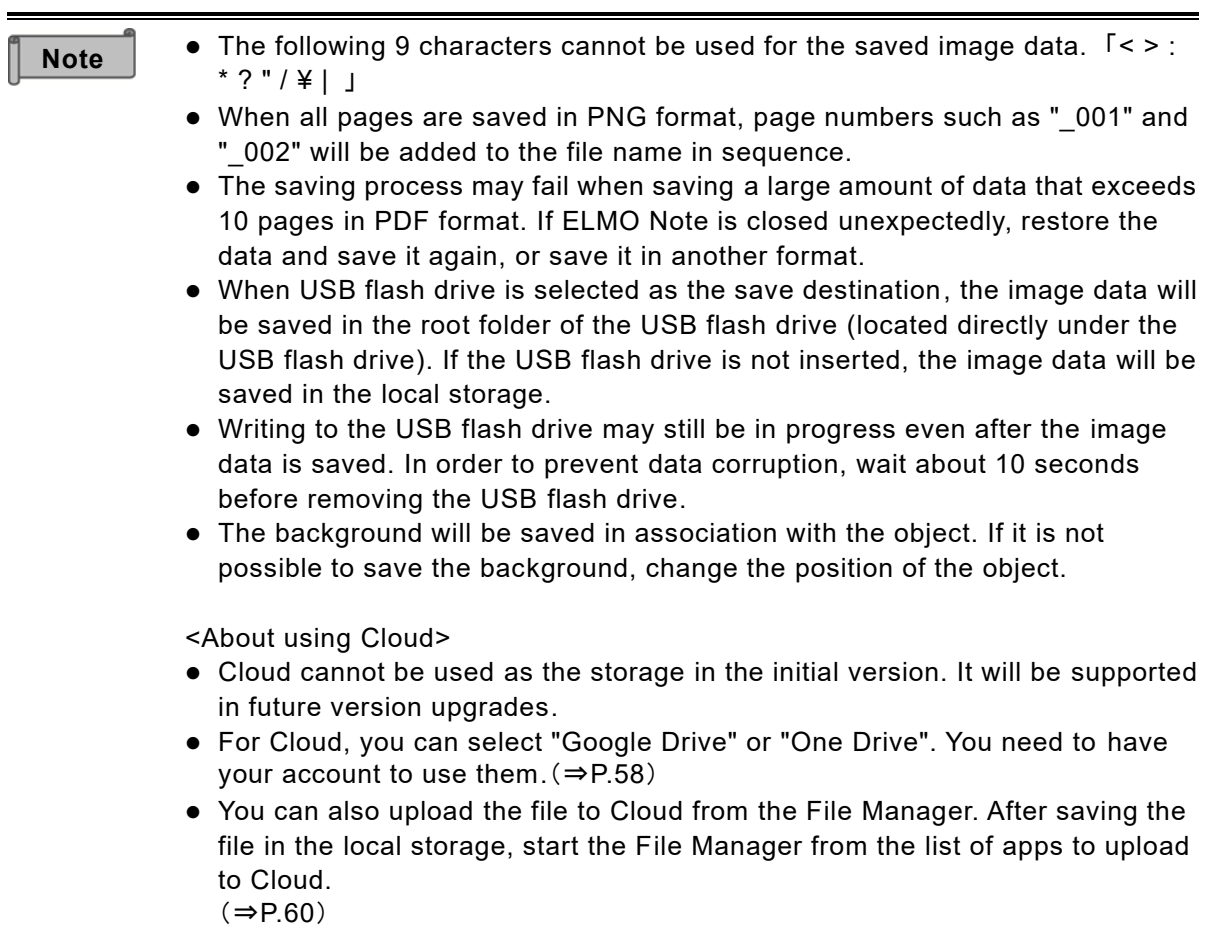
## <span id="page-36-0"></span>**3.2 Using Overlay Function**

You can draw on the entire surface of the external input video or browser screen in the same way as ELMO Note.

### ◆ **Startup**

Tap the Overlay icon in the list of apps or the side menu bar.

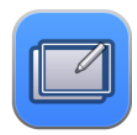

## ◆ **Toolbar Description**

When toolbar is displayed

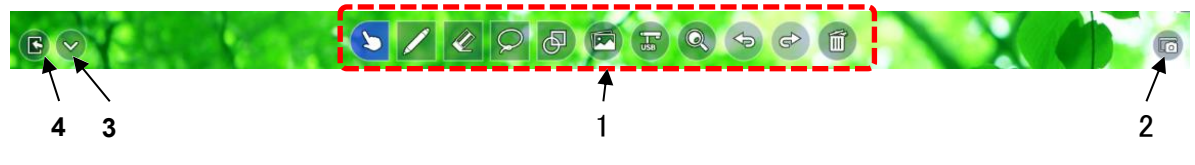

When toolbar is hidden (in the Operation mode)

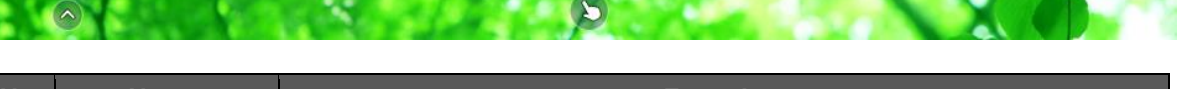

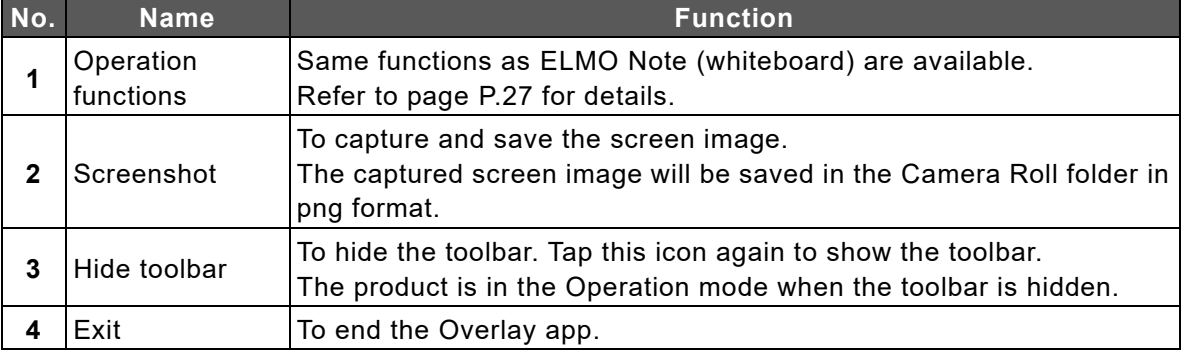

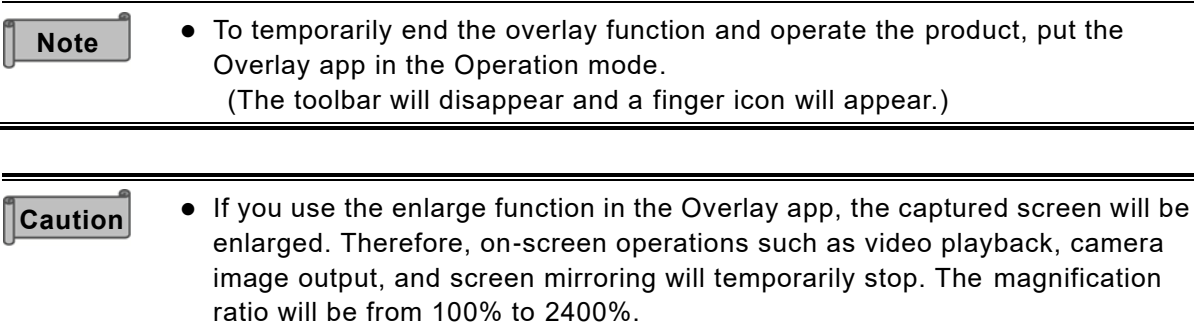

- ⚫ In the Operation mode, all drawings will be deleted. The deleted drawings can be displayed again by tapping "Return".
- ⚫ When switching from the Enlarge mode to the Operation mode, the drawings will be deleted. The deleted drawings cannot be displayed again even by tapping "Return".

## <span id="page-37-0"></span>**3.3 Using Camera Roll Function**

You can display saved images and videos in a list to compare them or paste to ELMO Note.

## ◆ **Startup**

Tap the Camera Roll icon in the list of apps.

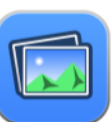

### ◆ **Screen Description**

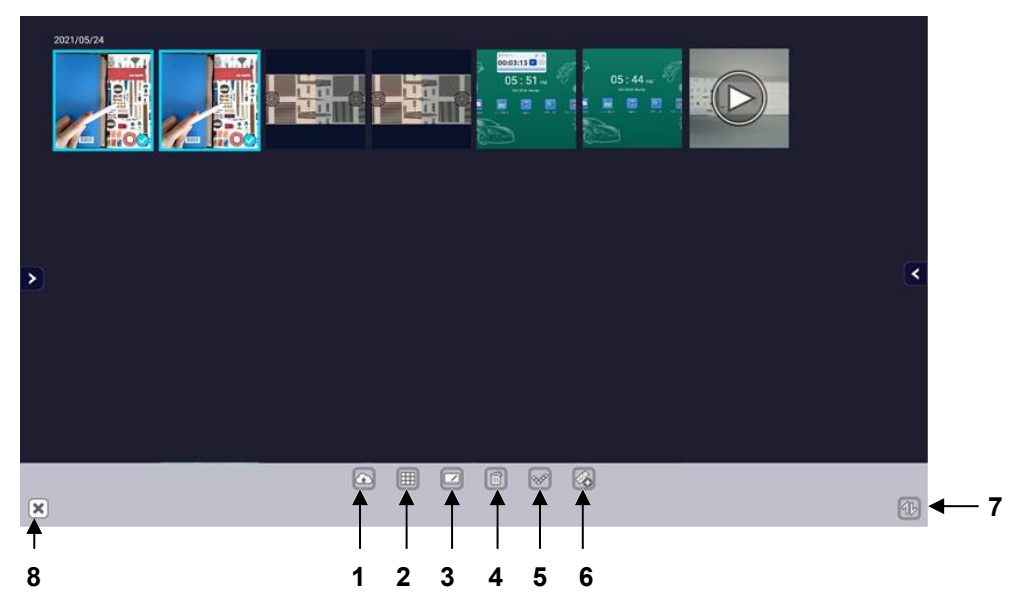

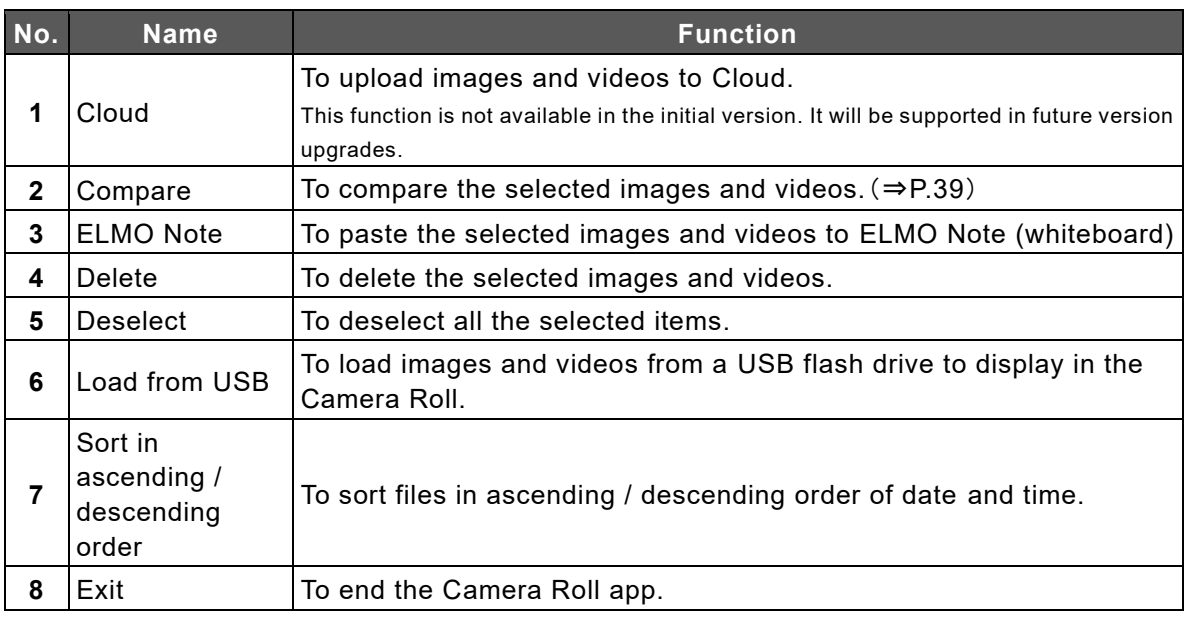

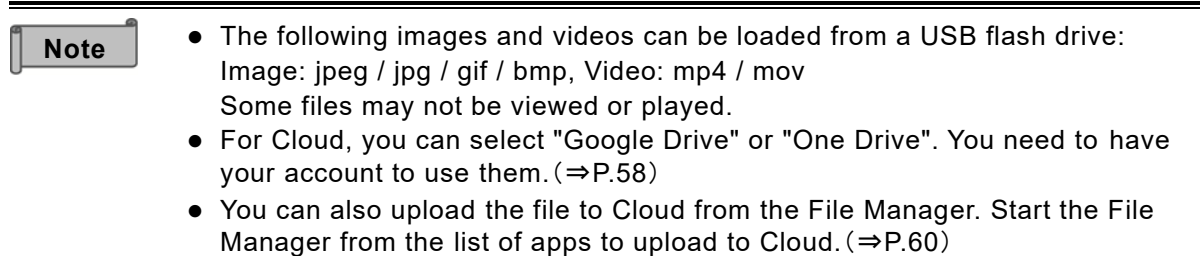

## <span id="page-38-0"></span>**Comparing Images and Videos**

#### *1* **Select images and videos to compare and tap the Compare icon.**

Select 2 to 9 images and videos in total.

If you want to include videos, select no more than two videos.

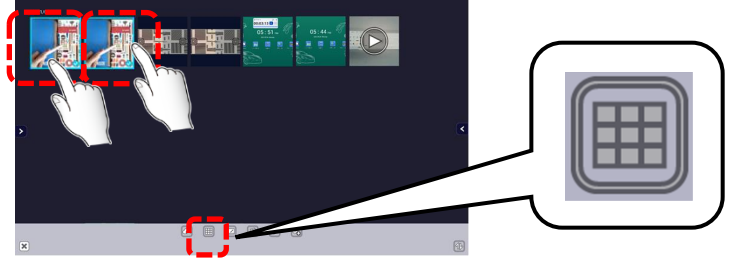

#### *2* **The selected images and videos will be displayed side by side.**

Depending on the number of images and videos selected, the screen will be split in 2, 4, 6, or 9 sections.

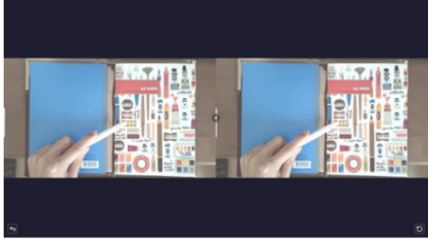

#### *3* **Drag the handle between the images.**

The size of the images will be enlarged or reduced according to the position of the handle.The size can be initialized with the Return icon at the bottom right of the screen.

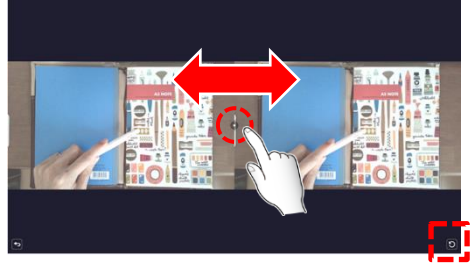

### ◆ **Pasting to ELMO Note (whiteboard)**

*1* **Select images and videos and tap the ELMO Note icon.**

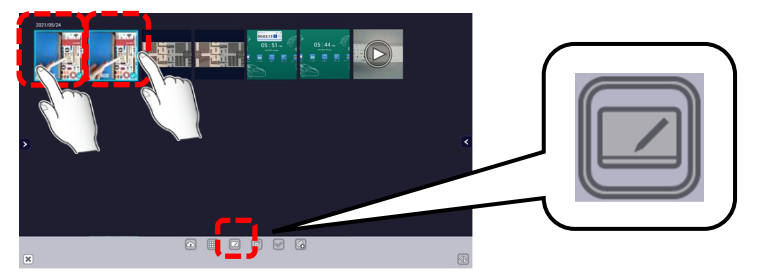

*2* **ELMO Note (whiteboard) will start and the selected images and videos will be pasted.**

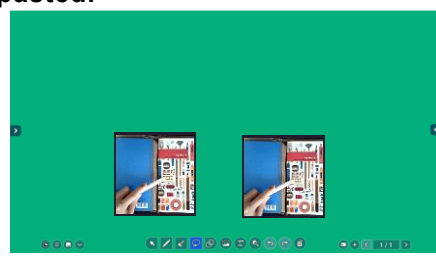

**Note**

Up to 2 videos can be pasted to ELMO Note. Up to 9 images and videos can be pasted at the same time.

## **3.4 Using a USB Camera**

You can operate or set a USB camera by connecting it to the USB3.0 port or USB2.0 port of the display monitor.

### ◆ **Startup**

Tap the ELMO Camera icon in the list of apps or the side menu bar.

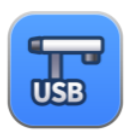

### ◆ **Screen Description**

Tap the icon either at the bottom right of bottom left of the screen to display the menu bar.

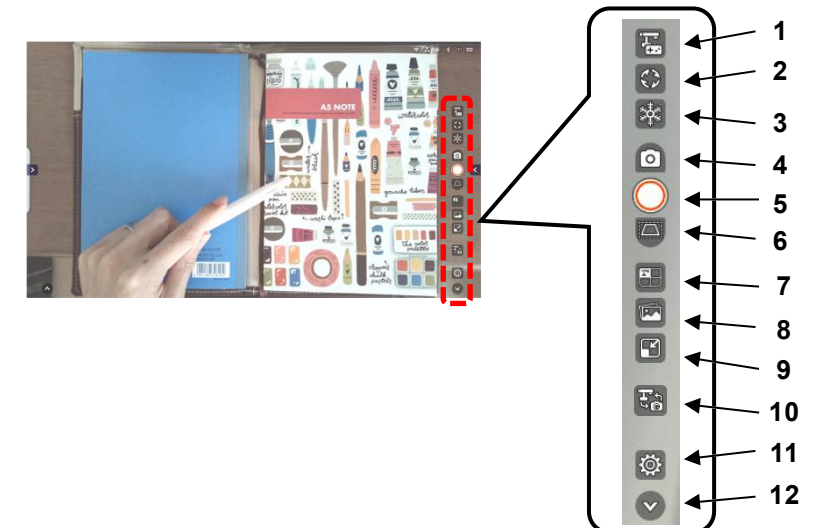

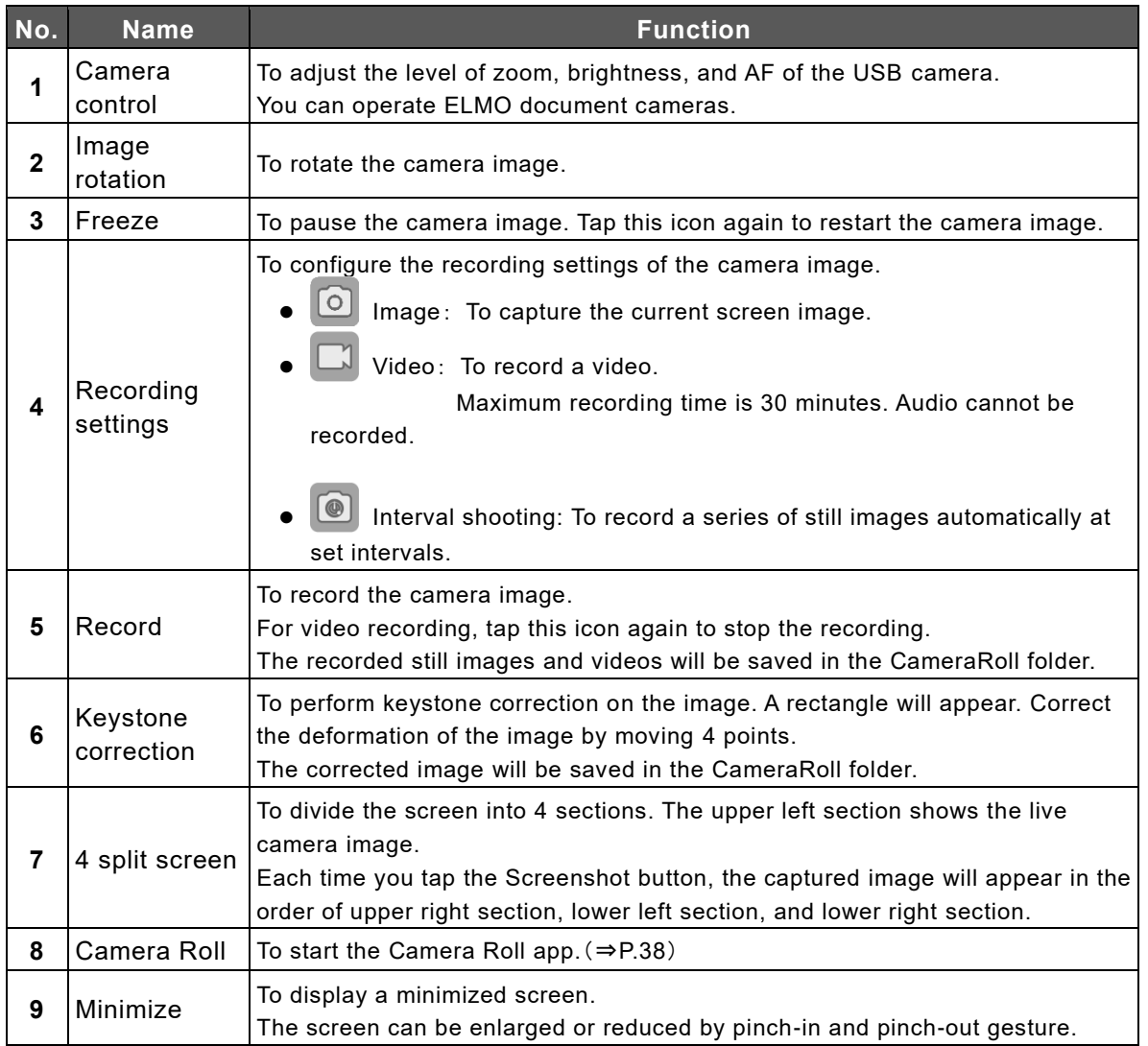

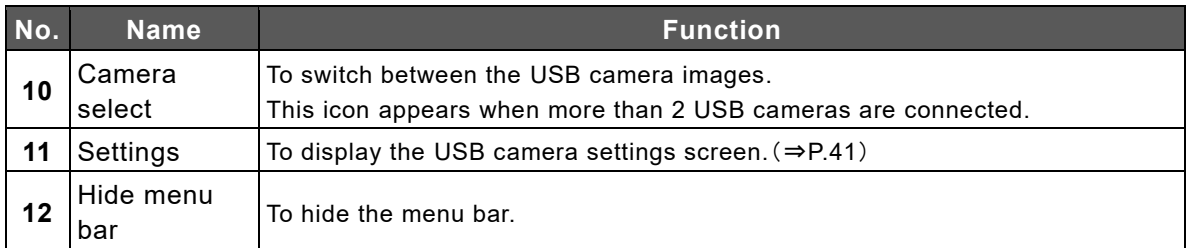

## <span id="page-40-0"></span>◆ **USB Camera Settings Screen**

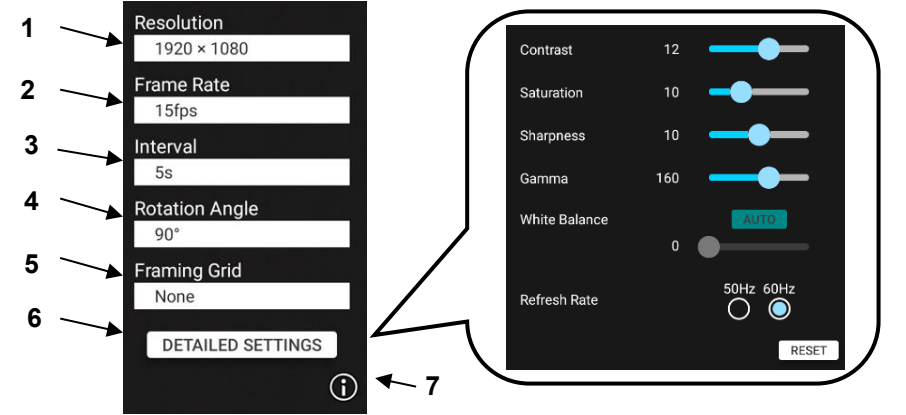

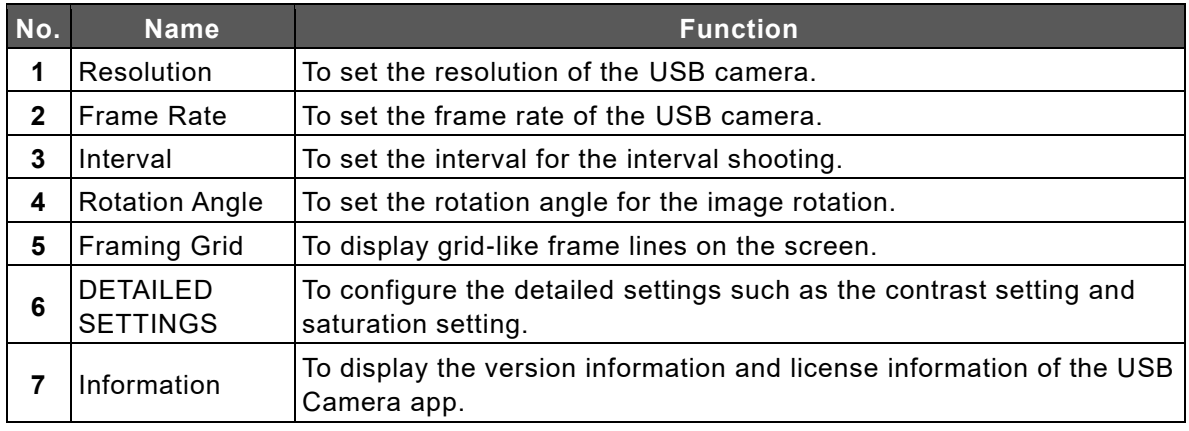

⚫ The following products can be controlled with the Camera control function on the menu bar: L-12F, L-12W, L-12iD, MA-1, MO-2, MX-P3, MX-P, OX-1, PX-30E, etc. For details about models that support the Camera control function, contact the dealer from whom you purchased the product or the nearest ELMO sales office. ● The MX-P2 does not support USB3.0. When using the MX-P2, connect it to the USB 2.0 port on the side of the display monitor. When connecting to the USB3.0 port, use a USB 2.0 cable. The zoom and brightness of the MX-2 cannot be controlled by the Camera control function on the menu bar. Use the buttons of the MX-P2 to control the zoom and brightness of the MX-P2. ● Depending on the USB camera, it may not be possible to output images. ⚫ To record when using the Overlay app (⇒P[.37\)](#page-36-0), use the Screenshot icon on the overlay toolbar or the Screenshot button on the front of the display monitor. **Caution**

⚫ In rare cases, the ELMO Camera app may freeze when the USB camera is disconnected. In that case, restart the app.

## **3.5 Viewing Web Page (E Browser)**

You can view web pages with E Browser. An Internet connection is needed to view web pages.

### ◆ **Startup**

Tap the E Browser icon in the list of apps or the side menu bar.

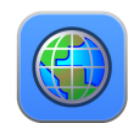

### **Screen Description**

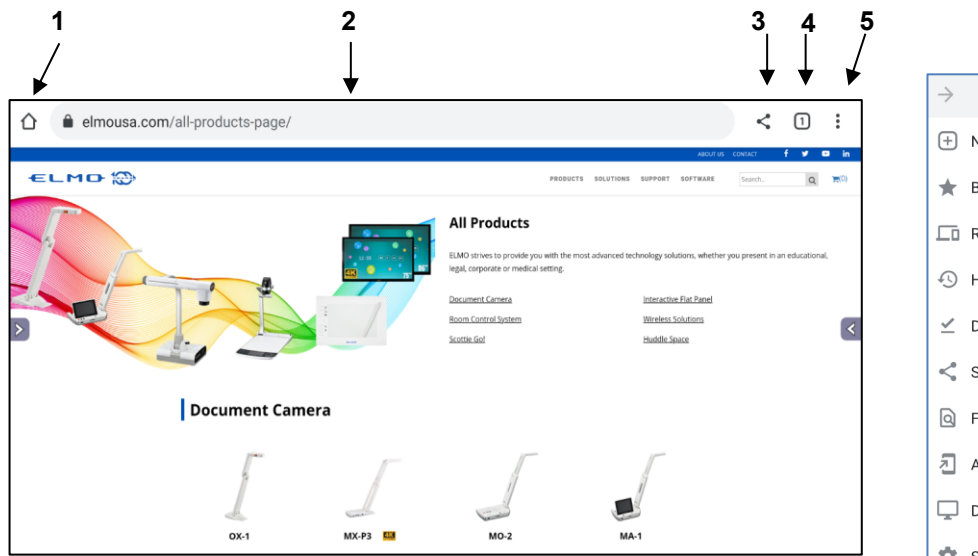

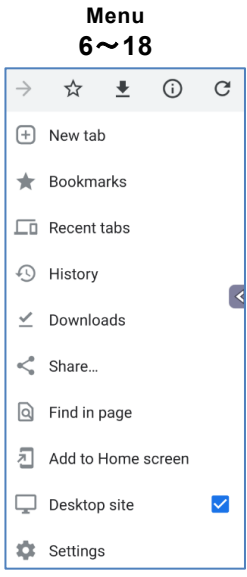

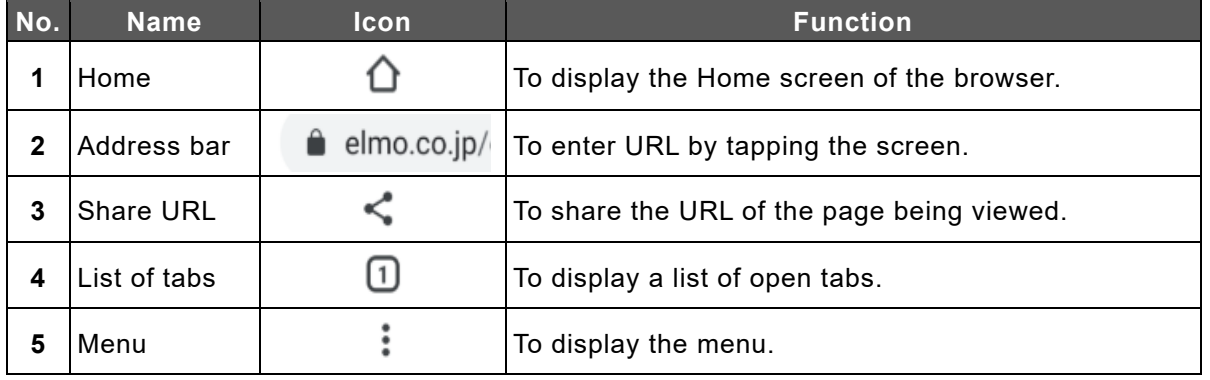

## 〈**Menu**〉

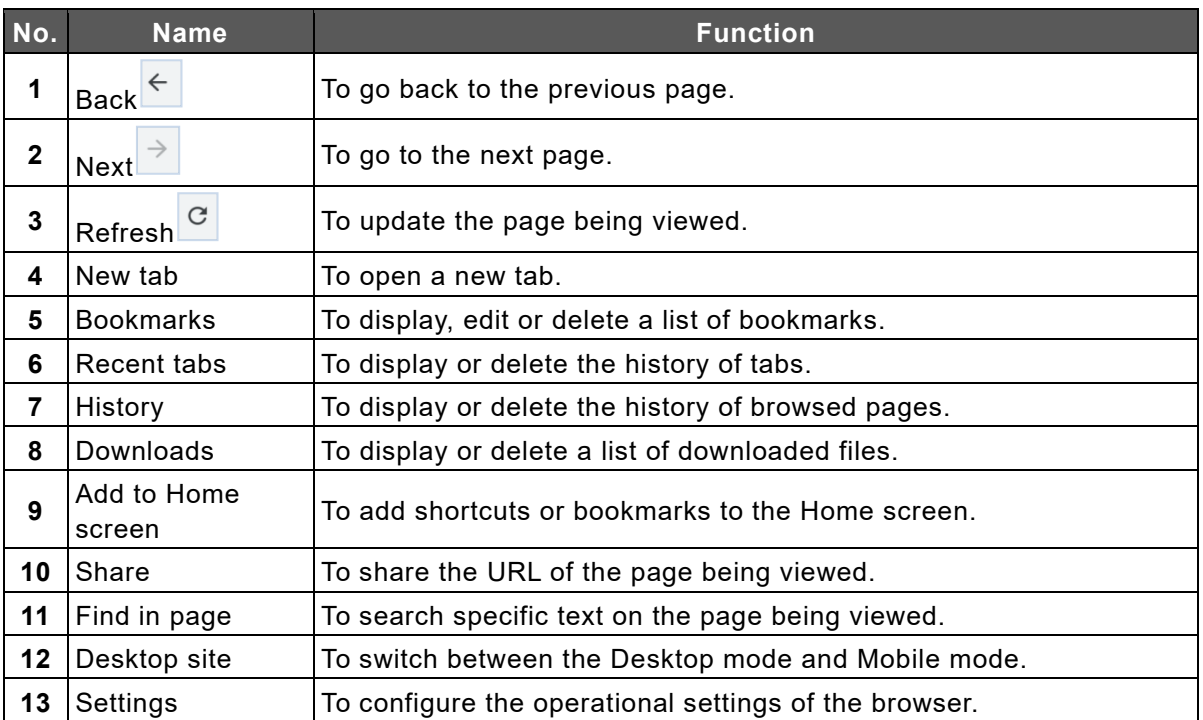

## ◆ **Popup Display Settings**

When playing video content, a notification pop-up may appear at the bottom right of the screen.

To hide this pop-up, turn off the setting "Show notifications".

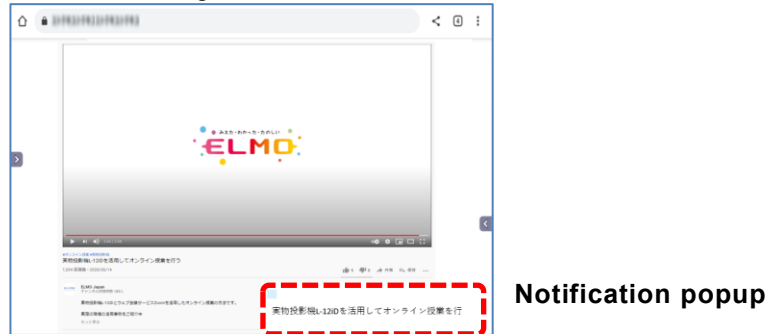

- *1* **Tap "Settings" in the E Browser menu.**
- *2* **Tap "Notifications".**
- *3* **Turn off the setting "Show notifications".**

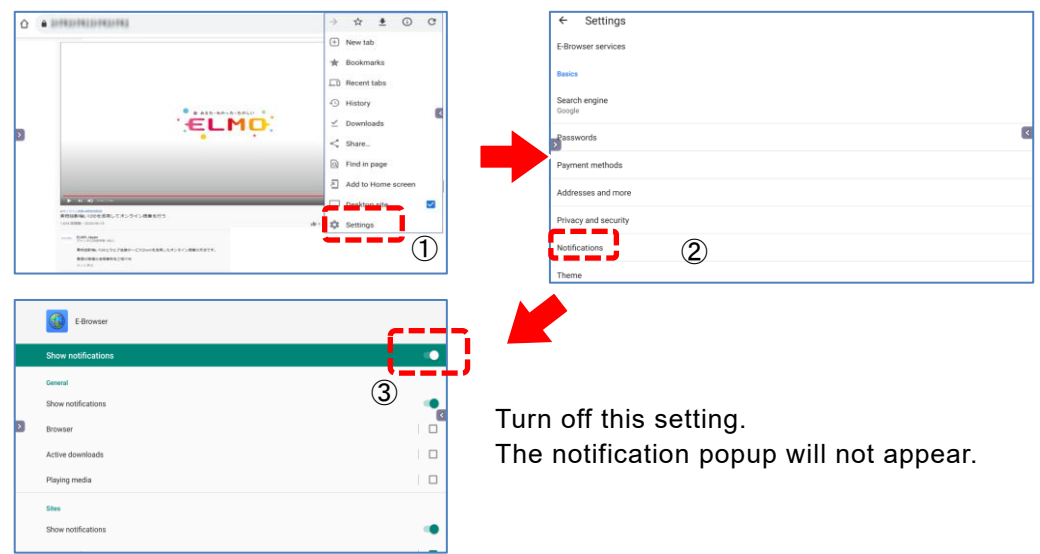

## **3.6 Using ELMO Timer Function**

The ELMO timer has a timer function and a stopwatch function.

- ⚫ With the timer function, multiple timers and tasks can be set.
- ⚫ With the stopwatch function, a lap recording is possible.

### ◆ **Startup**

Tap the Timer icon in the list of apps.

### ◆ **Basic Operations (Timer)**

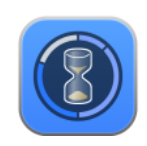

*1* **Tap the icon " + " in the Timer List screen to create a new timer.** If the timer has not been created yet and there is no timer list, start from step 2.

#### *2* **The Timer settings screen will appear.**

You can set the time by entering the number directly by tapping the screen. You can also set the time by moving icons (H (hours), M (minutes), and S (seconds)) on the circle slider.

#### *3* **Save the timer setting.**

The screen will return to the Timer List screen.

**4 Tap to start the timer.** 

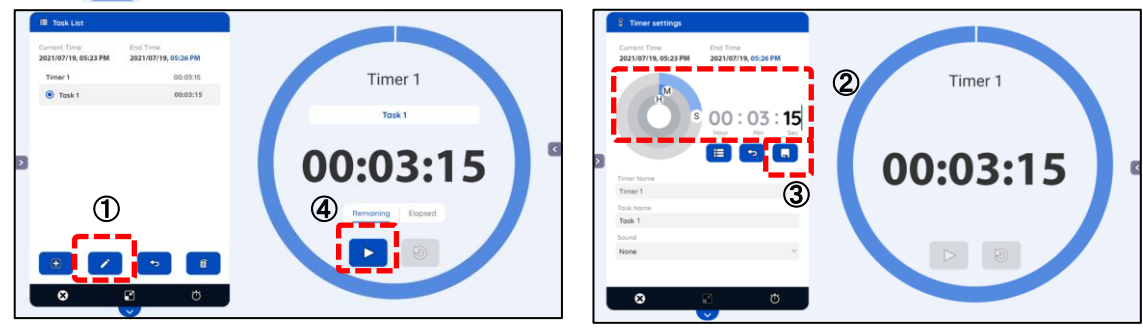

### ◆ **Basic Operations (Stopwatch)**

- *1* **Select "Stopwatch" from the Timer List screen.**
- *2* **Tap the Start button on the Stopwatch screen.** The stopwatch will start.

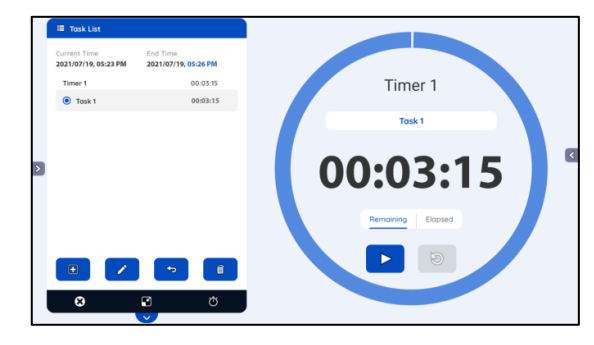

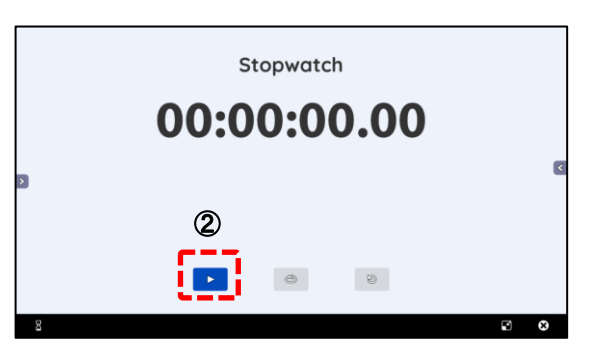

## <span id="page-45-0"></span>◆ **Creating Tasks using Timer**

Perform the steps 1 to 3 described in "Basic Operation (Timer)".

- *1* **Tap the title of the created timer in the Timer List screen.**
- *2* **Tap the icon " + " in the Task List screen to create a new task.**
- *3* **In the Timer settings screen, set the time for the task and save the timer setting.**
- *4* **Tap the Return icon in the Task List screen to go back to the Timer List screen.**
- **5** Tap **b** to start the timer.

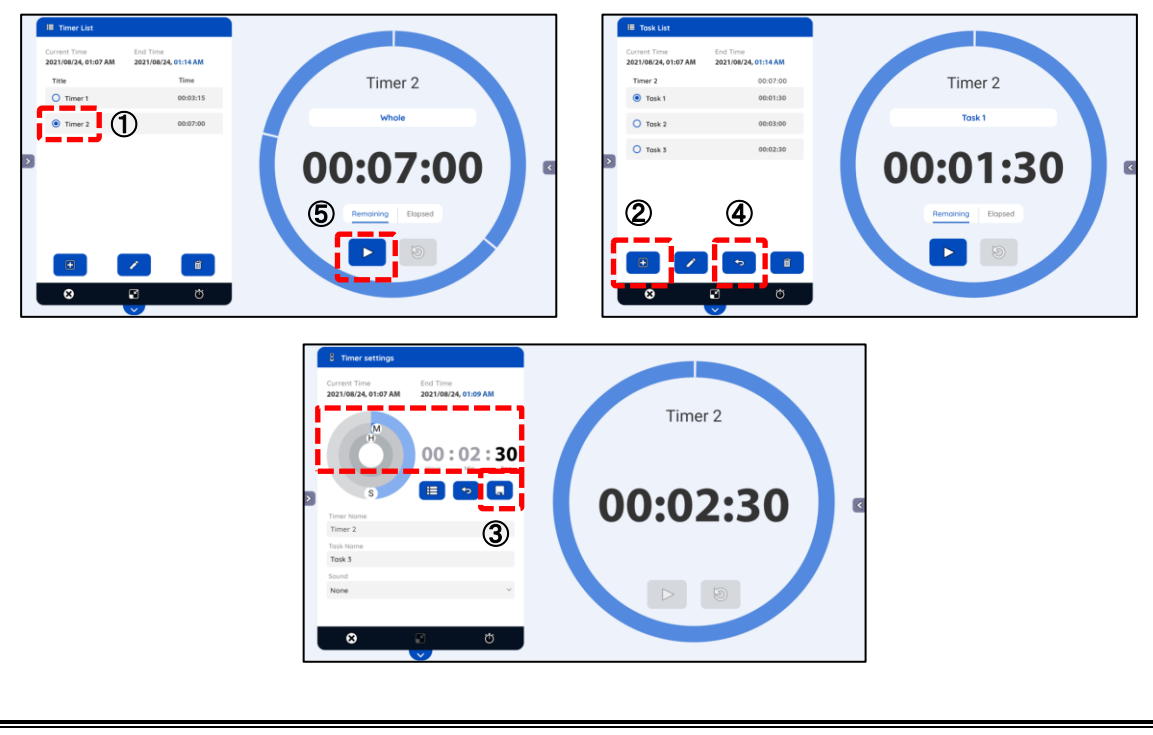

- $\bullet$  To select the timer in step  $(1)$ , tap the text part of the title. (For example, tap "Timer 2" in the above figure). **Note**
	- You can also start the timer from the Task List screen. In this case, the total time cannot be displayed.

### ■ Maximizing or Minimizing the Screen

Maximizing the screen: Press **v** to maximize the screen. Press **A** to return the screen to normal size.

Minimizing the screen: Press  $\begin{bmatrix} 1 \end{bmatrix}$  to minimize the screen. Press  $\begin{bmatrix} 1 \end{bmatrix}$  to return the screen to normal size.

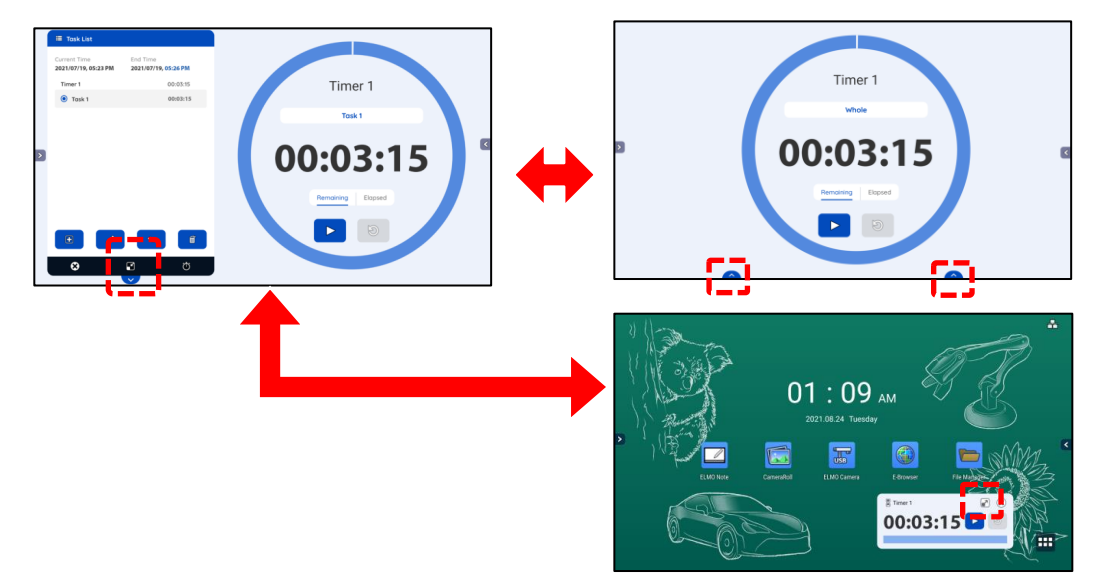

## ◆ **Timer List Screen**

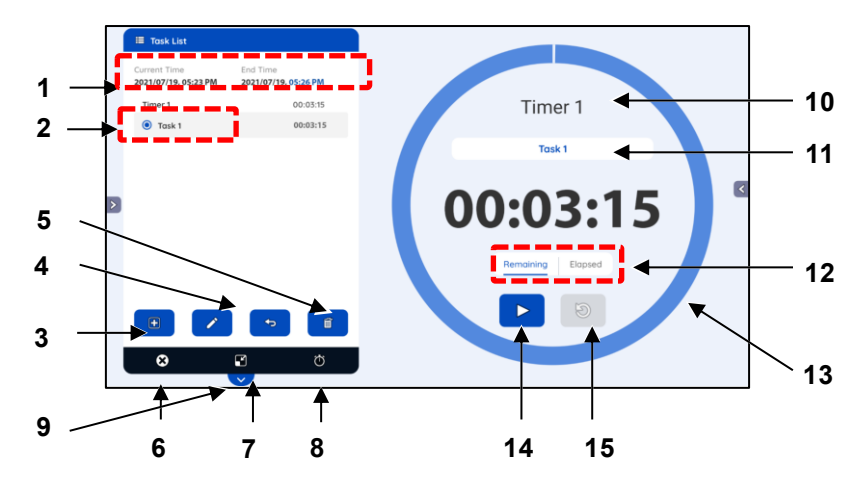

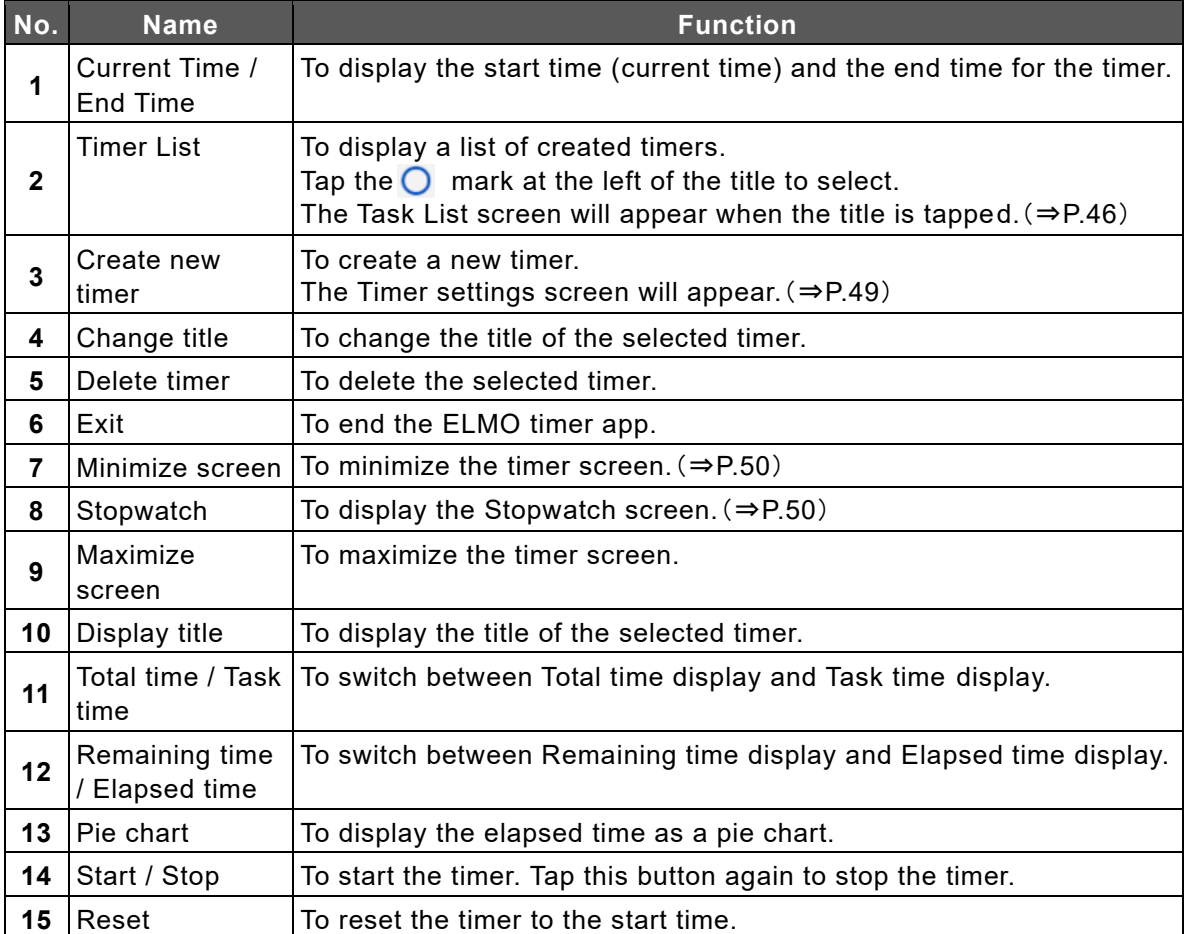

## ◆ **Task List Screen**

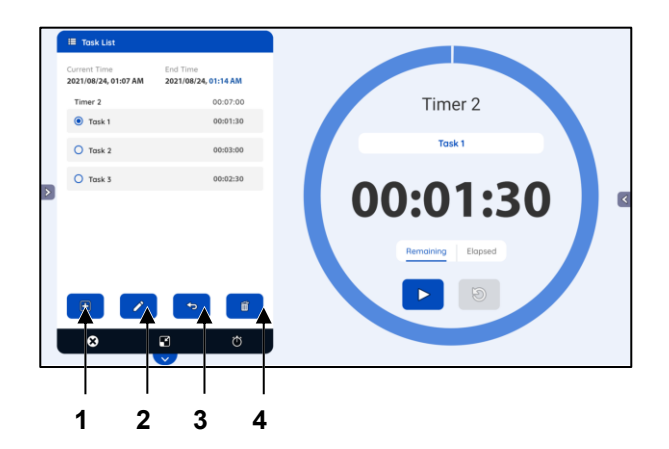

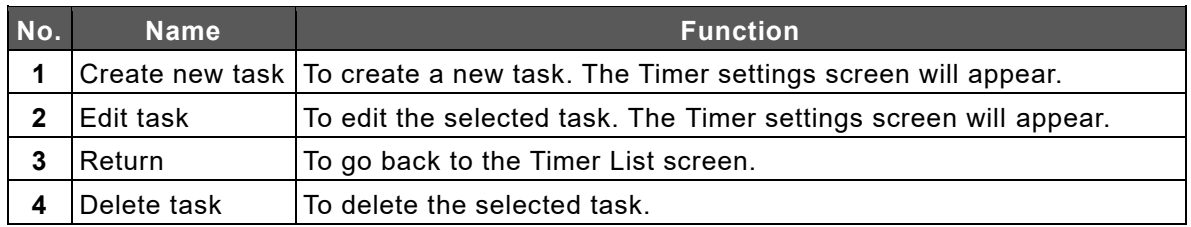

### <span id="page-48-0"></span>◆ **Timer Settings Screen**

You can set the time by entering the number directly by tapping the screen. You can also set the time by moving icons (H (hours), M (minutes), and S (seconds)) on the circle slider.

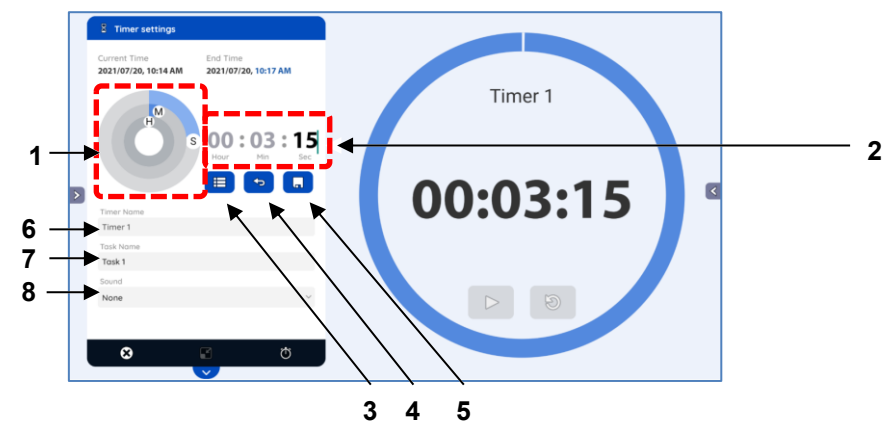

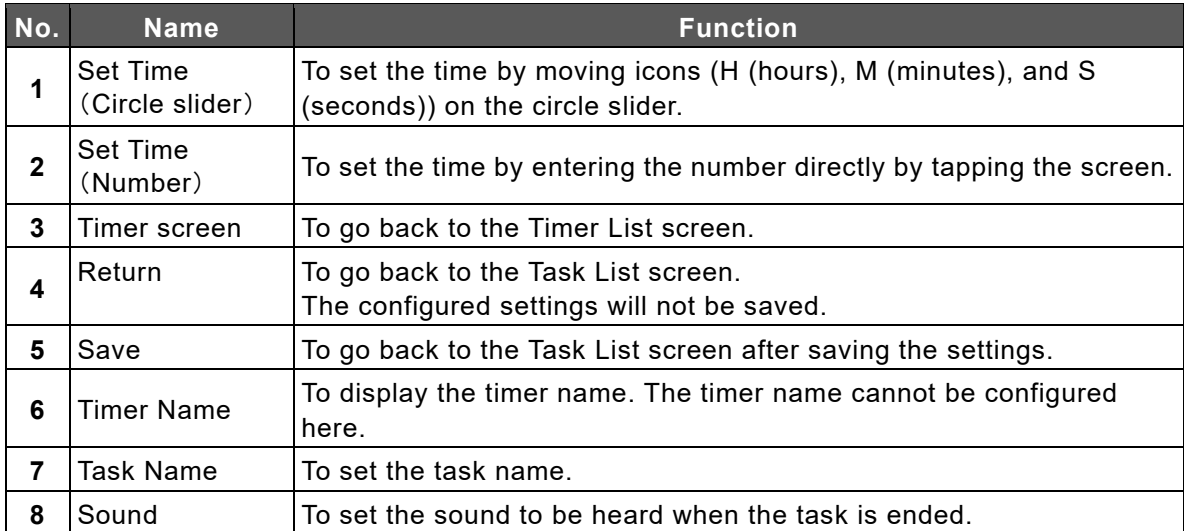

### <span id="page-49-0"></span>◆ **Minimizing the Screen**

If the screen is minimized, the Timer will be displayed in reduced size.

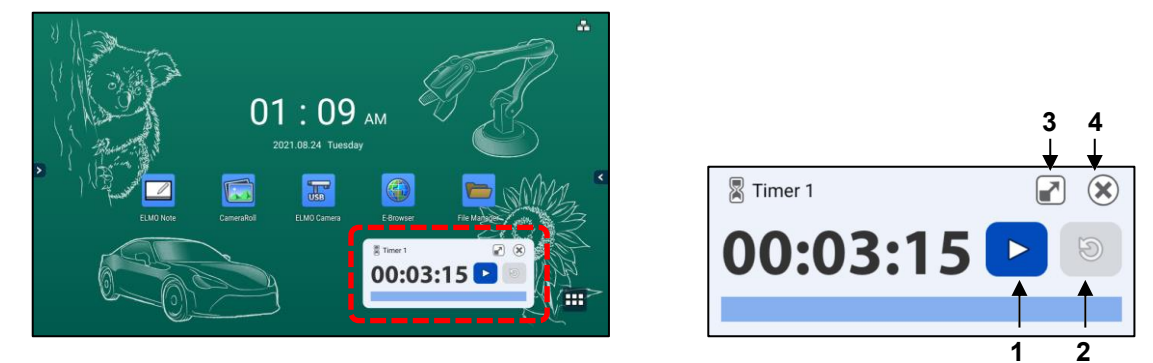

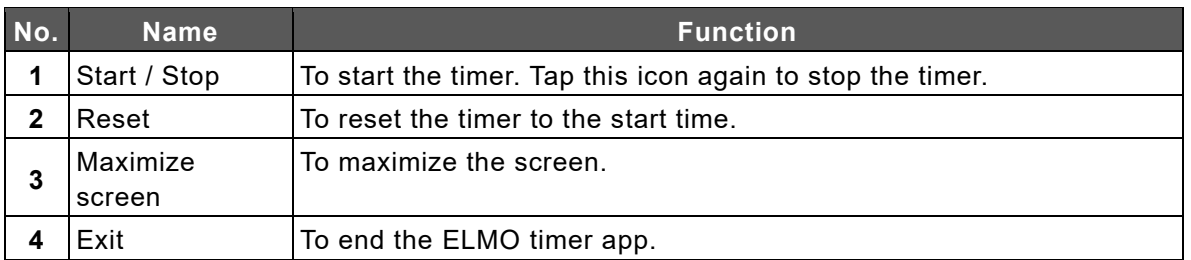

### <span id="page-49-1"></span>◆ **Stopwatch Screen**

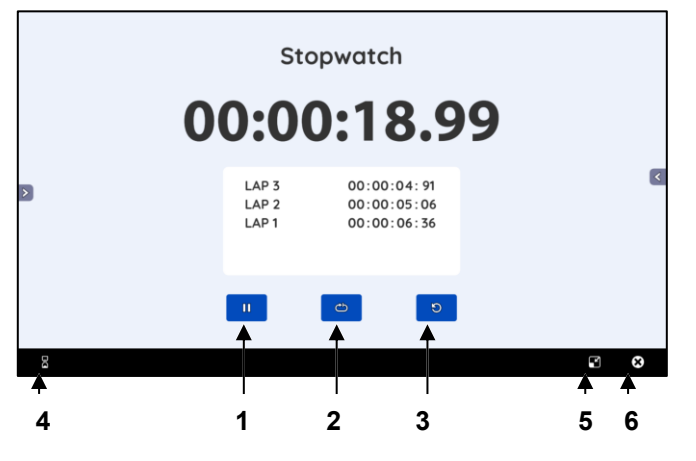

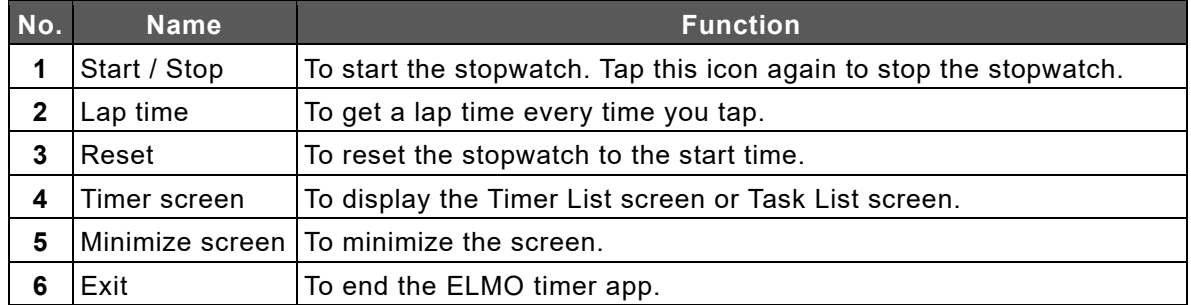

## **3.7 Using Wireless Casting Function**(**Transcreen**)

You can do mirroring of the screen of a device such as a computer, tablet, and smartphone to the display monitor of the product.

### ◆ **Preparation**

Connect a device such as a tablet to the network and install the Transcreen app. For iOS (iPhone or iPad) and MacOS, mirroring is possible without installing the Transcreen app.

#### *1* **Connect a device such as a tablet to the network.**

Connect a device such as a tablet to the network by using the product as a hotspot (⇒P[.74\)](#page-73-0) or setup the device in the same network as the product with Wi-Fi.

#### *2* **Install the Transcreen app on the device.**

Access<https://transcreen.app/pc.php> to install the app on a device.

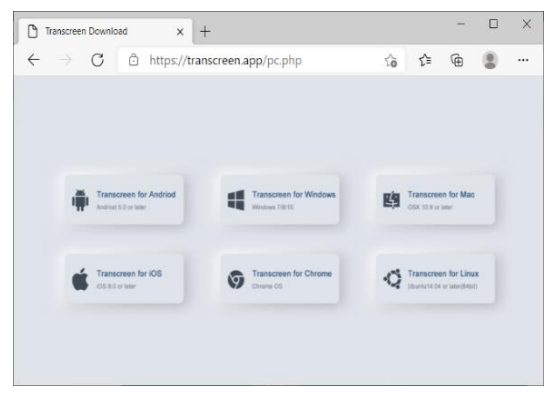

- **Note**
- ⚫ When installing the app on a Windows computer, use Microsoft Edge. ⚫ If you are using a Chromebook, you can also install the Transcreen app from the chrome store [\(https://chrome.google.com/webstore/\)](https://chrome.google.com/webstore/). Search "Transcreen" in the chrome store.

**Caution**

Only Class C IP addresses (192.0.0.0 --223.255.255.255) can be used for the wireless casting of the product.

### ◆ **Using on Windows OS**

- *1* **Tap the Screen Mirror icon in the list of apps.**
- *2* **Start the Transcreen app installed on the Windows device.**
- *3* **Select the device name of the product and tap "Start Mirroring".**
- *4* **The screen of the connected device will be displayed on the display monitor of the product.**

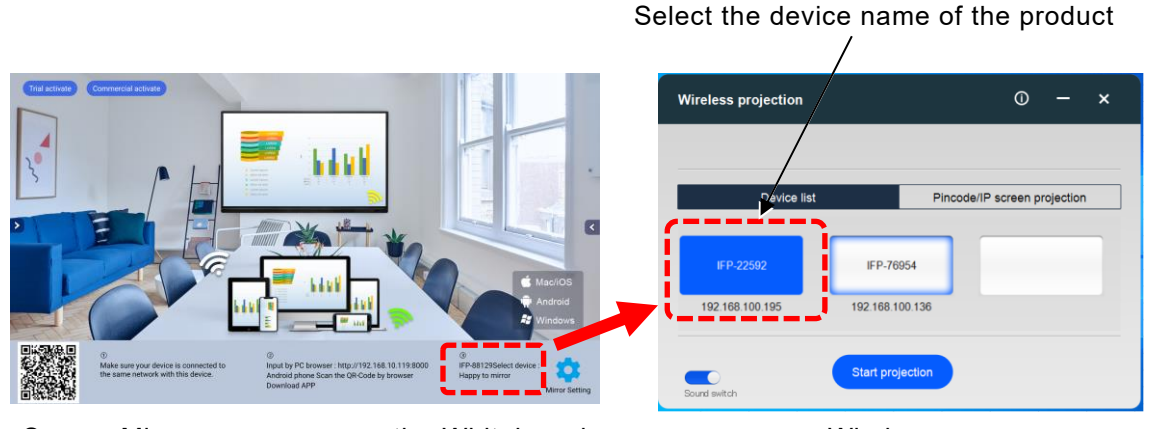

Screen Mirror app screen on the Whiteboard **Windows** screen

⚫ When installing the app on a Windows computer, use Microsoft Edge. ⚫ You can also check the device name of the product from "Terminal information" in "Settings".(⇒[P.78](#page-77-0))

### ◆ **Using on iOS or MacOS**

**Note**

*1* **Tap the Screen Mirror icon in the list of apps.**

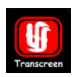

 $\mathbf{F}$ 

- *2* **Start Airplay (a screen mirroring app) installed on the iOS device or Mac OS device.**
- *3* **Select the device name of the product.**
- *4* **The screen of the connected device will be displayed on the display monitor of the product.**

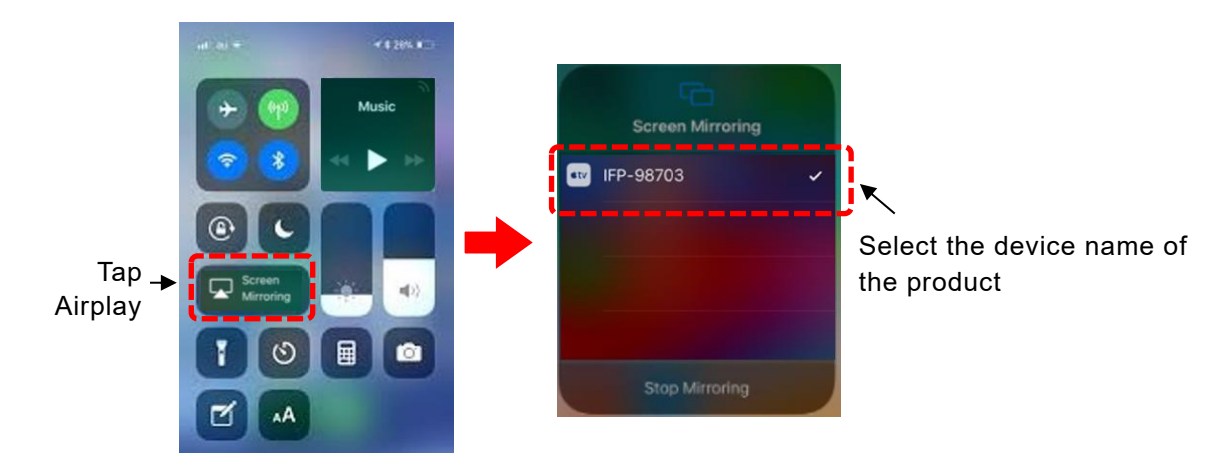

### ◆ **Using on Chrome OS**

- *1* **Tap the Screen Mirror icon in the list of apps.**
- *2* **Start the Transcreen app installed on the Chrome device.**
- *3* **Select the device name of the product and tap "Connect".**
- *4* **Tap "Share Screen".**
- *5* **Select the screen you want to display and tap "Share".**
- *6* **The screen of the connected device will be displayed on the display monitor of the product.**

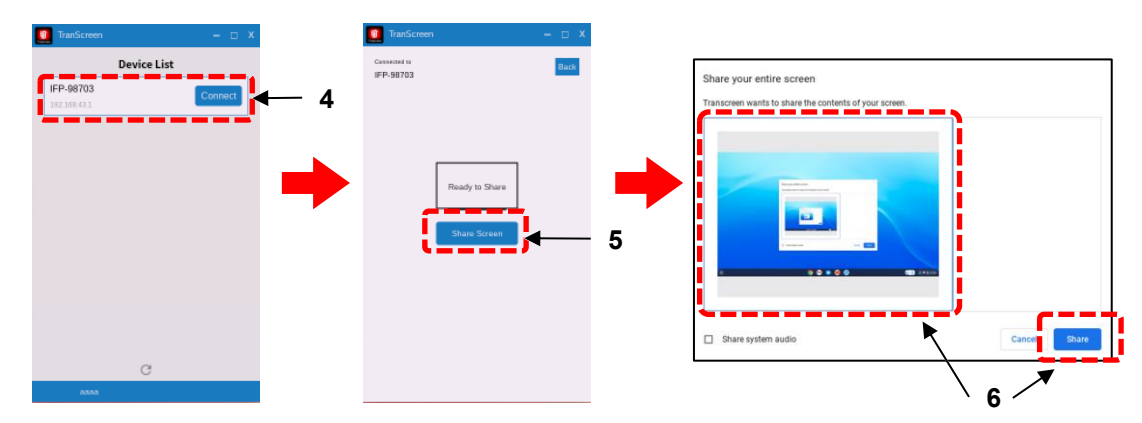

### ◆ **Using on Android OS**

- 
- *1* **Tap the Screen Mirror icon in the list of apps.**
- *2* **Start the Transcreen app installed on the Android device.**
- *3* **Tap "Airplay" or "Mirror" on the app screen of the Android device.**
- *4* **The screen of the connected device will be displayed on the display monitor of the product.**

**Note**

For detailed settings of each device, refer to the instruction manual of the respective device.

### **Mirroring Screen**

You can switch between List display and Full screen display.

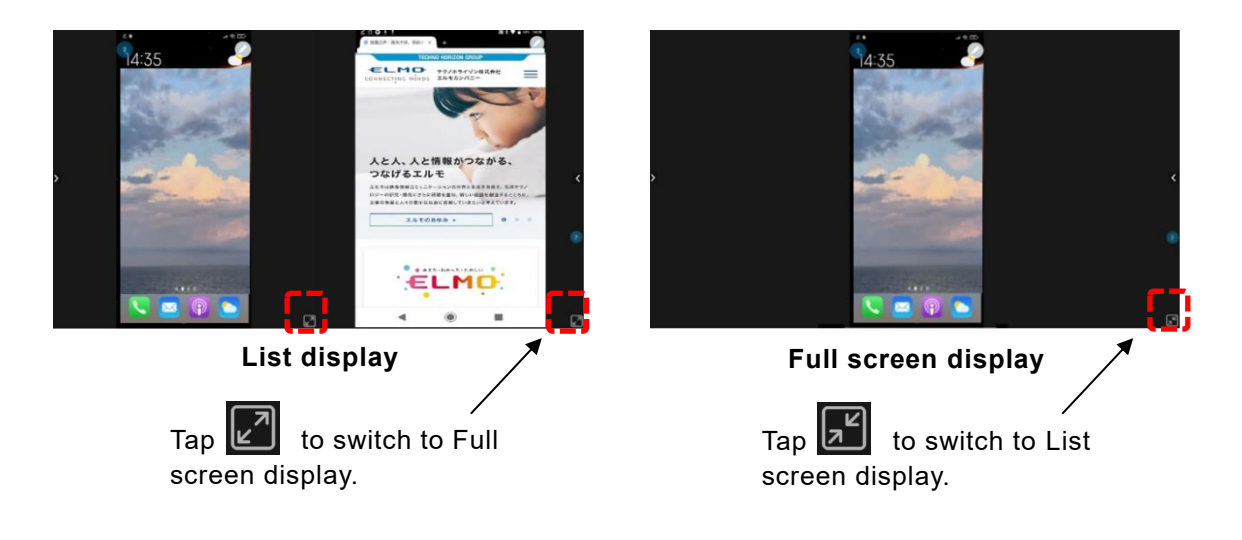

## **3.8 Using Anti-Virus Function (Avira Security)**

You can do virus scanning of the internal memory of the product or perform a cleanup of the internal memory.

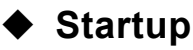

Tap the Avira Security icon in the list of apps.

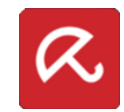

### ◆ **Initial Startup**

Make the initial settings according to the instructions on the screen.

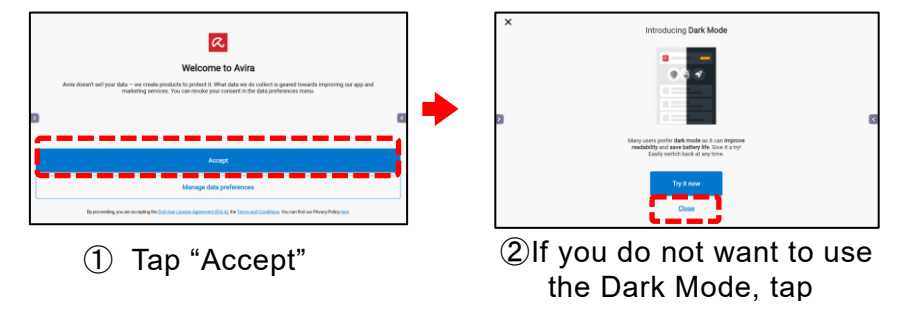

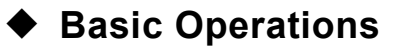

### ■ Virus Scanning

Tap the "Dashboard" tab, and then tap "Smart Scan" to do virus scanning of the internal memory.

If a USB flash drive is connected, the data in the USB flash drive will also be scanned.

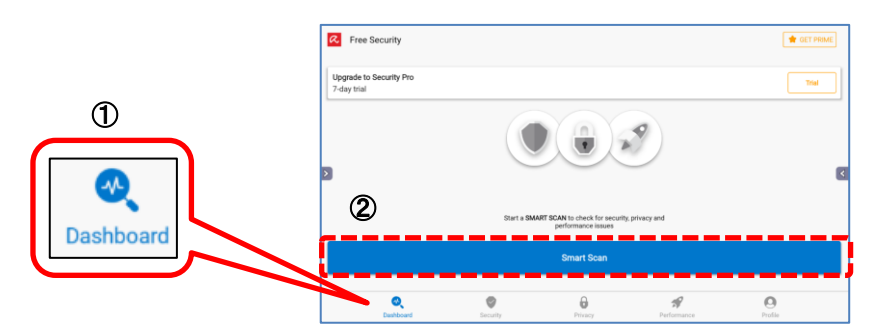

### ■ Cleanup of the Internal Memory

Tap the "Performance" tab, and then tap "Optimizer" to perform a cleanup of the internal memory.

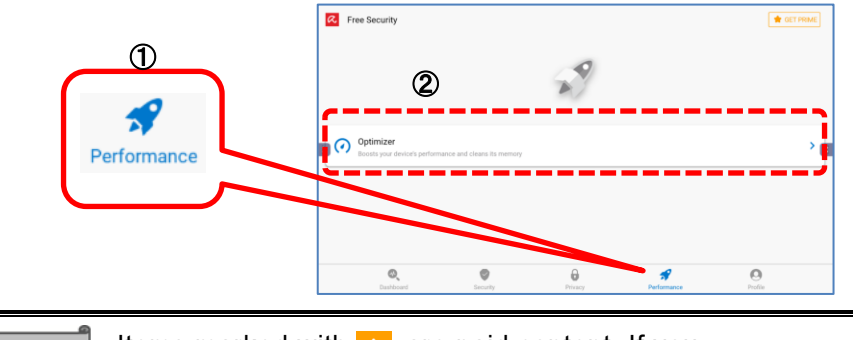

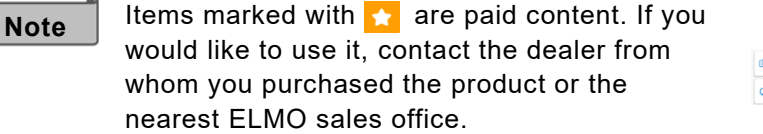

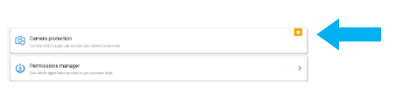

## **3.9 Using ELMO Play**

With ELMO Play, you can download apps from the ELMO portal site and add various useful functions to the product. (Paid content is also available.)

### ◆ **Startup**

**Note**

Tap the ELMO Play icon in the list of apps. Select the app you want to install in ELMO Play and start the installation.

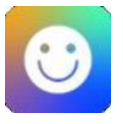

Before installing an app from ELMO Play, go to "Apps" from "Settings" and turn on the setting of "Application Installation".(⇒P[.77](#page-76-0))

After the installation is completed, turn off the above setting so that unnecessary apps are not installed.

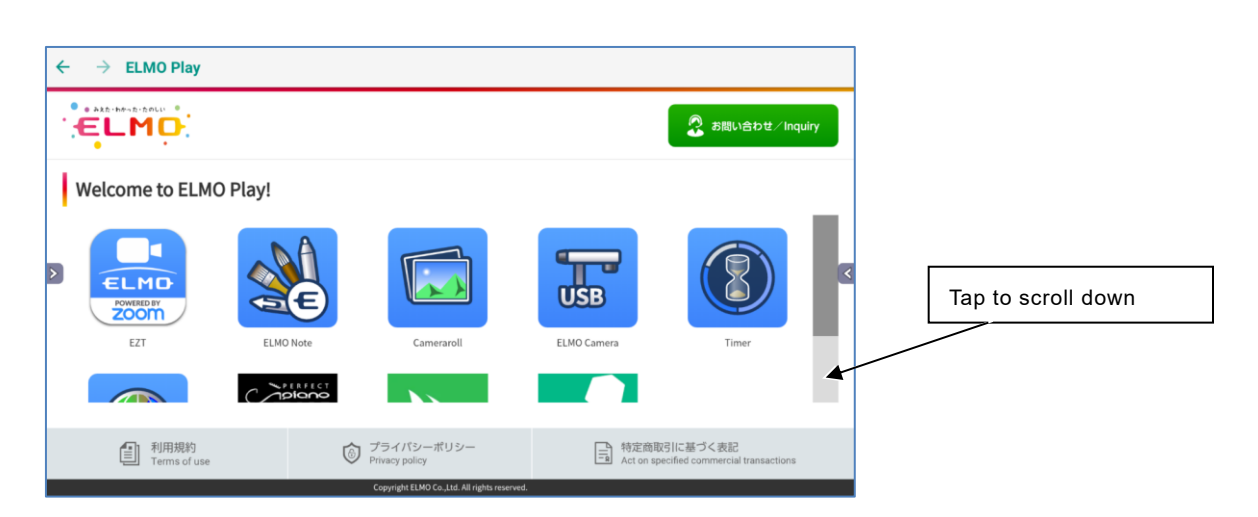

### ■ Some Examples of Apps Compatible with the Product

### **Perfect Piano**

A smart piano simulator app designed for Android smartphones and tablets. You can learn the piano while enjoying the immersive music.

If you are connected to the network, you can load the score.

### **Programming Zemi**

A learning app with child-friendly interface designed for children. Even children can easily learn programming.

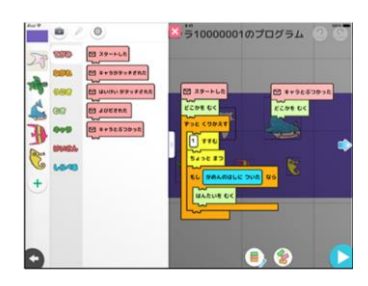

## **3.10 Using File Manger Function**

You can manage files such as saved image files and video files. You can also save files to a USB flash drive or read files from a USB flash drive.

### ◆ **Startup**

Tap the File Manager icon in the list of apps.

## ◆ **Screen Description**

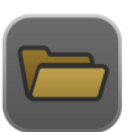

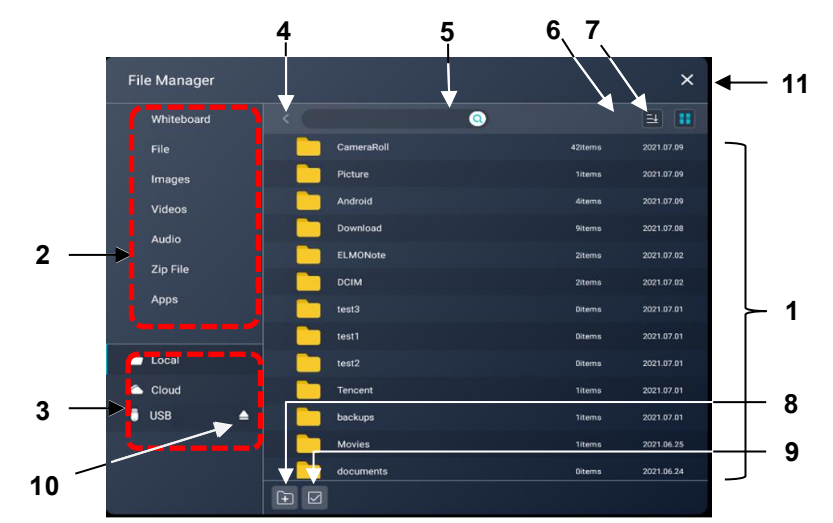

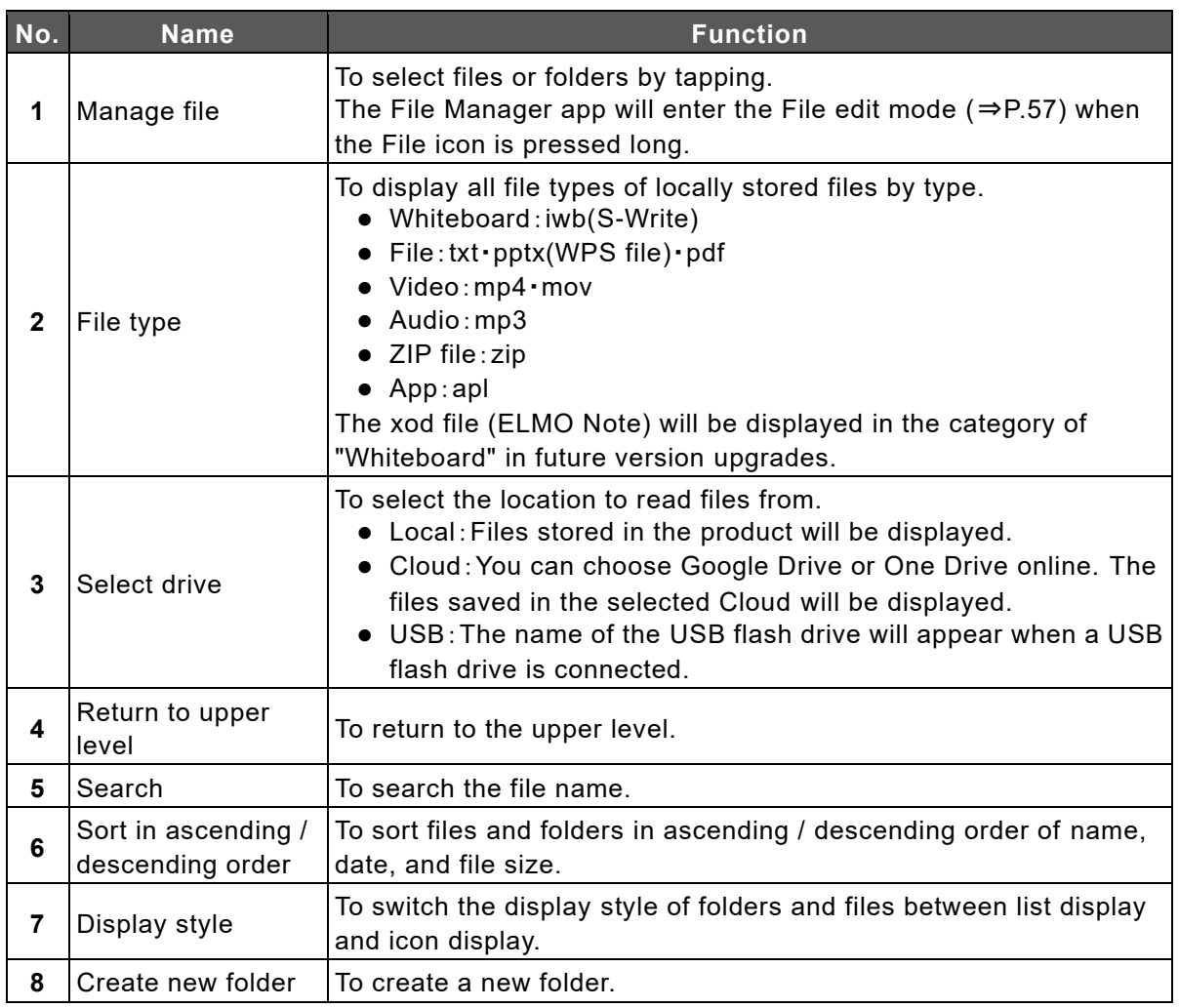

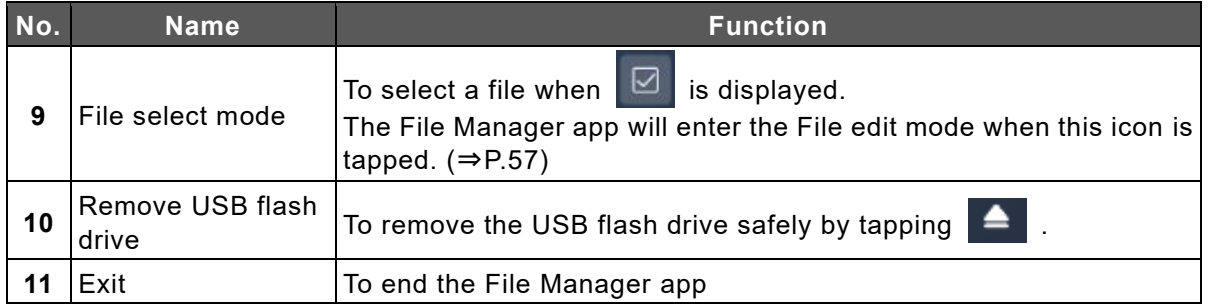

### <span id="page-56-0"></span>■ File Edit Mode

The File Manager app will enter the File edit mode when the File icon is pressed long.

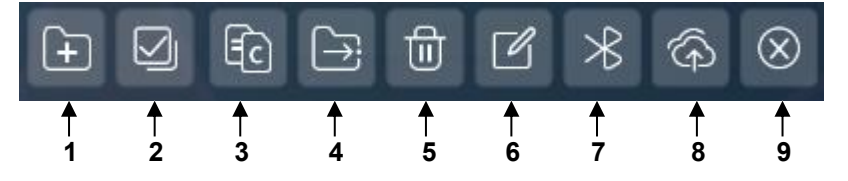

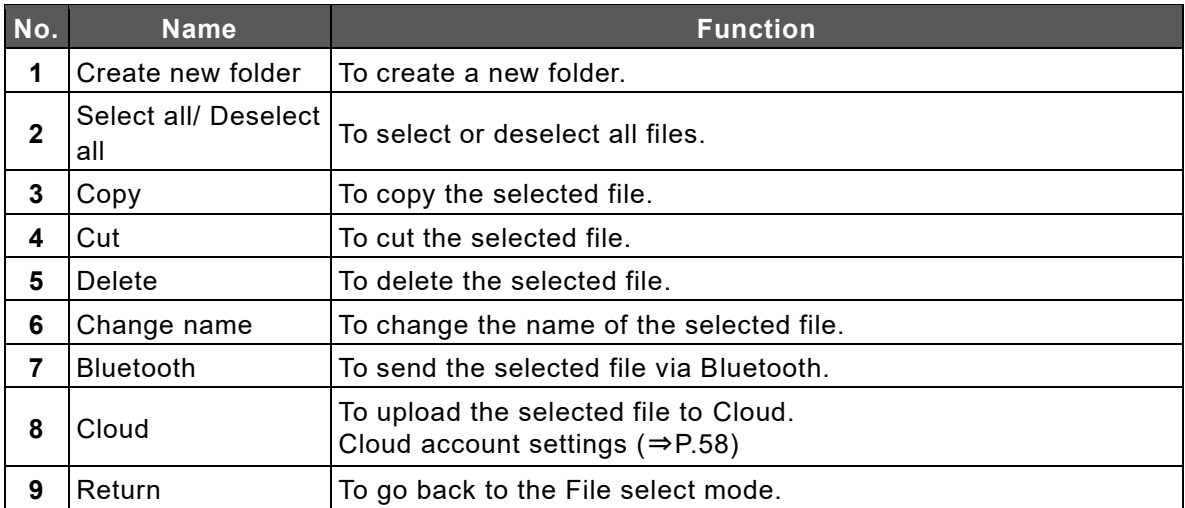

### ◼ **File Paste Mode**

The File Manager app will enter the File paste mode when the Copy icon or Cut icon is tapped.

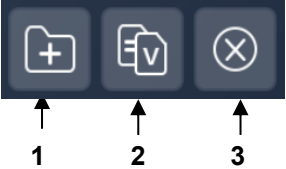

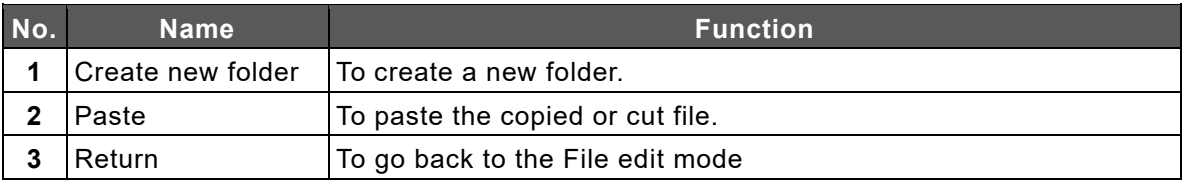

#### **Note**

You can start the File Manager app by tapping

that appears immediately after inserting a USB flash drive.

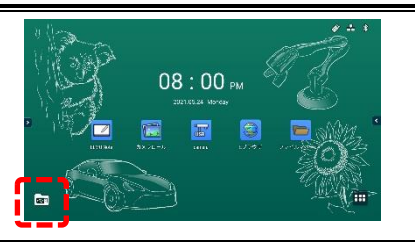

## <span id="page-57-0"></span>◆ **Cloud Account Settings**

If you are using Cloud for the first time or if you want to add a Cloud account to the product, use "Browser" to set the authentication.

- *1* **Tap the Settings icon in the list of apps.**
- **TO**
- *2* **Tap "Application", and then tap "Application List".** You need to enter the administrator password to display the apps. (⇒[P.70\)](#page-69-0)
- *3* **Tap "Browser" in the list.**

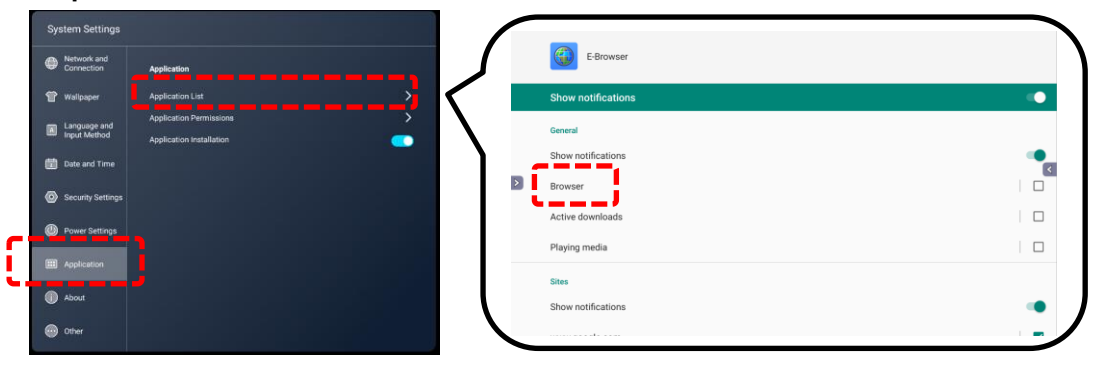

*4* **Tap "Advanced", then tap "Browser app".**

**Tap "Browser app" again, then check the option" Browser".**

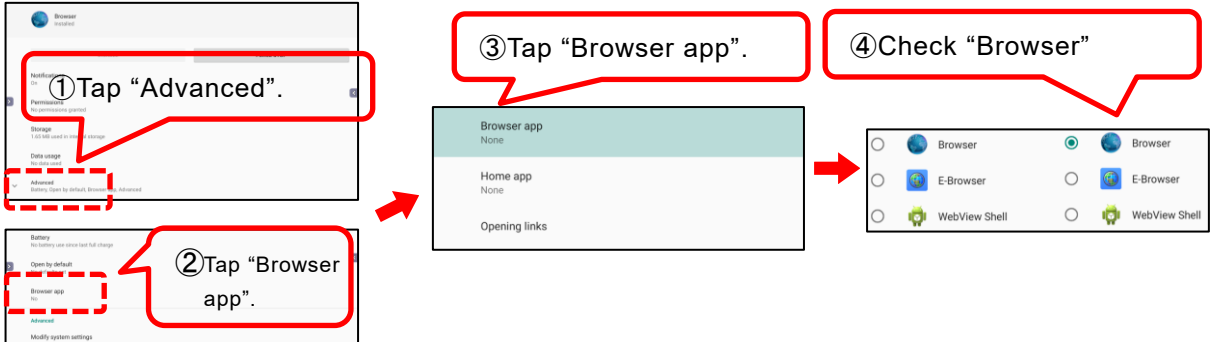

*5* **Go back to the Home screen and start the File Manager app.** Select "Cloud".

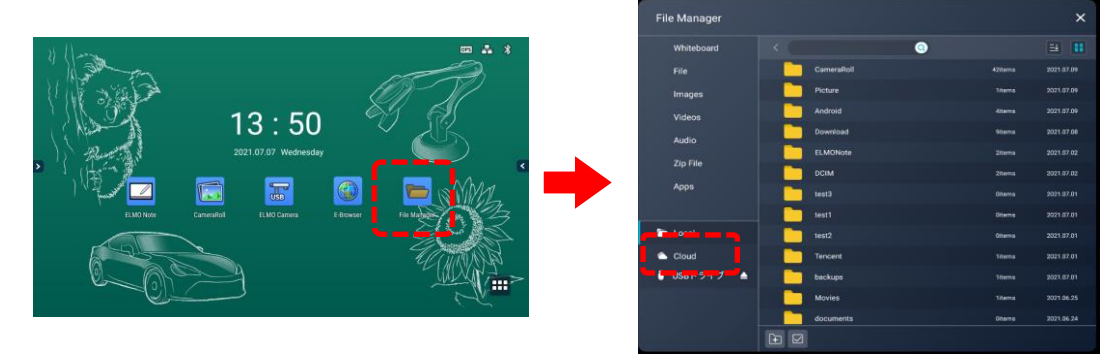

*6* **Select "Google Drive" or "One Drive", then login (authentication process) to it.**

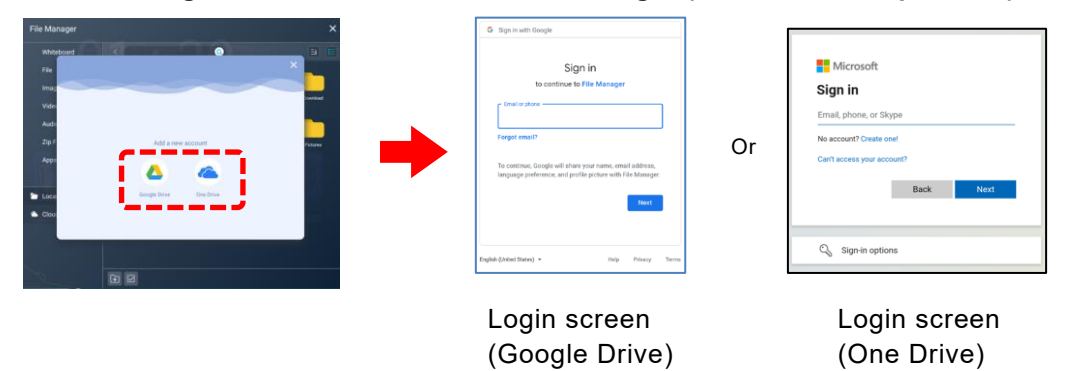

If the following dialog box appears when you login to your account, tap "Advanced" and then tap "Go to File Manager (unsafe)".

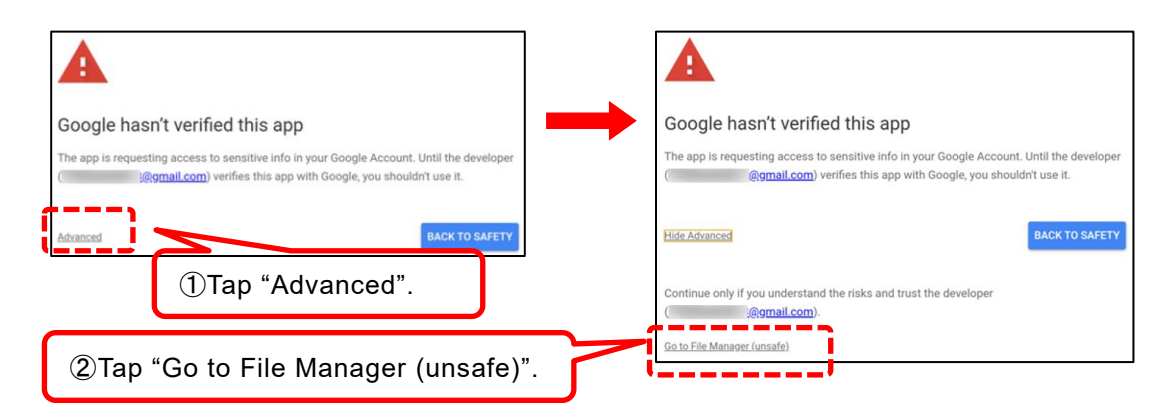

*7* **Once you successfully login to your account, your account information will appear in the upper right corner.**

**You can also check it from the Cloud screen after starting it from the File Manager.**

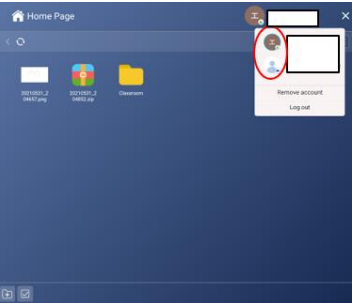

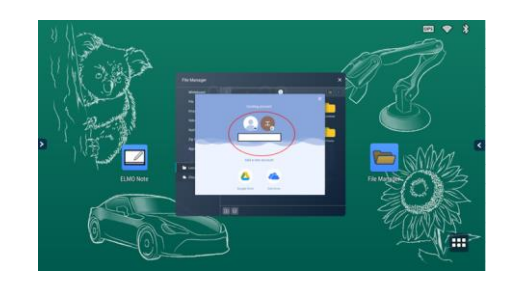

*8* **After logging in to your account, follow the steps 1 to 3 to display the Browser app settings. Then check the option " E-Browser".**

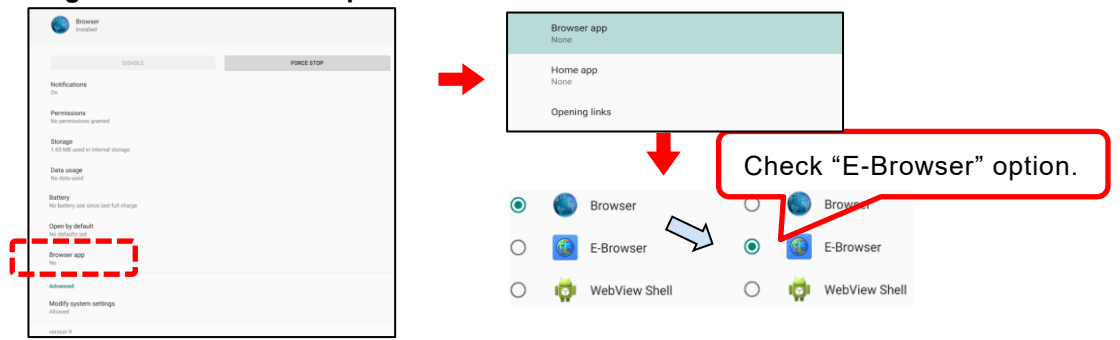

## <span id="page-59-0"></span>◆ **Uploading Files to Cloud**

- **Open the File Manager and select a file to upload to Cloud.**
- **Tap the Cloud icon after selecting a file.**
- **The Login screen will appear. Select the account and go to the cloud folder.**
- **Tap "Confirm" to start the upload.**

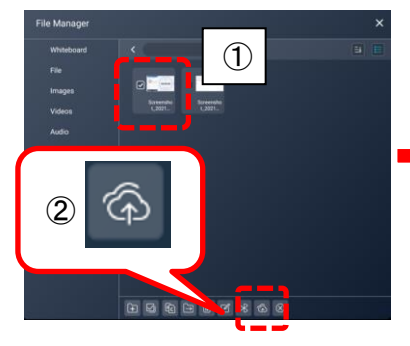

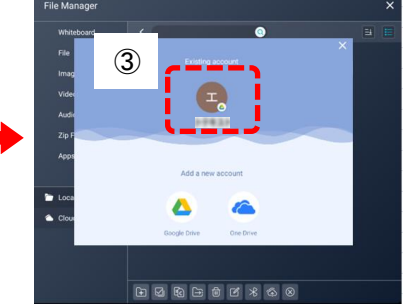

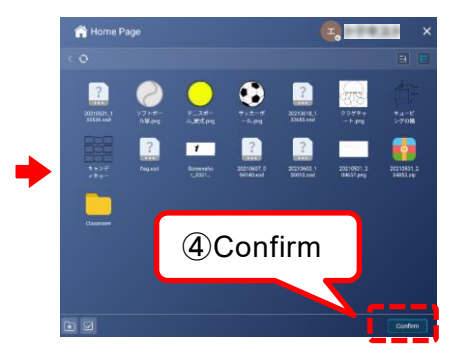

## **3.11 Using Utilities Function**

You can use pre-installed utilities.

### ◆ **Startup**

Tap the Utilities icon in the side menu bar.

### ◆ **Screen Description**

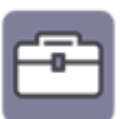

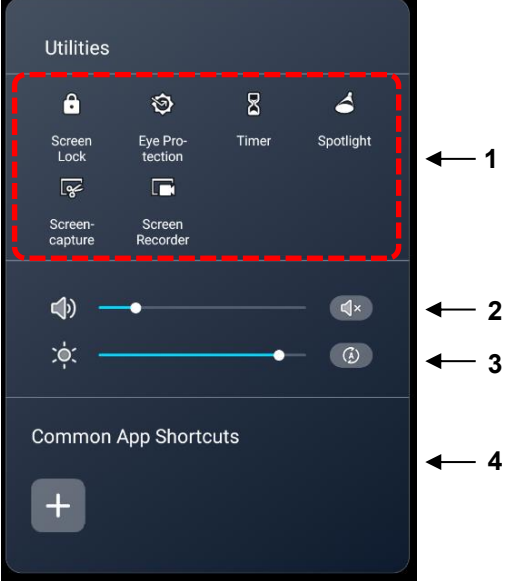

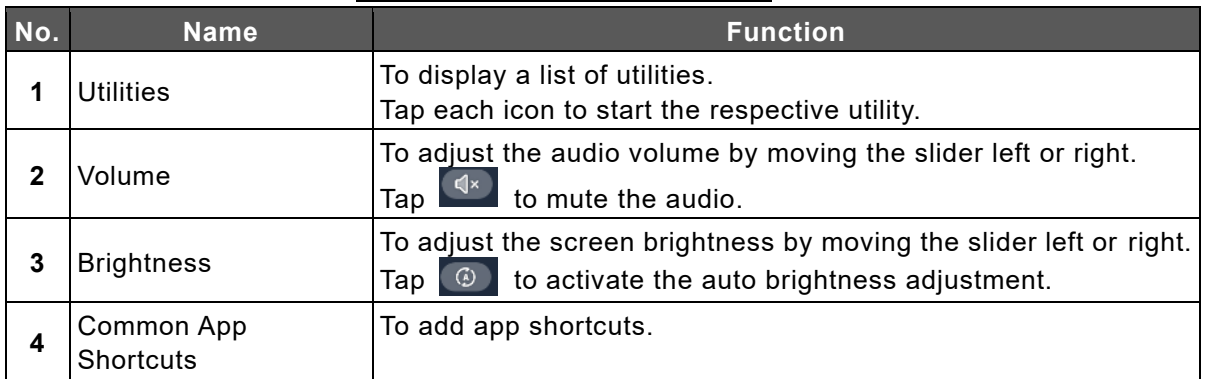

### ■ List of Utilities

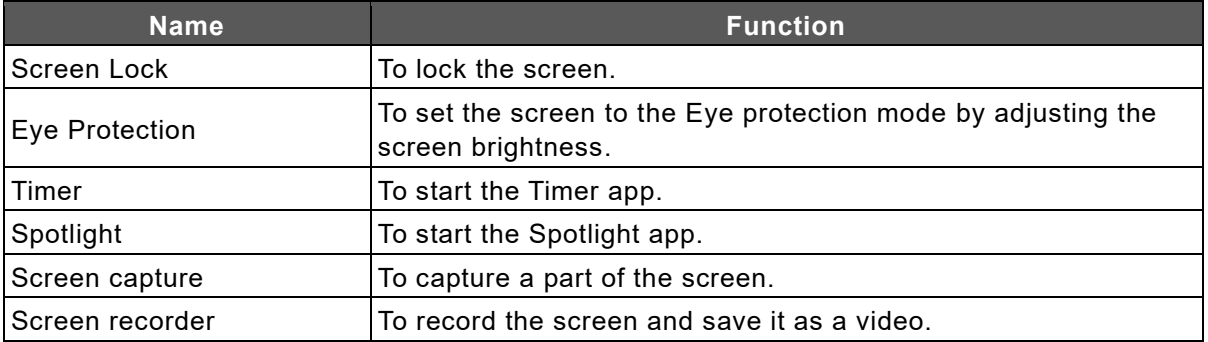

## **4 Using with External Devices**

You can display the live image being output from the document camera or computer on the display monitor, or play the audio of the product through an external speaker.

## **4.1 Connecting Devices**

### ◆ **Displaying the Computer Screen (Video and Audio)**

### ■ Connecting via USB Type-C

If you connect the USB Type-C port of the display monitor and the USB Type-C port of the computer with a USB Type-C cable, the computer screen will appear on the display monitor and the computer audio will be played through the display monitor. Without connecting to the TOUCH-USB port, you can operate the computer by touching the screen of the display monitor.

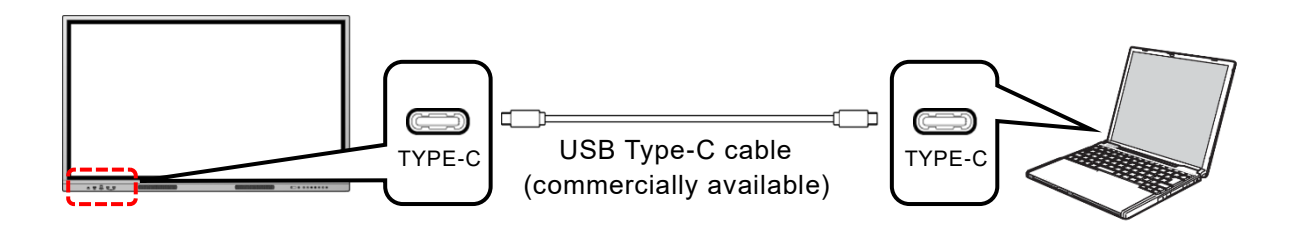

### ■ Connecting via HDMI(Use the ports on the front)

If you connect the HDMI in port on the front of the display monitor and the HDMI out port of the computer with the supplied HDMI cable, the computer screen will appear on the display monitor and the computer audio will be played through the display monitor.

If you connect the TOUCH-USB port on the front of the display monitor and the USB Type-A port of the computer with the supplied USB cable, you can operate the computer by touching the screen of the display monitor.

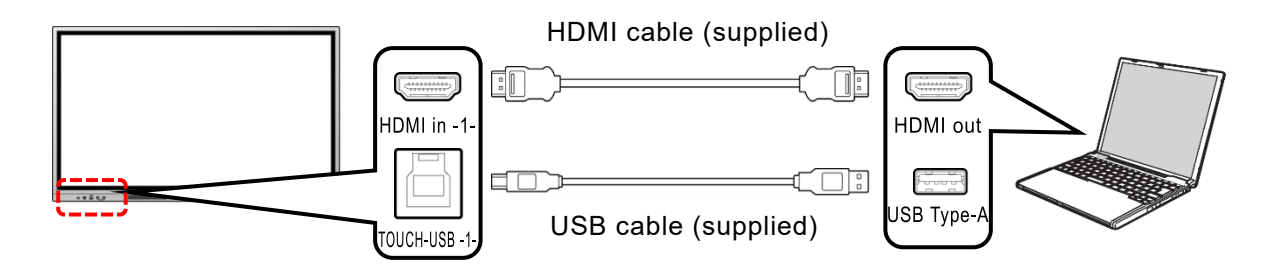

### ■ Connecting via HDMI(Use the ports on the side)

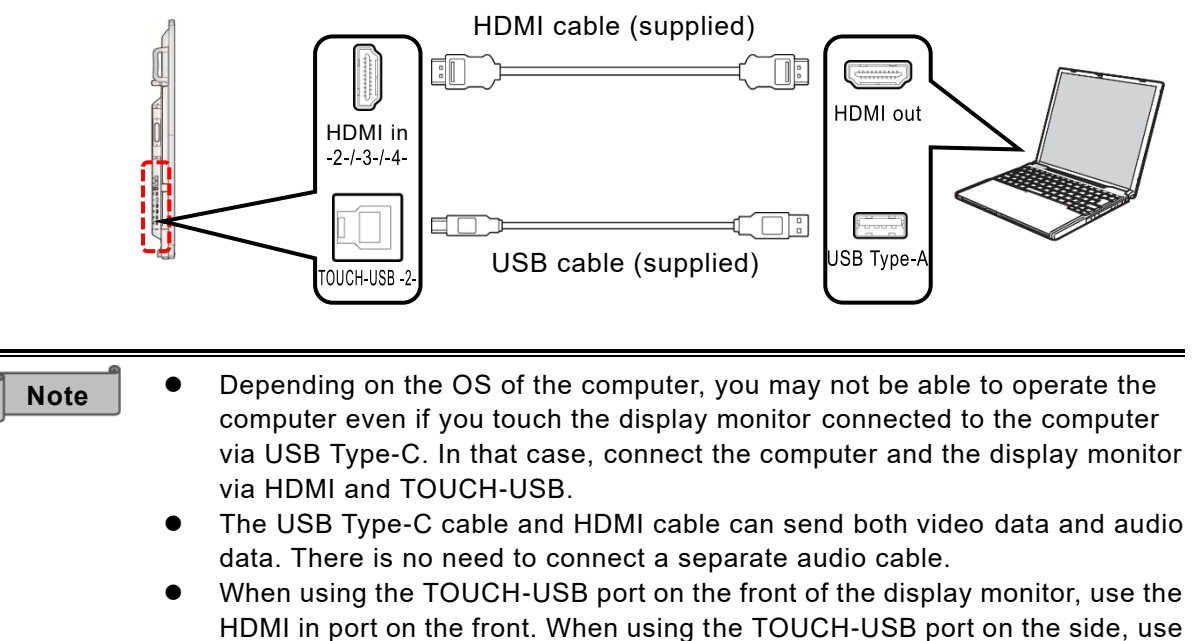

- the HDMI in port on the side. If you confuse the front and side ports, y ou will not be able to operate the computer with touch operation.
- ⚫ When using the Display Port in port on the side, use the TOUCH-USB port on the side.
- ⚫ When using an HDMI cable other than the one supplied, use an HDMI cable that supports HDMI 2.0.

### ■ Connecting with VGA cable and Audio cable

If you connect the VGA in port on the bottom of the display monitor and the VGA out port of the computer with a VGA cable, the computer screen will appear on the display monitor. If you connect the Audio in port on the bottom of the display monitor and the Audio out port of the computer with a stereo mini audio cable, the computer audio will be played through the display monitor.

If you connect the TOUCH-USB port on the side of the display monitor and the USB Type-A port of the computer with the supplied USB cable, you can operate the computer by touching the screen of the display monitor.

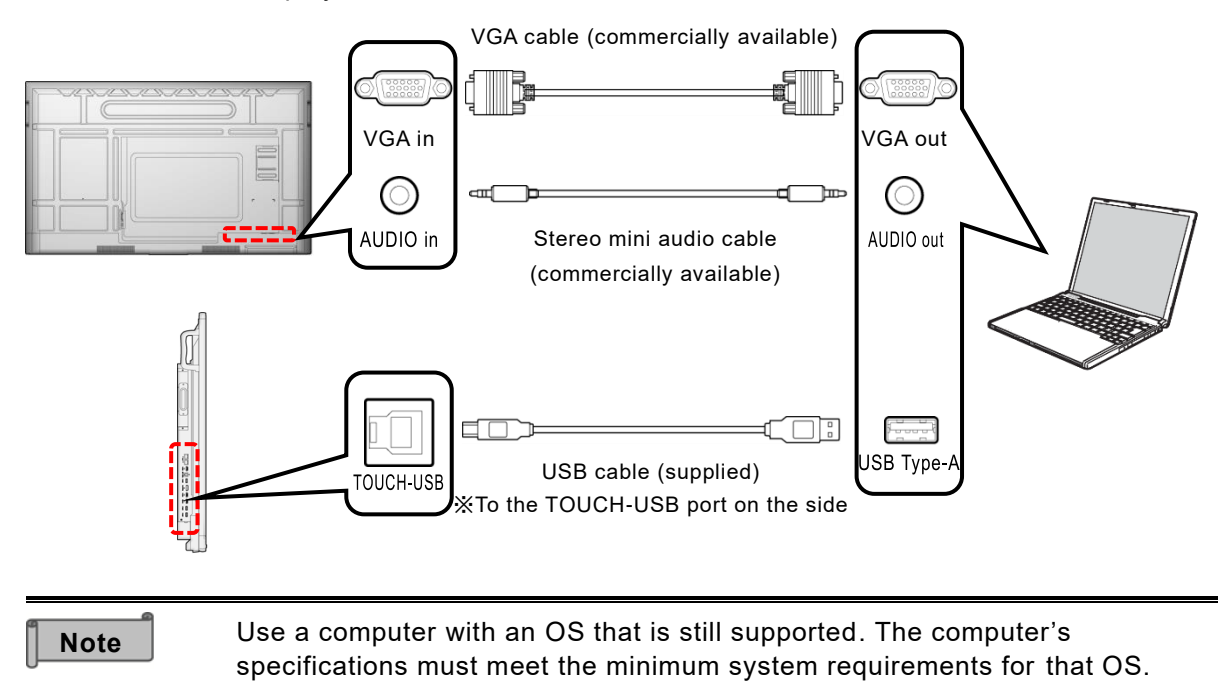

## ◆ **Controlling the Product from a Computer (Serial Control)**

#### ■ **Controlling via RS-232C Commands**

By connecting the RS-232C port on the bottom of the display monitor to the RS-232C port of the computer, you can control the functions of the product from the computer. Note that not all functions can be controlled.

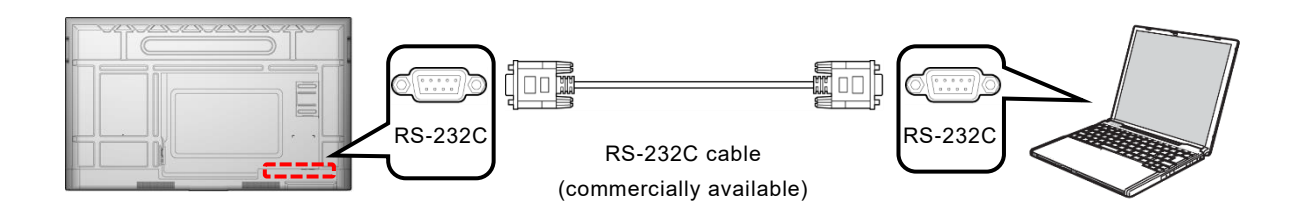

### ■ Controlling via LAN

By connecting the LAN port on the side of the display monitor to the LAN port of the computer with a LAN cable, you can control the functions of the product from the computer. Note that not all functions can be controlled.

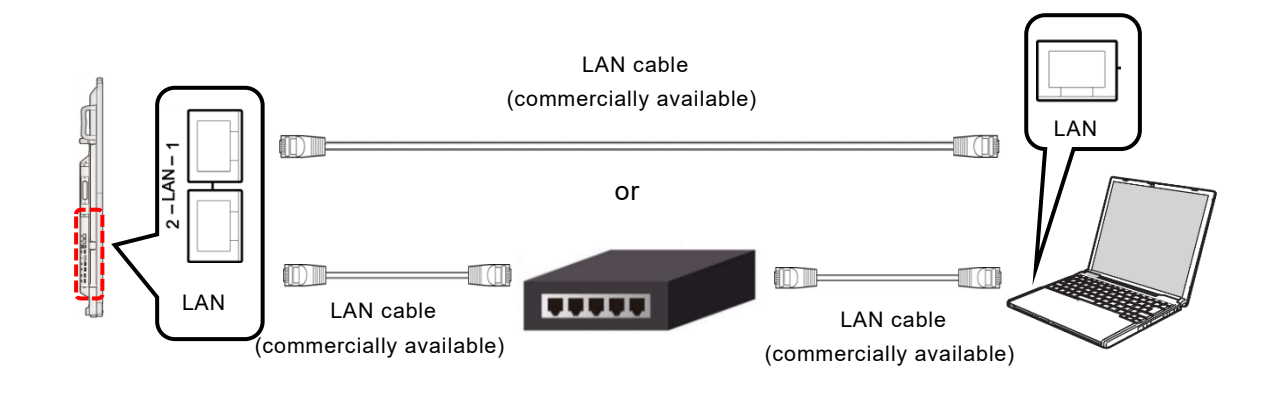

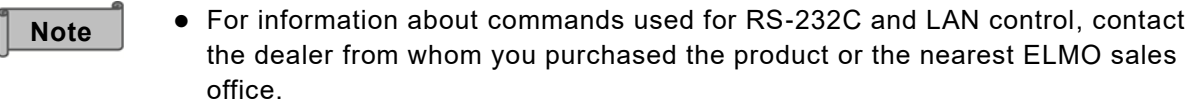

### **Displaying the Screen of the Connected Device (Video and Audio)**

### ■ Connecting via **HDMI**

If you connect the HDMI in port on the front or side of the display monitor and the HDMI out port of the device with the supplied HDMI cable, the image being output from the device will appear on the display monitor and the audio will be played through the display monitor.

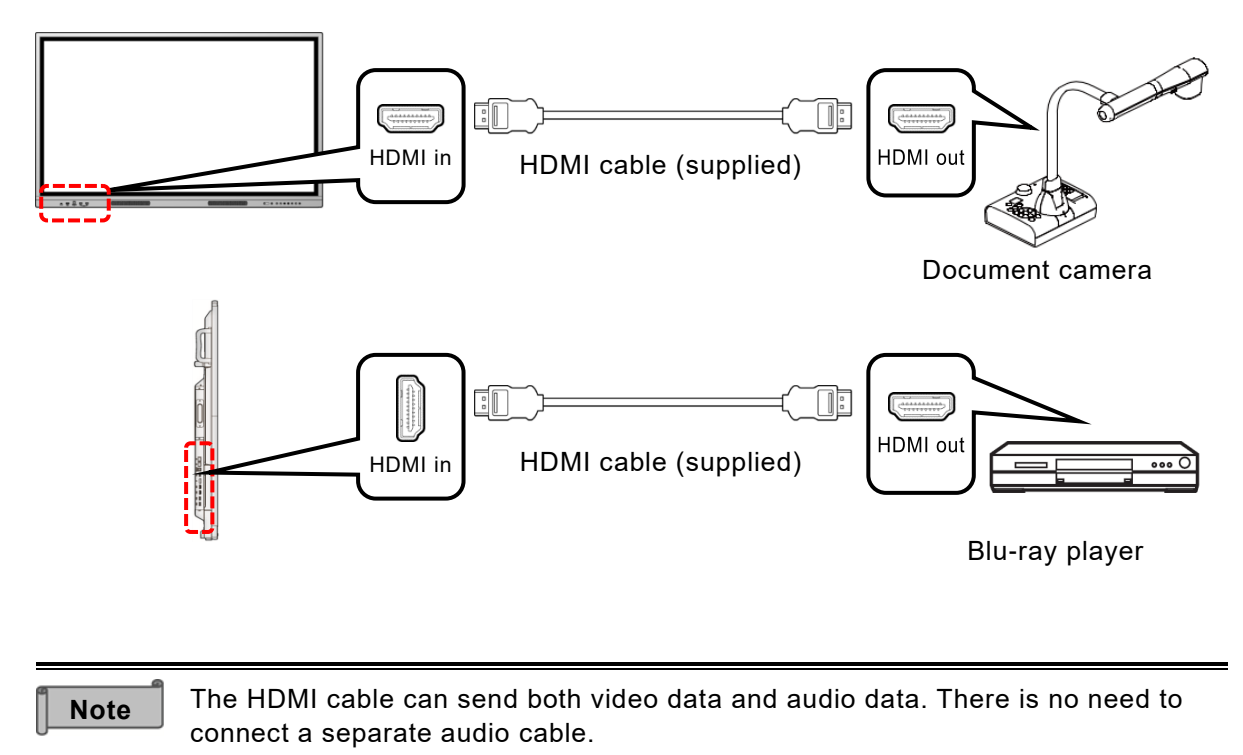

## **Playing the Audio of the Product through Other Devices**

If you connect the SPDIF out port on the bottom of the display monitor to the SPDIF in port of the audio output device, or connect the AUDIO out port on the bottom of the display monitor to the AUDIO in port of the audio output device, the audio of the product will be played through the audio output device.

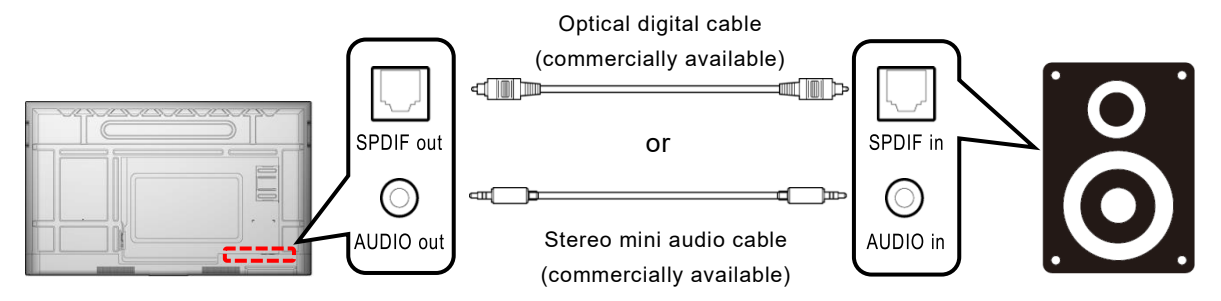

**Note**

Be sure to turn off the power of the devices to be connected before connecting them to the product.

#### Switching the Input Source

You can switch the input source connected to the product.

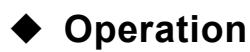

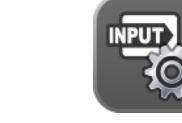

*1* **Tap the Menu icon in the list of apps or the side menu bar.**

Tap "Source Preview".

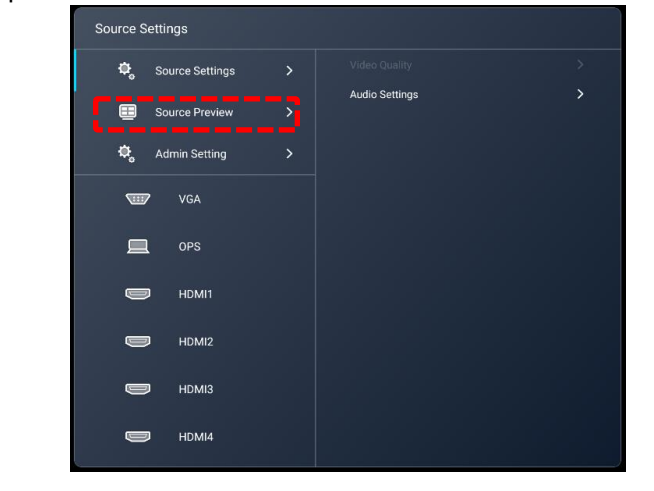

You can also switch between screens by directly tapping the **Note** input source name such as VGA, OPS, HDMI1 displayed on the . HDMI1  $\blacksquare$ Source Settings screen. If there is an input signal,  $\bullet$  will appear next to the icon.

*2* **Select the thumbnail of the screen that you want to display, and then tap it.** The selected thumbnail will be displayed in full screen.

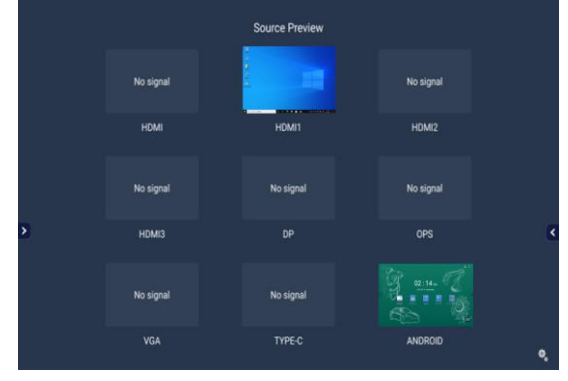

**Note**

The Source Preview screen can also be displayed by flicking from the bottom of the Home screen.

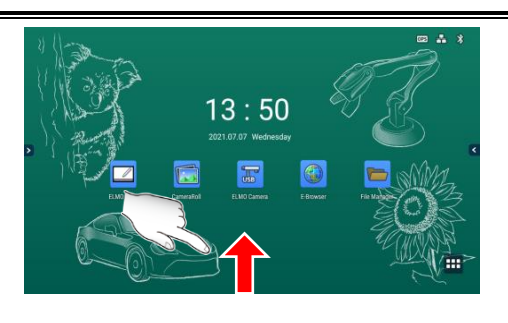

Home screen (flick from the bottom)

## ◆ **Configuring the Source Settings**

- *1* **Tap "Admin Setting" and enter the administrator password.** The default password is 0000000 (7 digits).
- *2* **The Source Settings menu will appear.**

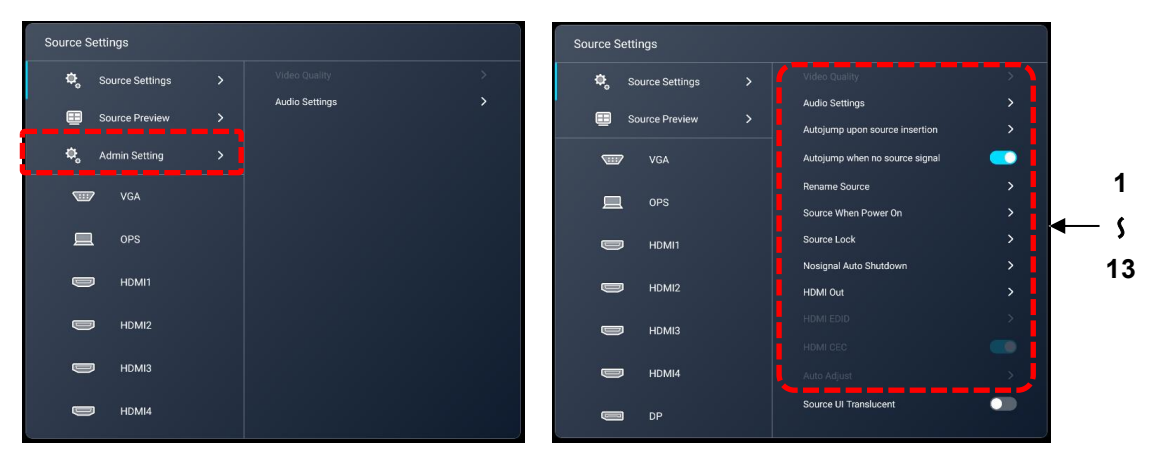

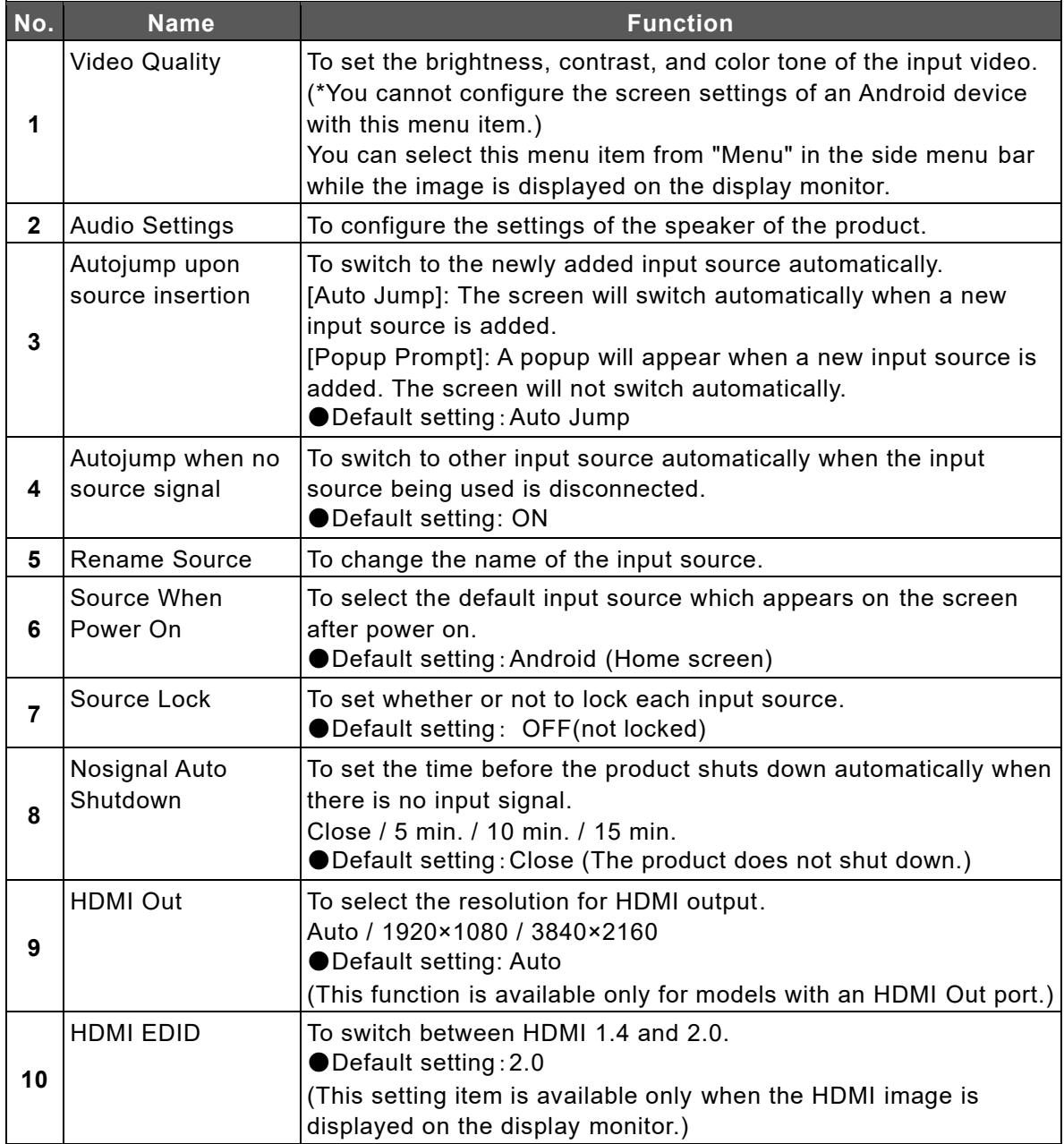

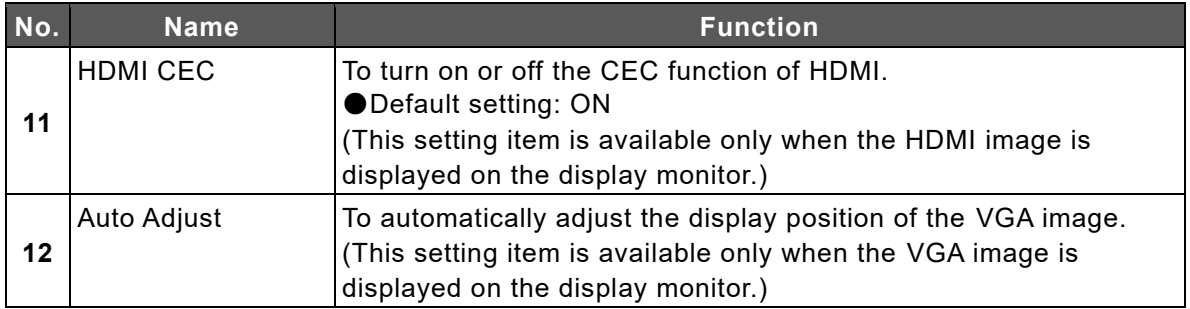

# **5 Configuring the Settings**

### ◆ **Startup**

Tap the Settings icon in the list of apps.

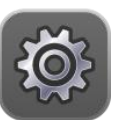

### <span id="page-69-0"></span>◆ **Before Configuring the Settings**

To configure various settings, you need to enter the administrator password.

**1** Tap the Settings icon  $\{0\}$  in the list of apps.

*2* **Tap "Admin Setting" and enter the administrator password.**

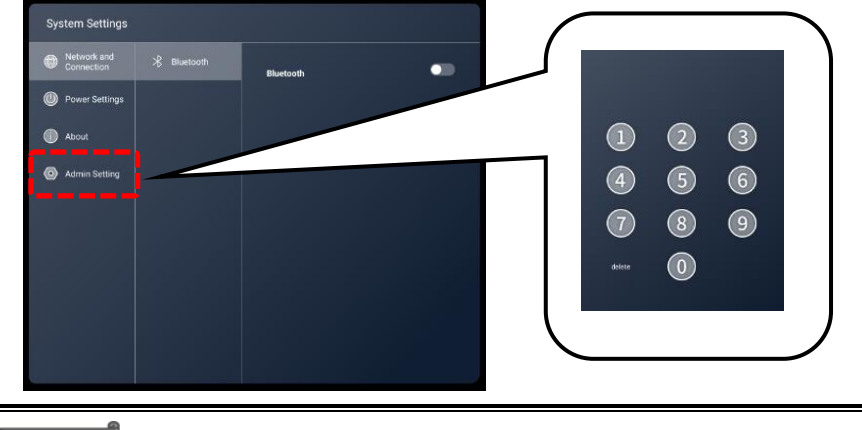

**Note**

The default password is 0000000 (7 digits).

### **Network and Connection**

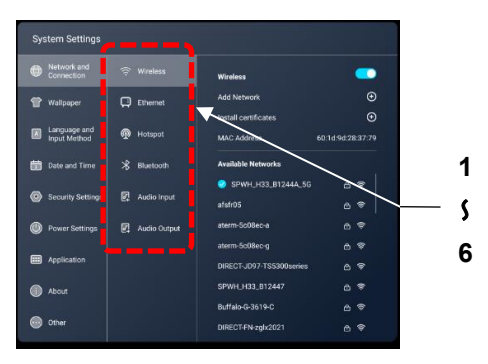

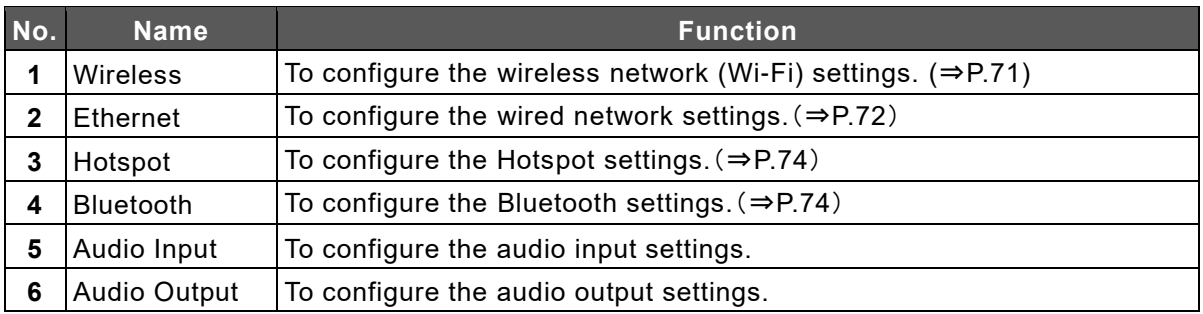

### <span id="page-70-0"></span>■ Configuring the Wireless Network (Wi-Fi) Settings **(with the Settings App)**

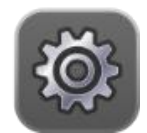

- *1* **Tap the Settings icon in the list of apps.**
- *2* **Tap "Network and Connection" and tap "Wireless". Set the slide switch to ON.**
- *3* **Select the network to connect.**

Enter the password for the network device and the product will be connected to the device.

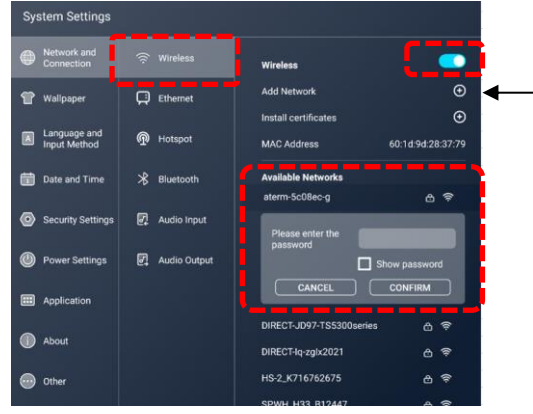

The "Add Network" (manual network setting) option is not available in the initial version. Set from the Advanced Setting app.

#### ■ Configuring the Wireless Network (Wi-Fi) Settings (with the **Advanced Setting App)**

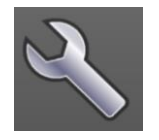

Configure the wireless network (Wi-Fi) settings with the Advanced Setting app when you want to set the proxy settings or connect to the stealth access point.

**1** Tap the Settings icon  $\mathbb{Q}^3$  in the list of apps and confirm that the slide switch in **the Ethernet settings is set to OFF.**

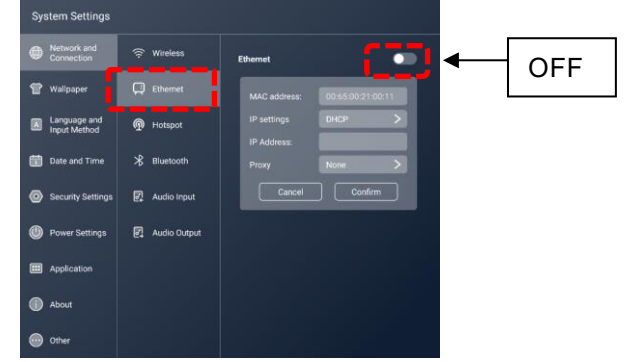

- **2** Tap the Advanced Settings icon **in the list of apps.**
- *3* **Enter "wifi\_settings" to the Input Command field and tap "Run".**

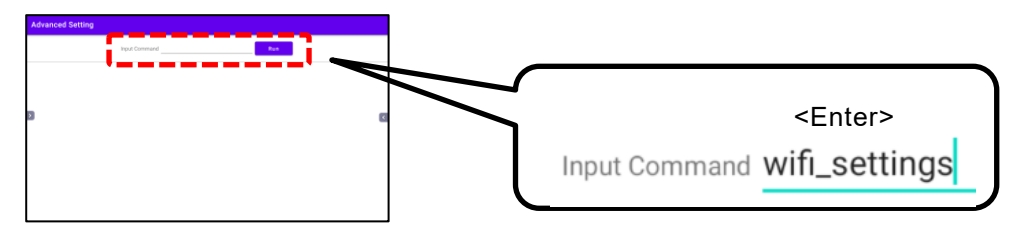

*4* **Set the slide switch for "Use Wi-Fi" at the top right of the screen to ON.** A list of available network connections will appear. Scroll down the list and tap "Add network".

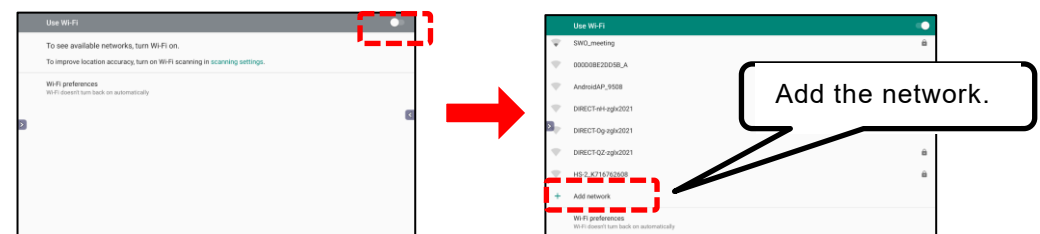

*5* **Enter the setting items, and then tap "SAVE".**

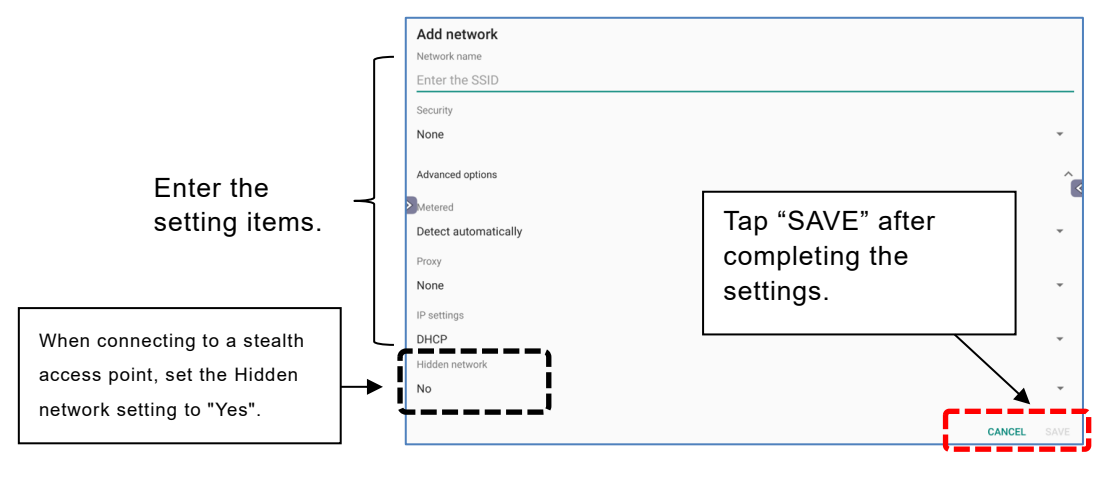

**Note**

<span id="page-71-0"></span>⚫ Consult with your network administrator for details of the network settings. ⚫ Proxy settings and stealth access point settings will be available from the Settings app  $\ddot{\circ}$  in future version upgrades.

### ■ Configuring the Wired Network (LAN) Settings

The product can be connected to the network using a LAN cable.

*1* **Connect the LAN cable to the LAN port on the side of the product and to the LAN port of the hub or router.**

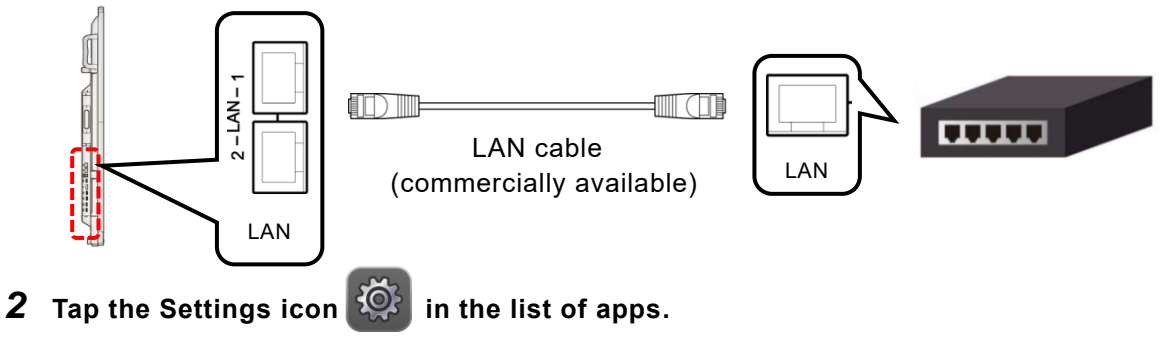
*3* **Tap "Network and Connection" and tap "Ethernet". Set the slide switch to ON.**

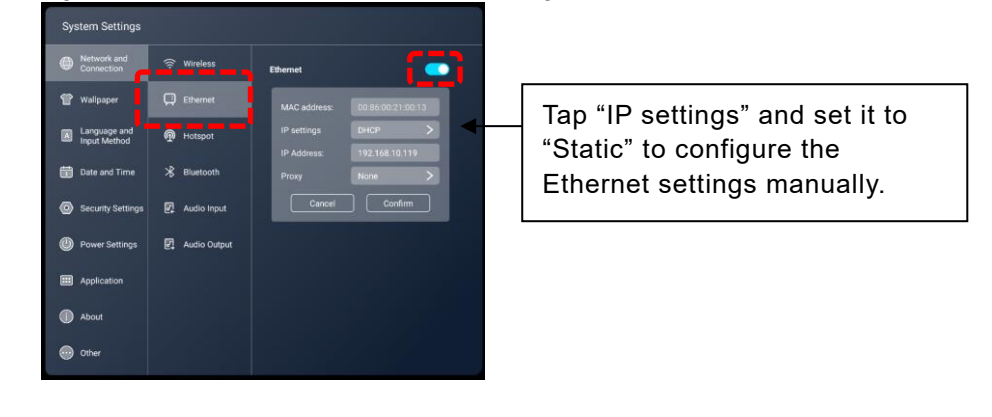

**Note**

- ⚫ Consult with your network administrator for details of the network settings.
- ⚫ If you use Wireless connection, Ethernet connection will be disabled.
- ⚫ If you use Ethernet connection, Wireless connection will be disabled.

### ■ Configuring the HotSpot Settings

You can use the product as a hotspot to connect wireless devices.

*1* **Tap "Network and Connection" and tap "Hotspot". Set the slide switch to ON.**

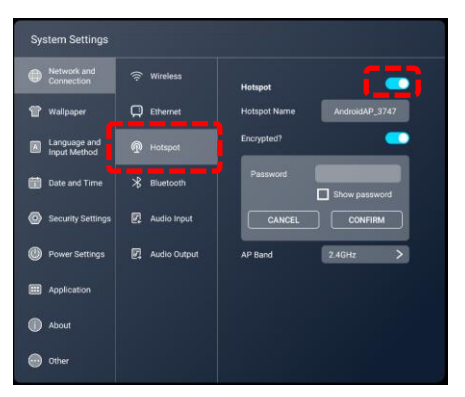

#### *2* **Configure the settings of the device to be connected.**

Select "Wi-Fi" in the settings menu of the connected device. Look for the access point with the name indicated in "Hotspot Name" of the product, and then connect to it. The device is now connected to the product.

### ■ Configuring the Bluetooth Settings

Using the built-in Bluetooth feature, you can connect Bluetooth-compatible devices such as a keyboard, mouse, or computer to the product.

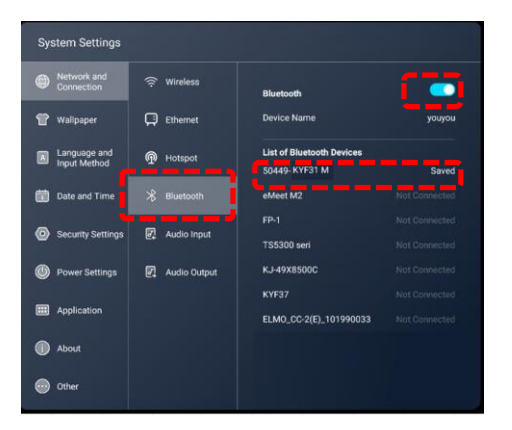

#### *1* **Tap "Network and Connection" and tap "Bluetooth". Set the slide switch to ON.**

#### *2* **Select the Bluetooth device to be connected.**

The device is now connected to the product.

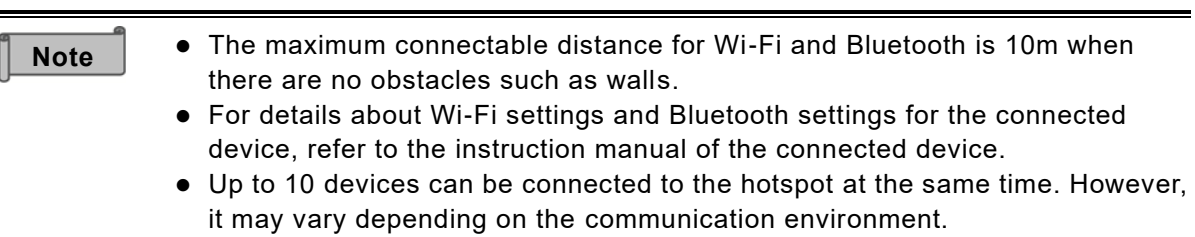

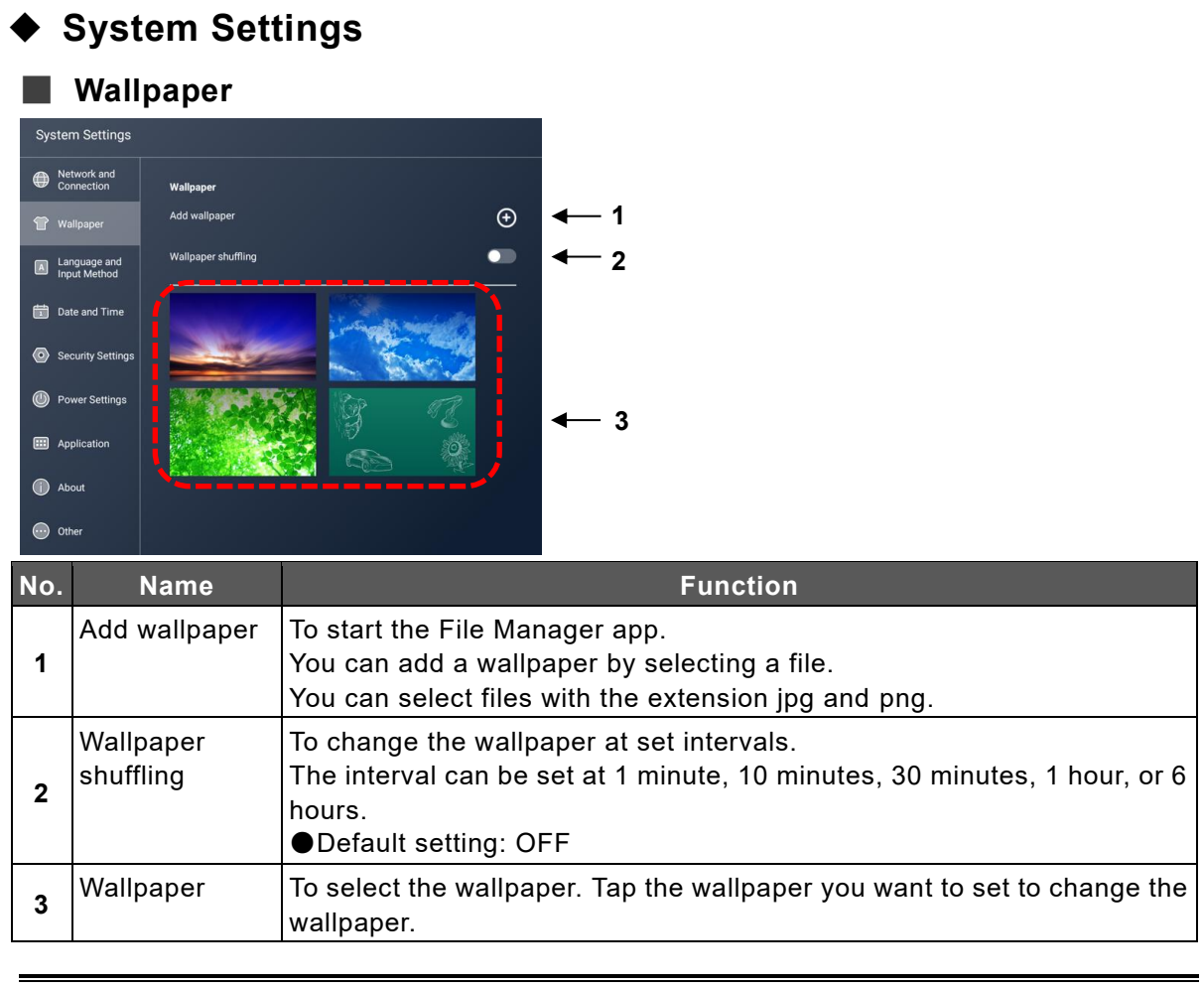

**Note**

<**Adding a wallpaper: File Manager**> Tap "Insert" after selecting the file to set as wallpaper.

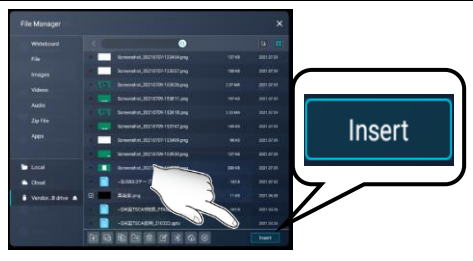

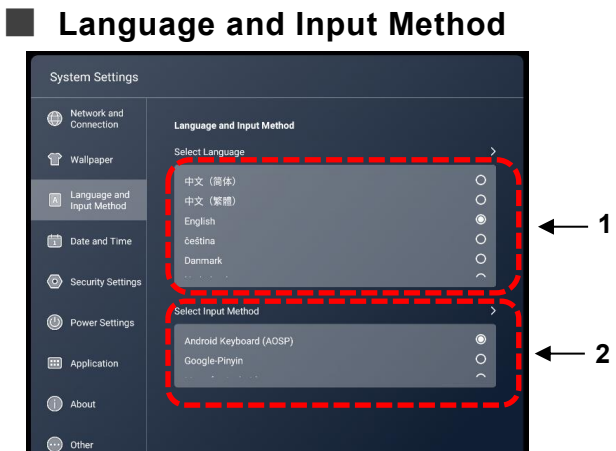

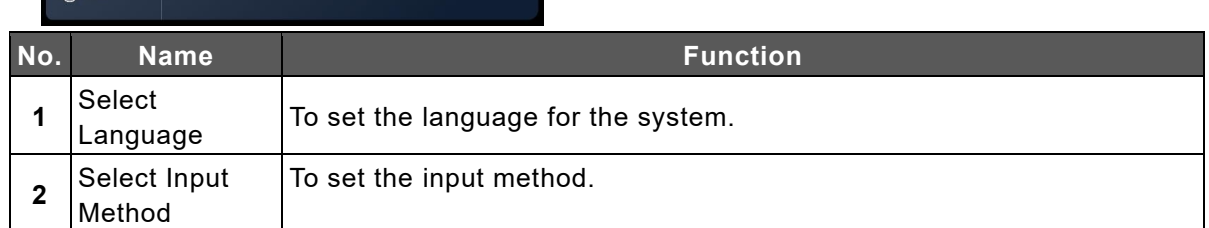

## ■ Date and Time

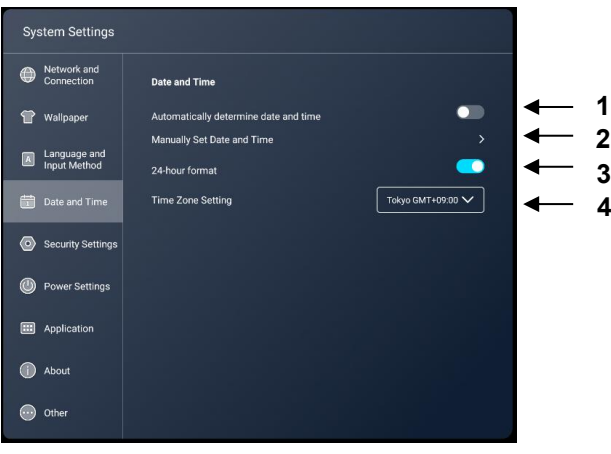

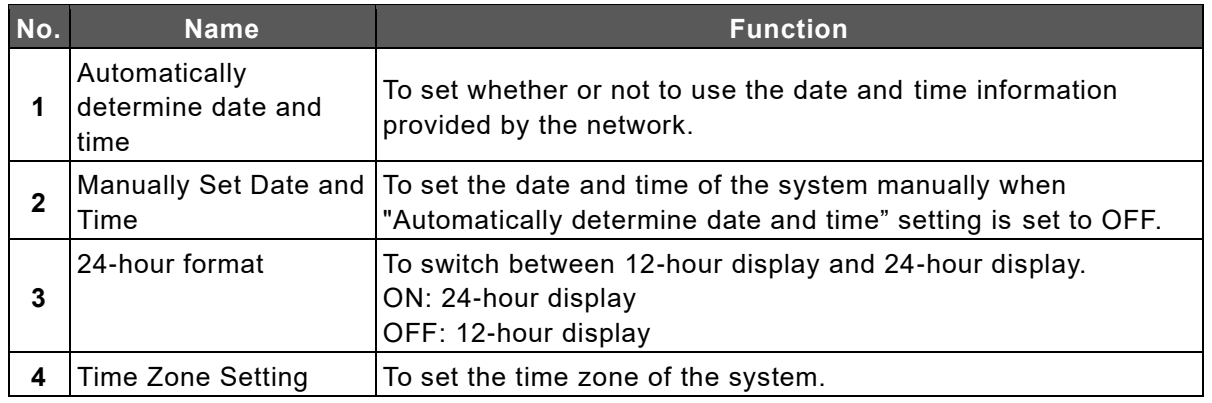

## ■ **Security Settings**

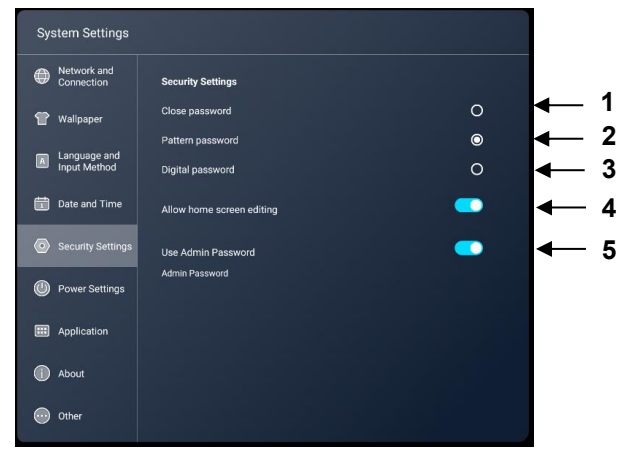

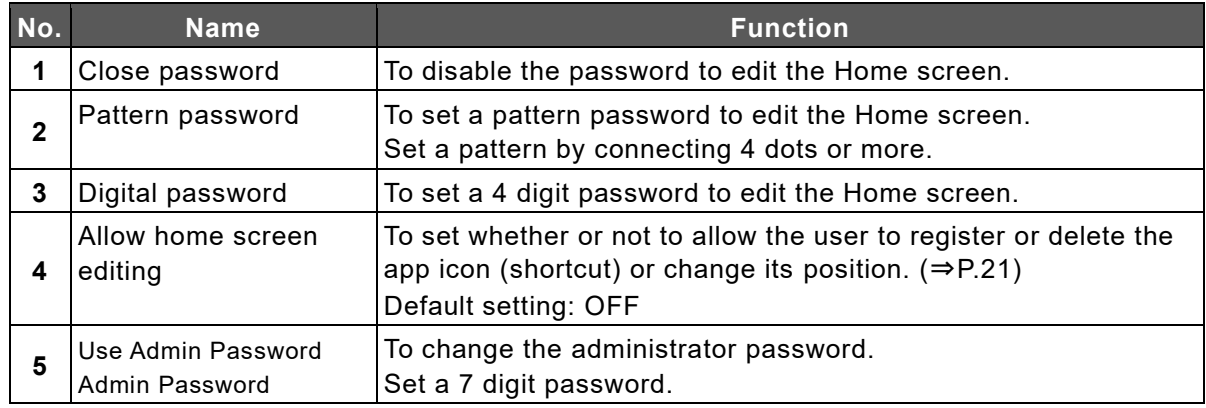

## ◼ **Power Settings**

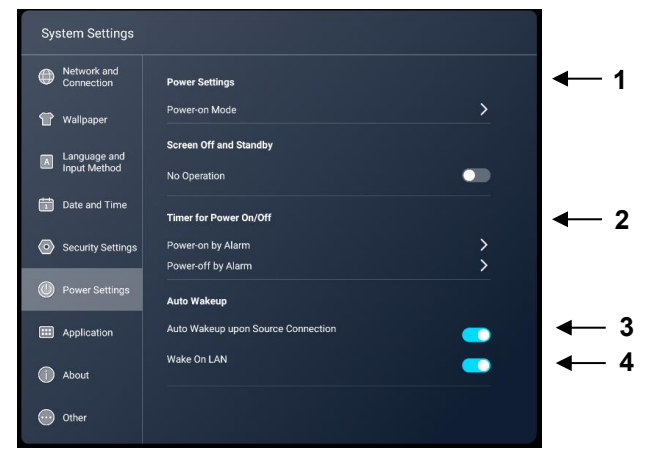

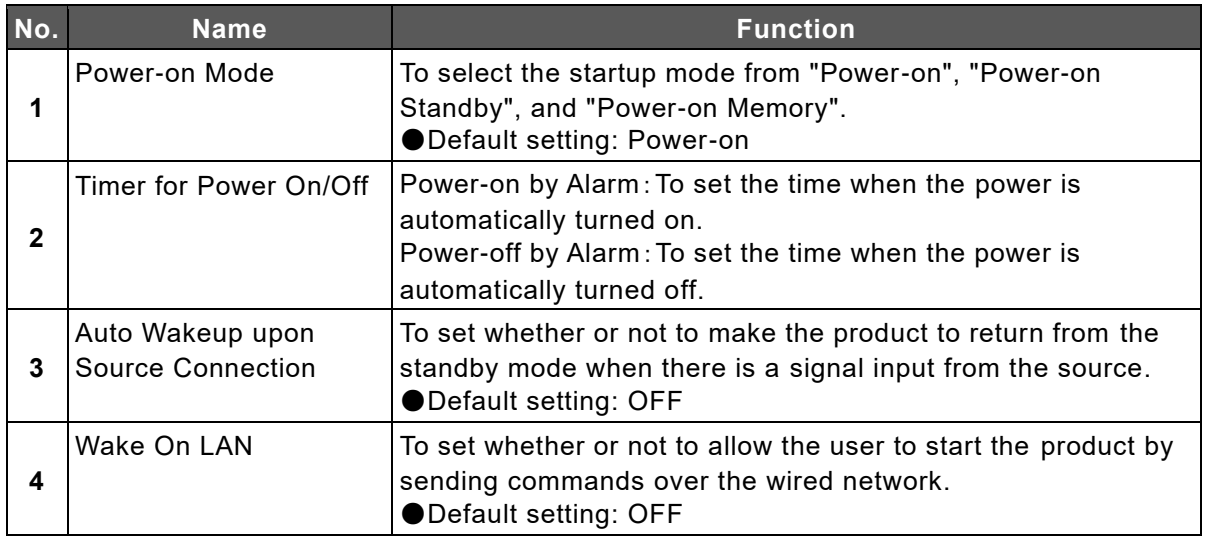

# $\blacksquare$  Application

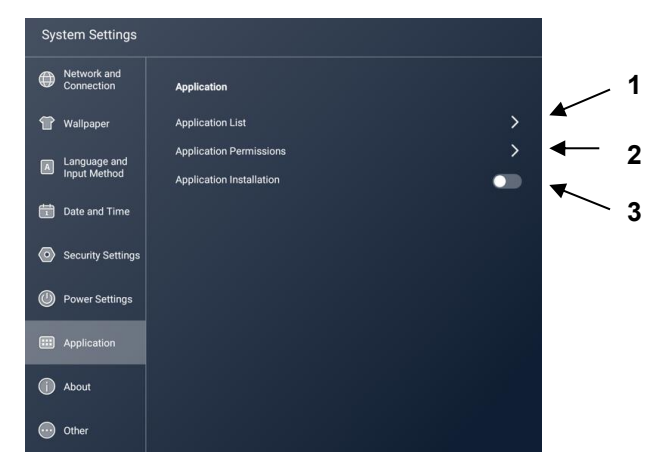

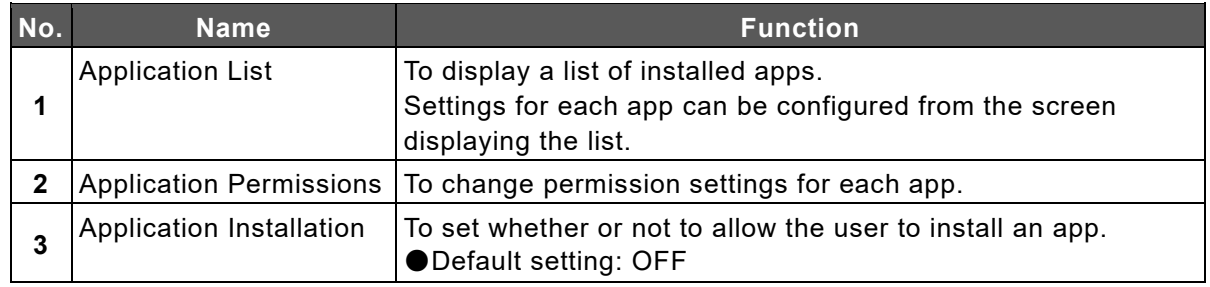

## ■ **Device Information**

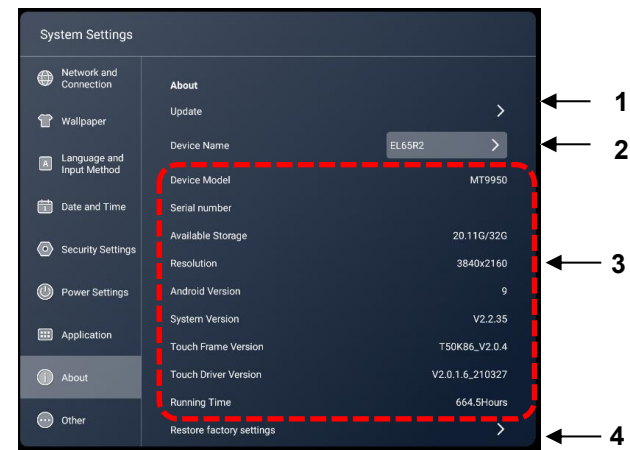

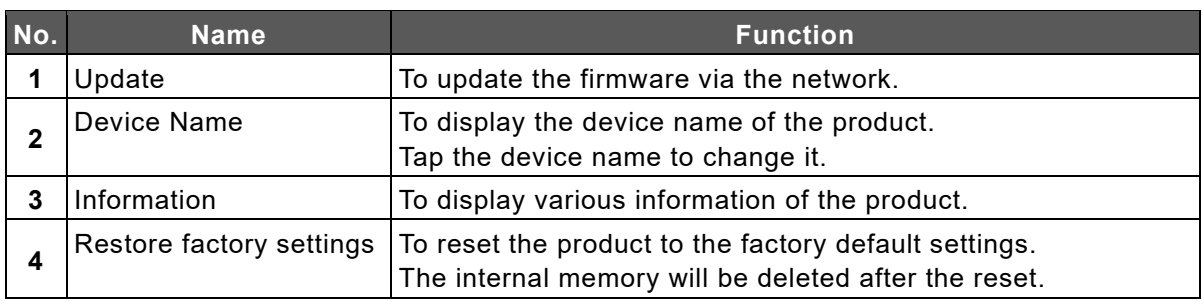

# ■ Others (Lock settings)

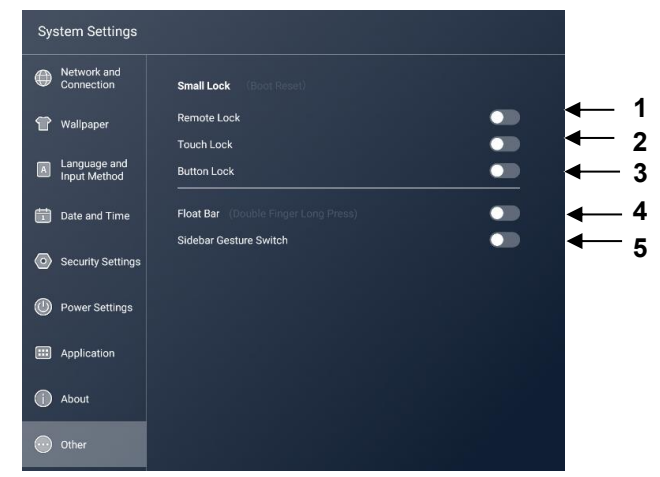

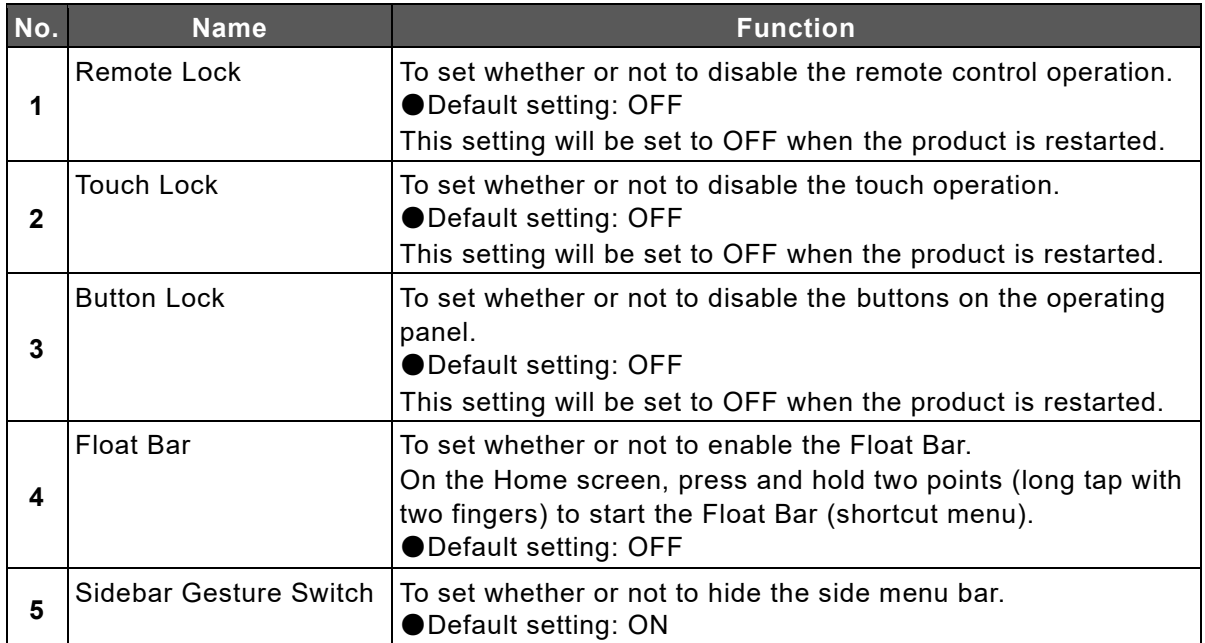

# **6 Optional Item**

# **6.1 Easy Controller**

By using the optional Easy Controller, you can do basic operations such as draw and erase with the buttons.

*1* **Install the Easy Controller to the right side of the display monitor.**

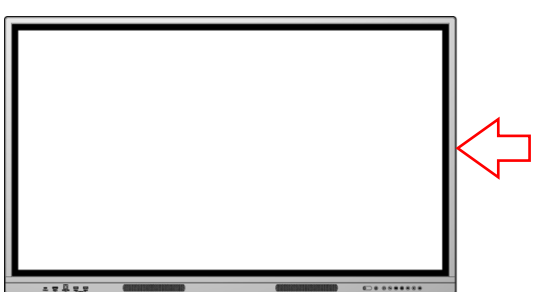

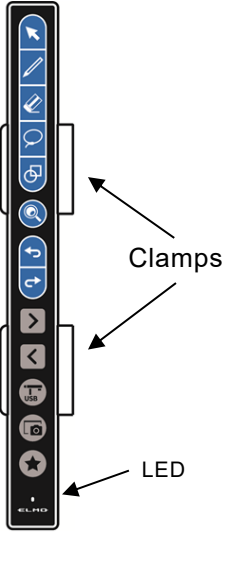

**If you want to install the Easy Controller to the left side of the display monitor, rotate the clamps (2 pcs) 180 degrees.** 

- 1) Push the clamps horizontally to remove.
- 2 ) Rotate the clamps 180 degree, and then attach them back from the left side.

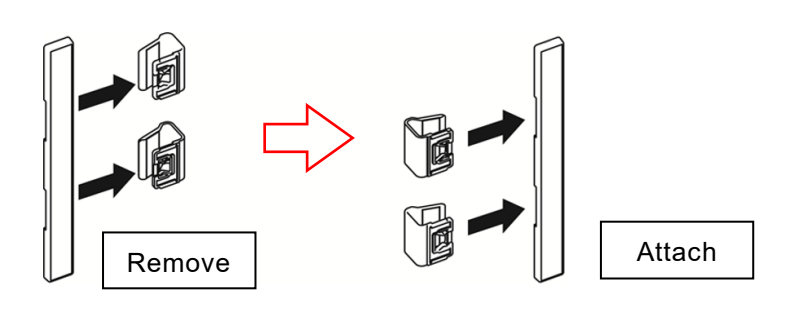

⚫ The clamp contains magnet. Keep away from objects that are sensitive to magnetic force, such as computers, monitors, and magnetic cards. **Caution**

*2* **Connect the Easy Controller and the display monitor using the USB cable supplied with the Easy Controller.**

Connect the Type-C plug of the USB cable to the Easy Controller and the Type-A plug to the display monitor.

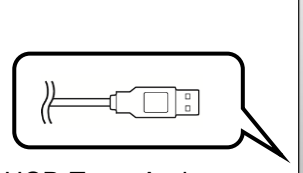

USB Type-A plug

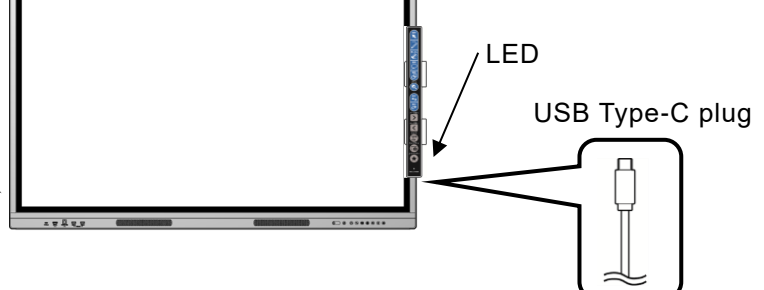

**Note**

## ◆ **Easy Controller Buttons**

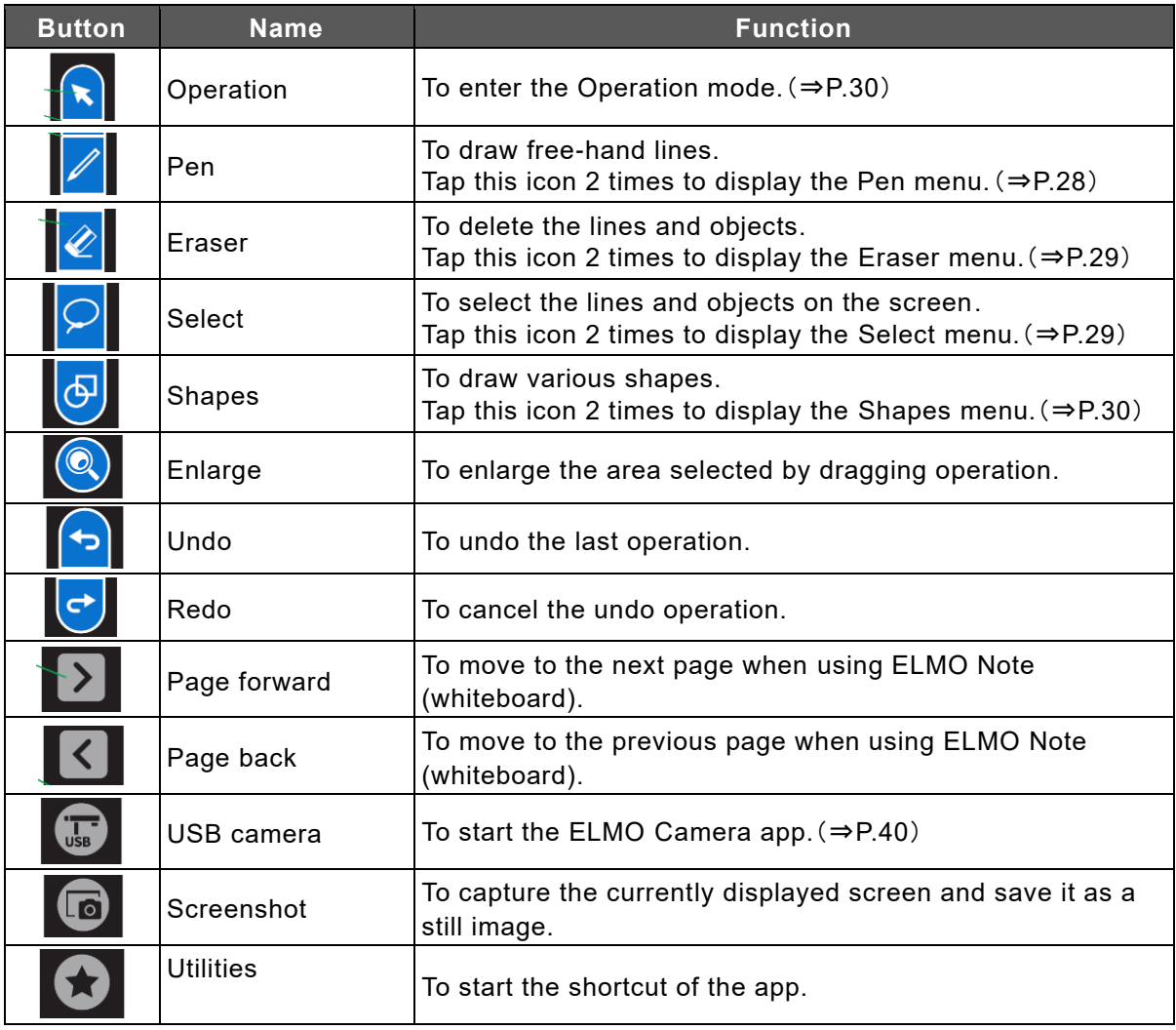

**Note**

Operation button, Pen button, Eraser button, Select button, Shapes button, Enlarge button, Undo button, and Redo button are used in ELMO Note and the Overlay app.

# **7 Troubleshooting and Maintenance**

# **7.1 Troubleshooting**

## ◆ **The product does not operate properly.**

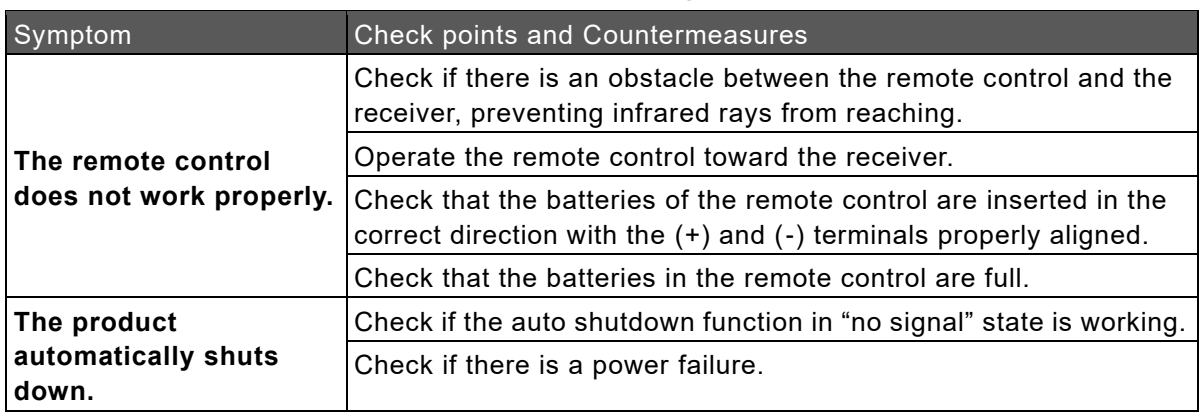

# ◆ **The image of the input source cannot be output correctly.**

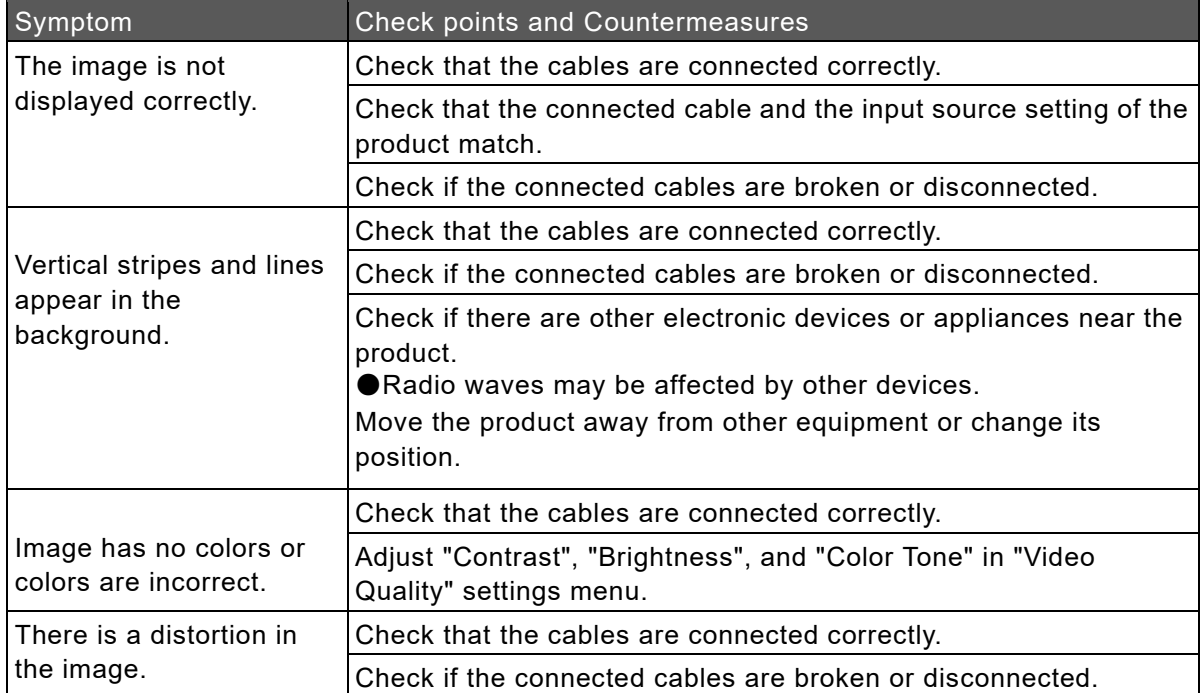

# ◆ **No audio is output from the speaker.**

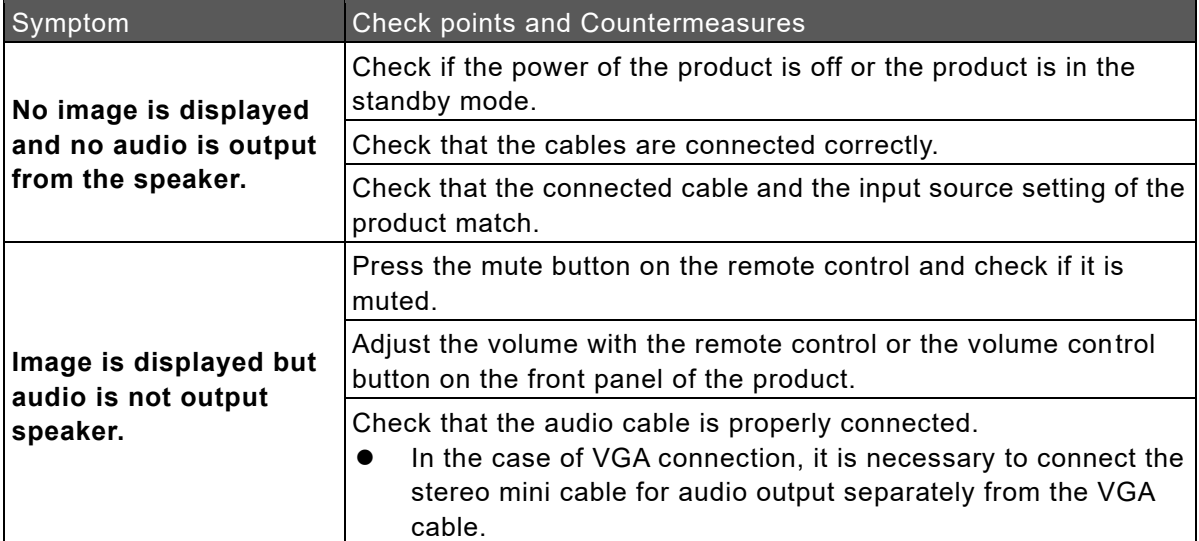

# ◆ **Touch operations do not work properly.**

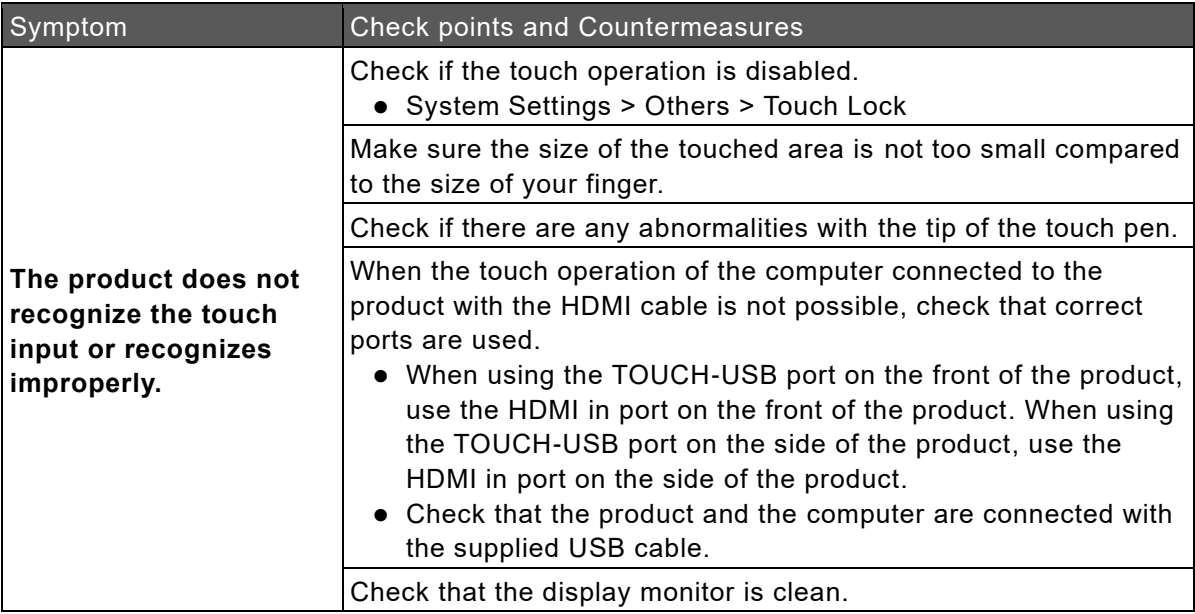

## ◆ **Cannot connect to the network.**

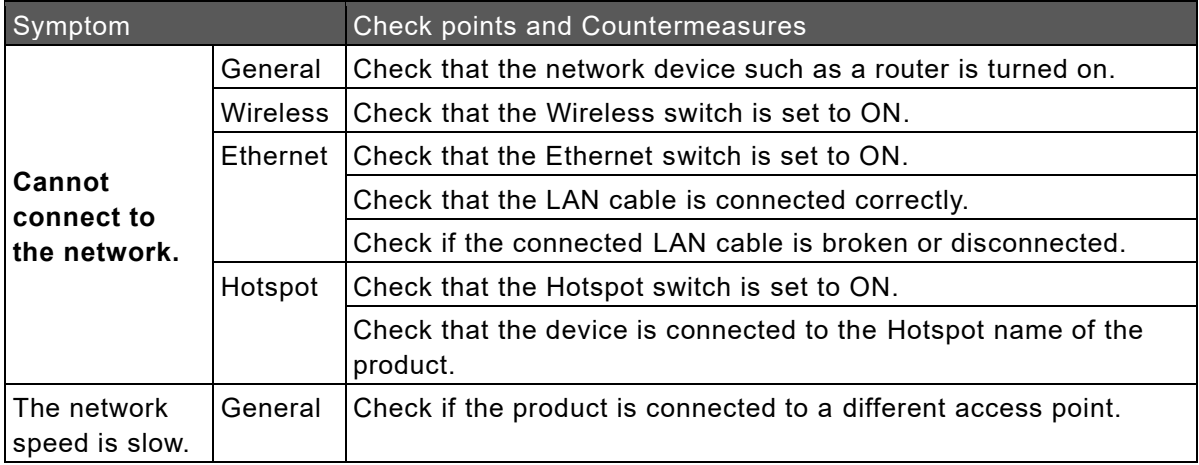

# **7.2 Maintenance**

Clean and check the product regularly for long-term use.

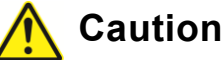

- ⚫ **Be sure to disconnect the power plug from the outlet before cleaning.**
- ⚫ **Rubbing or wiping the screen strongly may scratch the surface of the LCD display.**
- ⚫ **Do not wipe with chemicals such as thinner, benzene or alcohol, and do not apply insecticide.**

It may cause discoloration or damage the surface finish.

- If the IR receiver becomes dirty, it may not operate properly. Wipe off any dirt with a soft **cloth.**
- ⚫ **If dust collects inside the IR receiver, infrared rays cannot be transmitted or received correctly, causing malfunction.**
- ⚫ **For cleaning the inside of the product, consult with the dealer where you purchased the product. (Chargeable)**
- ⚫ **Be sure to pull out the power plug when the product is not used for a long time.**

## ◆ **Cleaning of the LCD display**

Wipe gently with a soft, dry cloth.

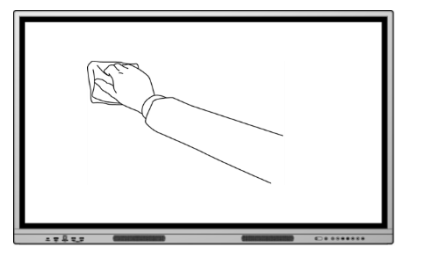

# **8 Specifications**

# **8.1 Product Specifications**

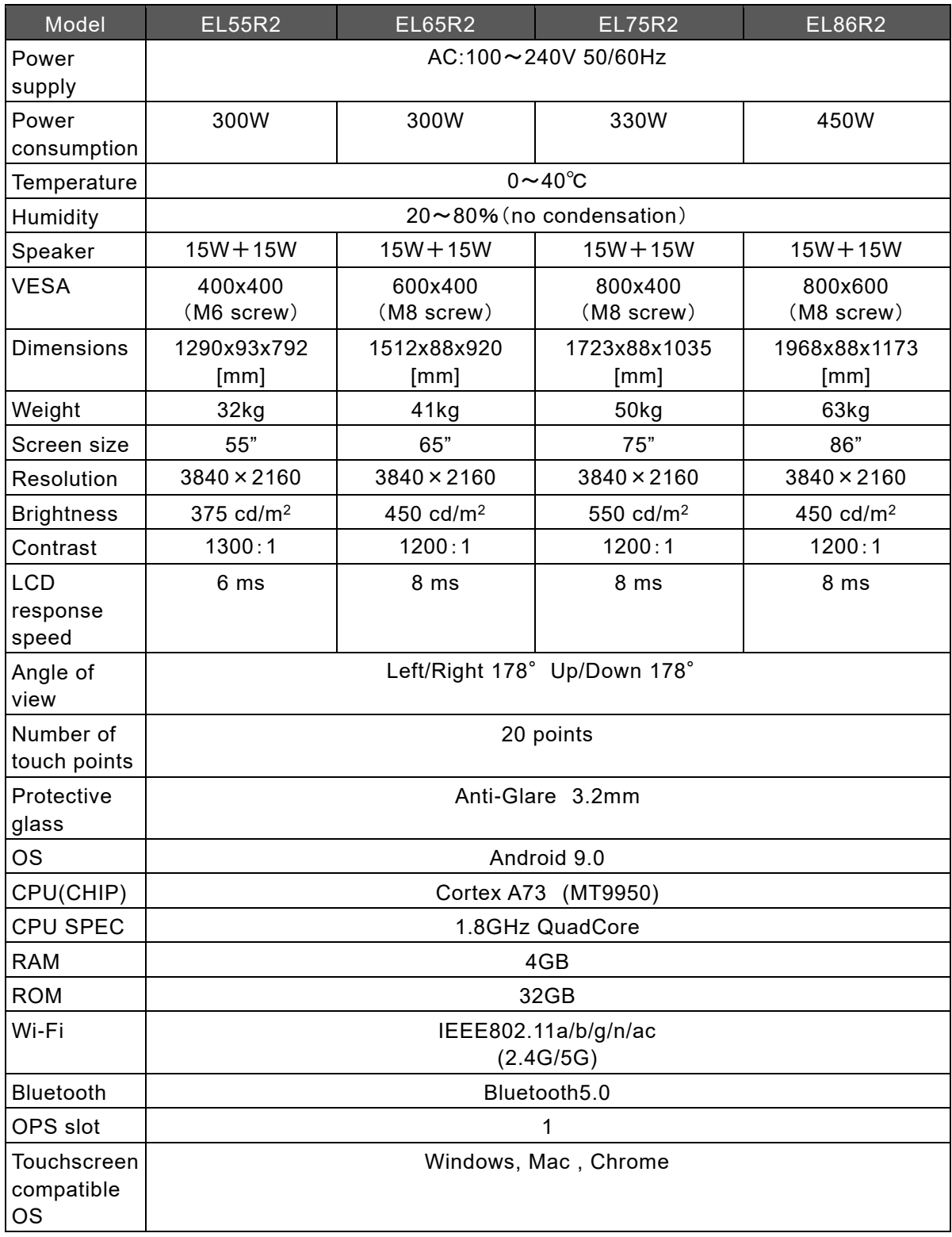

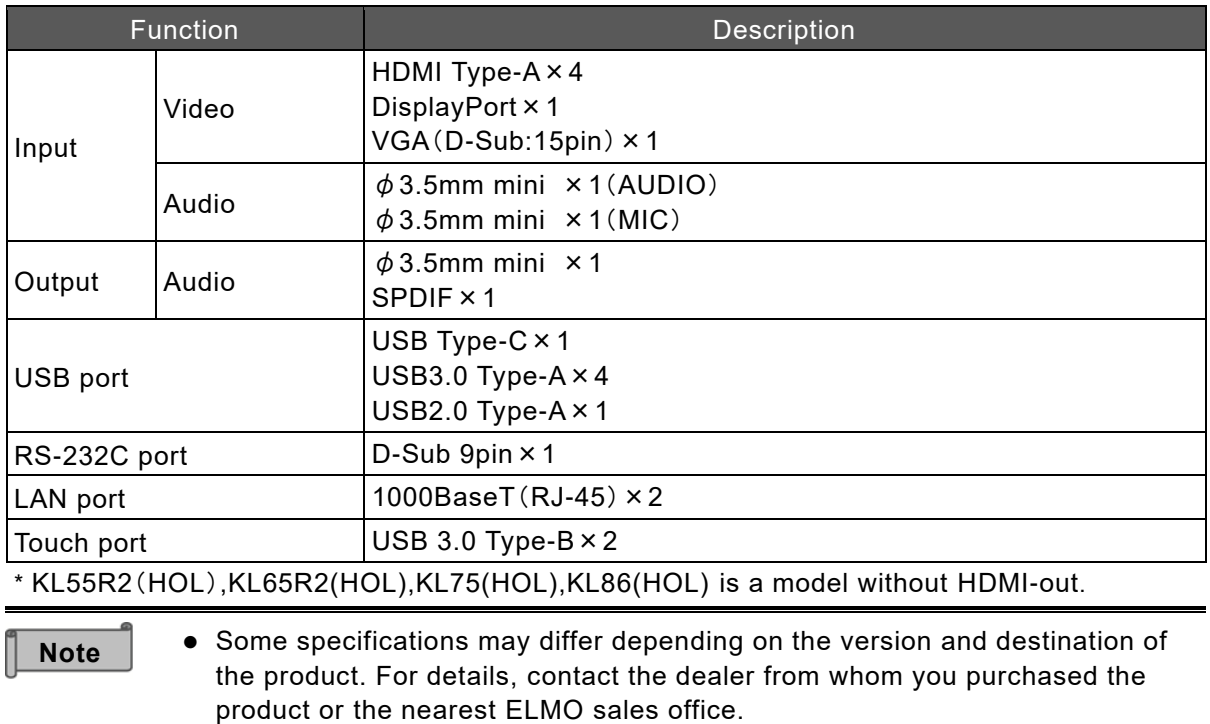

# **9 After-Sales Service**

# **9.1 Product Warranty**

This product comes with a warranty. The warranty card will be handed to you by the dealer after filling out the required information. Please read it carefully and keep it in a safe place. The warranty period is one year from the date of purchase.

(The LED backlight of the light source and the pen are consumable items and are not covered by the warranty.)

You may be charged for repairs even during the warranty period, so please read the warranty carefully.

The warranty applies only to the hardware of the product.

Customers are responsible for the cost of removing and re-installing the product for repair. A separate work fee will be charged when performing recovery work for defects that are not caused by the hardware of the product.

# **9.2 Repair Procedure**

Read "Troubleshooting" in this manual, and if the problem still persist, unplug the power cord from the outlet and contact the dealer from whom you purchased the product or the nearest ELMO sales office.

Please make a note of the product model number and serial number when making inquiries. Do not repair by yourself as it is very dangerous. If you repair by yourself, the warranty will be void, even within the warranty period.

### **Within warranty period**

We will repair the product in accordance with the terms of the warranty.

### **After warranty period**

Repairable products will be repaired on chargeable basis upon request of the customer.

Please contact the dealer from whom you purchased the product or the nearest ELMO sales office.

When making a repair request, please inform us of the product name, customer name, address, telephone number, date of purchase, and details of the failure.

#### **Repair charge**

The repair fee consists of [Technical fee] + [Parts cost] + [Business trip fee] + [Transportation fee].

#### **Trademarks**

- **ELMD** is a registered trademark of TECHNO HORIZON CO., LTD.
- ⚫ Bluetooth is a registered trademark of Bluetooth SIG, Inc.
- ⚫ Microsoft, Windows, and One Drive are registered trademarks of the Microsoft Corporation in the U.S. and other countries.
- ⚫ HDMI, HDMI logo, and High-Definition Multimedia Interface are trademarks or registered trademarks of HDMI Licensing LLC in the U.S. and other countries.
- ⚫ Android OS and Google Drive are trademarks of Google LLC.
- ⚫ Display Port is a registered trademark of Video Electronics Standards Association.

All other company/product names described in this manual are trademarks or registered trademarks of their respective companies.

## **テクノホライゾン株式会社 エルモカンパニー**

〒457-0071 愛知県名古屋市南区千竈通二丁目 13 番地 1 Web: https://www.elmo.co.jp

*製品のお問い合わせは、下記オフィスへ*

□ 札幌オフィス 〒060-0908 北海道札幌市東区北 8 条東 3 丁目 1-1 宮村ビル 3 階 TEL.011-594-8450

□ 仙台オフィス 〒980-0802 宮城県仙台市青葉区二日町 13 番 18 号 ステーションプラザビル 6 階 TEL.022-266-3255

□ 品川オフィス 〒108-0075 東京都港区港南 2 丁目 16 番 4 号 品川グランドセントラルタワー17 階 TEL.03-3471-4577

□ 名古屋オフィス 〒457-0078 愛知県名古屋市南区塩屋町 1 丁目 3 番 4 TEL.052-811-5261

□ 京都オフィス 〒604-8101 京都府京都市中京区柳馬場御池下る柳八幡町 65 京都朝日ビル 10 階 TEL.075-744-1360

□ 大阪オフィス 〒550-0002 大阪府大阪市西区江戸堀 1-9-6 肥後橋ユニオンビル 10 階 TEL.06-6443-6001

□ 姫路オフィス 〒670-0912 兵庫県姫路市南町 63 ミツワビル 1 階 TEL.079-257-1636

□ 広島オフィス 〒730-0012 広島県広島市中区上八丁堀 4-1 アーバンビューグランドタワー1104 TEL.082-221-2801

□ 福岡オフィス 〒812-0039 福岡県福岡市博多区冷泉町 2 番 8 号 朝日プラザ祇園 2 階 TEL.092-281-4131

□ 熊本オフィス 〒862-0976 熊本県熊本市中央区九品寺 1 丁目 11 番 4 号 熊本県教育会館 4 階 TEL.096-282-8338

#### **OVERSEAS SUBSIDIARY COMPANIES**

**ELMO USA CORP**. □Headquarters 6851 Jericho Turnpike Suite 145 Syosset, NY 11791 Tel. (516) 501-1400 Fax.(516) 501-0429 E-mail: [elmo@elmousa.com](mailto:elmo@elmousa.com) Web: https://www.elmousa.com/

#### **ELMO Europe SAS**

□Headquarters 60, av. Charles de Gaulle 92200 Neuilly – sur – Seine FRANCE Tel. +33 (0) 1 73 02 67 06 Fax. +33 (0) 1 73 02 67 10 E-mail[:info@elmoeurope.com](mailto:info@elmoeurope.com) Web: https://www.elmoeurope.com/

□German Branch Monschauerstr. 1 40549 Düsseldorf Tel. +49 (0) 211 544756 40 Fax. +49 (0) 211 544756 60 E-mail[:info@elmoeurope.com](mailto:info@elmoeurope.com) Web: https://www.elmo-germany.de/

□Middle East Branch 5WA-129, Dubai Airport Free Zone, P.O Box 371556, Dubai, United Arab Emirates Tel. +971-(0)4-260-2390 Fax. +971-(0)4-260-2392 E-mail[:tariq@elmoeurope.com](mailto:tariq@elmoeurope.com) Web: https://www.elmoeurope.com/

### **TECHNO HORIZON CO., LTD.**

2-13-1, Chikama-Tori, Minami-ku, Nagoya-shi, Aichi, Japan 457-0071

6X1XSYA24-R0-epx